# **SAMSUNG Flip**

# User Manual

### WM55B WM65B WM75B WM85B

The colour and the appearance may differ depending on the product, and the content in the manual is subject to change without prior notice to improve the performance.

Recommended hours of use per day of this product is under 16 hours. If the product is used for longer than 16 hours a day, the warranty may be void.

[For India Only]

This product is RoHS compliant. For more information on safe disposal and recycling visit our website www.samsung.com/in or contact our Helpline numbers - 1800 40 SAMSUNG (1800 40 7267864) (Toll-Free) 1800 5 SAMSUNG (1800 5 7267864) (Toll-Free)

### © Samsung

Samsung owns the copyright for this manual. Use or reproduction of this manual in parts or entirety without the authorization of Samsung is prohibited. Trademarks other than Samsung are property of their respective owners.

## Table of contents

## [Before using the product](#page-3-0)

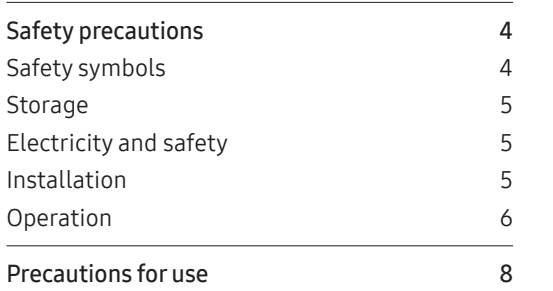

## [Preparations](#page-8-0)

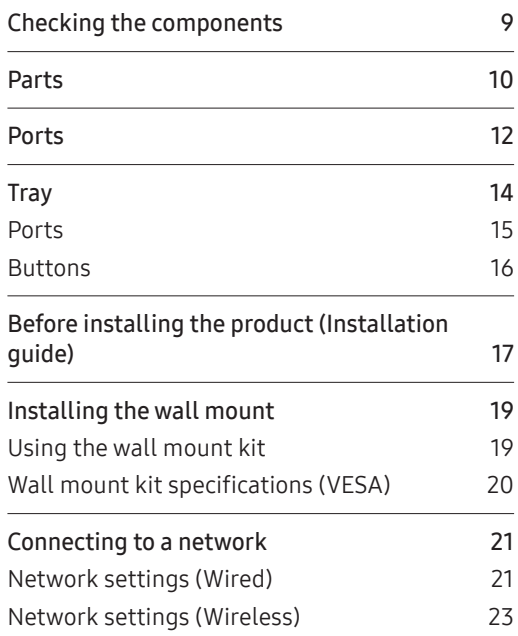

### [Writing](#page-24-0)

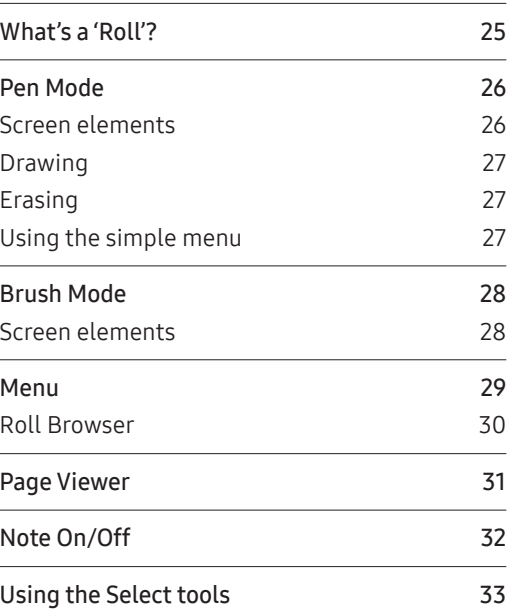

### [IMPORT](#page-33-0)

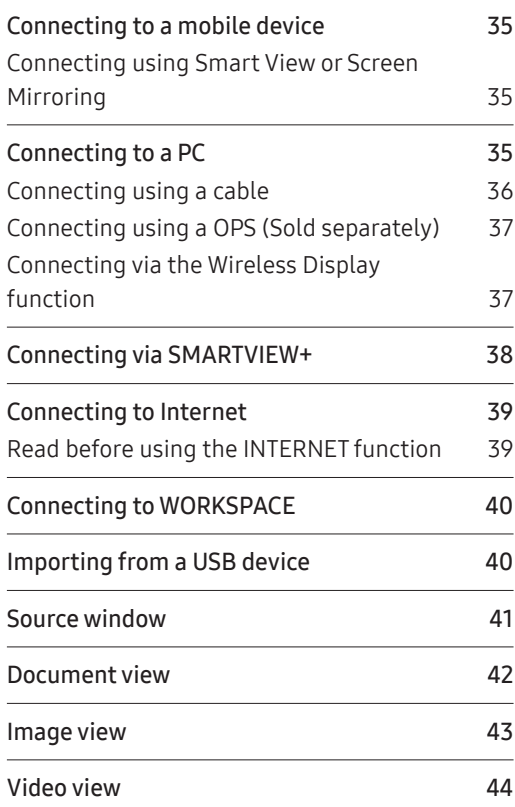

## Table of contents

### [EXPORT](#page-44-0)

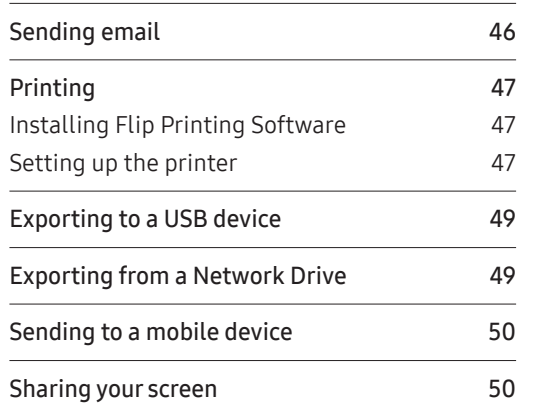

### **[SETTINGS](#page-50-0)**

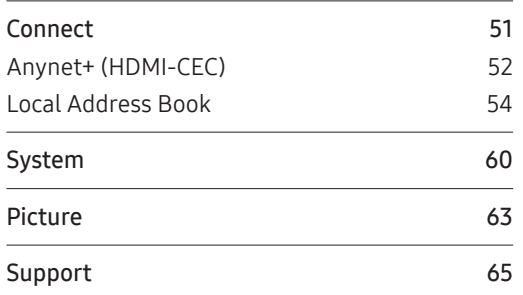

### [Troubleshooting guide](#page-65-0)

## [Specifications](#page-71-0)

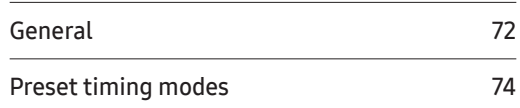

### [Appendix](#page-74-0)

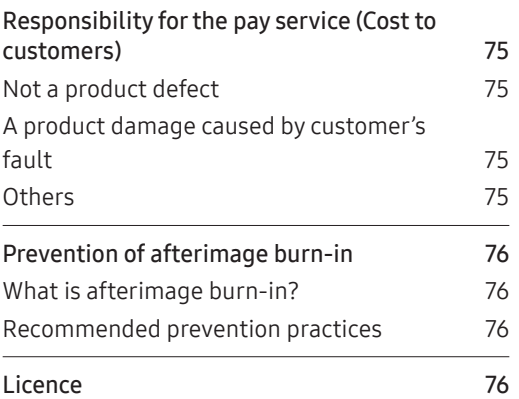

# <span id="page-3-0"></span>Chapter 01 Before using the product

## Safety precautions

The following safety instructions are to ensure your personal safety and prevent property damage. Please read the following to ensure the proper use of the product.

## Safety symbols

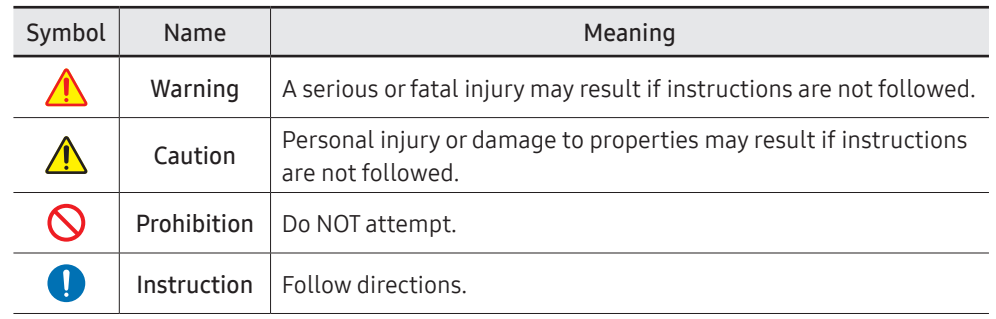

### CAUTION

### RISK OF ELECTRIC SHOCK. DO NOT OPEN.

CAUTION: TO REDUCE THE RISK OF ELECTRIC SHOCK, DO NOT REMOVE COVER (OR BACK). THERE ARE NO USER SERVICEABLE PARTS INSIDE. REFER ALL SERVICING TO QUALIFIED PERSONNEL.

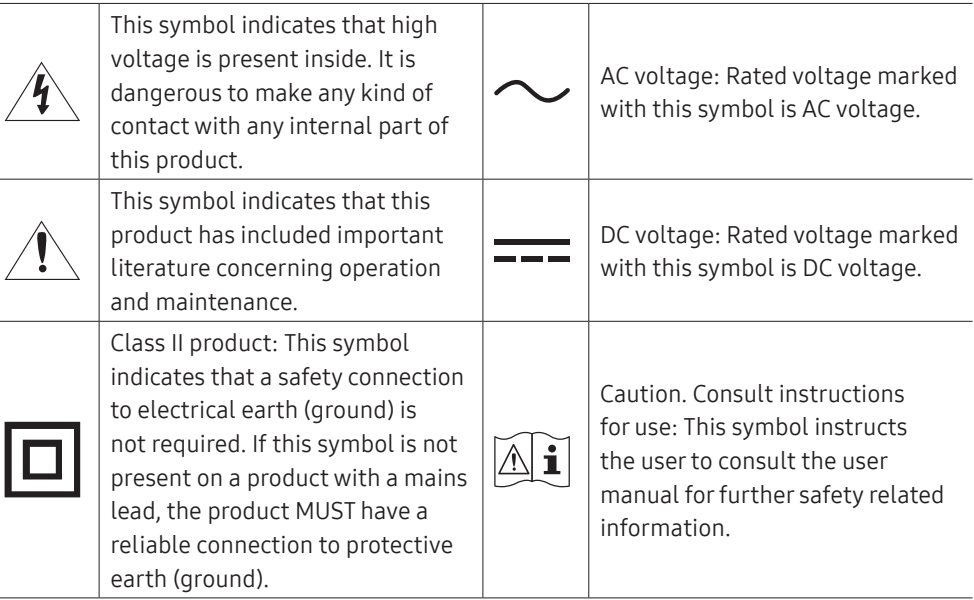

## <span id="page-4-0"></span>**Storage**

Due to the characteristics of high-glossy products, using a UV humidifier nearby may create white-coloured stains on the product.

" Contact Customer Service Centre if the inside of the product needs cleaning (service fee will be charged).

## Electricity and safety

### Warning

- Do not use a damaged power cord or plug, or a loose power socket.  $\Omega$ An electric shock or fire may result.
- Do not use multiple products with a single power socket.  $\Omega$ Overheated power sockets may cause a fire.
- Do not touch the power plug with wet hands. Otherwise, an electric shock may  $\infty$ result.
- Do not bend or pull the power cord with force. Be careful not to leave the power  $\Omega$ cord under a heavy object.

Damage to the cord may result in a fire or electric shock.

- Do not place the power cord or product near heat sources.  $\bm{\infty}$ A fire or electric shock may result.
- Insert the power plug all the way in so it is not loose. An unsecure connection may cause a fire.
- Connect the power plug to a grounded power socket (type 1 insulated devices only).

An electric shock or injury may result.

Clean any dust around the pins of the power plug or the power socket with a dry cloth.

A fire may result.

## ∧ Caution

- Do not disconnect the power cord while the product is being used.  $\Omega$ The product may become damaged by an electric shock.
- Only use the power cord provided with your product by Samsung. Do not use the power cord with other products.

A fire or electric shock may result.

- Keep the power socket where the power cord is connected unobstructed. The power cord must be disconnected to cut off power to the product when an issue occurs.
- Hold the plug when disconnecting the power cord from the power socket. An electric shock or fire may result.

## Installation

## ∧ Warning

- DO NOT PLACE CANDLES, INSECT REPELLANTS OR CIGARETTES ON TOP OF THE  $\infty$ PRODUCT. DO NOT INSTALL THE PRODUCT NEAR HEAT SOURCES. A fire may result.
- Do not install the product in poorly ventilated spaces such as a bookcase or closet.  $\infty$ An increased internal temperature may cause a fire.
- Do not install the product on an unstable or vibrating surface (insecure shelf,  $\infty$ sloped surface, etc.)
	- The product may fall and become damaged and/or cause an injury.
	- Using the product in an area with excess vibration may damage the product or cause a fire.
- Do not expose the product to direct sunlight, heat, or a hot object such as a stove.  $\infty$ The product lifespan may be reduced or a fire may result.

### <span id="page-5-0"></span>Do not install the product within the reach of young children.  $\boldsymbol{\infty}$

- The product may fall and injure children.
- As the front is heavy, install the product on a flat and stable surface.

Edible oil, such as soybean oil, can damage or deform the product. Do not install  $\Omega$ the product in a kitchen or near a kitchen counter.

- Have a technician install the wall-mount hanger.
	- Installation by an unqualified person can result in an injury.
	- Only use approved cabinets.
- Install the product at least 10 cm away from the wall to allow ventilation.  $\blacksquare$ An increased internal temperature may cause a fire.
- Keep the plastic packaging out of the reach of children.  $\blacksquare$ Children may suffocate.
- Do not install the product in a vehicle or a place exposed to dust, moisture (water drips, etc.), oil, or smoke.

A fire or electric shock may result.

### ∧ Caution

- Do not set down the product on its front. The screen may become damaged.
- Do not drop the product while moving. A I Product failure or personal injury may result.
- Set down the product gently.  $\blacksquare$ Product failure or personal injury may result.
- Installing the product in an unusual place (a place exposed to a lot of fine dust,  $\blacksquare$ chemical substances, extreme temperatures or a significant presence of moisture, or a place where the product will operate continuously for an extended period of time) may seriously affect its performance.

Be sure to consult Samsung Customer Service Centre if you want to install the product at such a place.

## Operation

### **A** Warning

- There is a high voltage inside the product. Never disassemble, repair or modify the product yourself.
	- A fire or electric shock may result.
	- Contact Samsung Customer Service Centre for repairs.
- Do not let children hang from the product or climb on top of it.  $\infty$ Children may become injured or seriously harmed.
- If the product is dropped or the outer case is damaged, turn off the power switch  $\Omega$ and disconnect the power cord. Then contact Samsung Customer Service Centre. Continued use can result in a fire or electric shock.
- Do not leave heavy objects or items that children like (toys, sweets, etc.) on top of  $\Omega$ the product.

The product or heavy objects may fall as children try to reach for the toys or sweets resulting in a serious injury.

- Do not move the product by pulling the power cord or any cable.  $\Omega$ Product failure, an electric shock or fire may result from a damaged cable.
- Do not lift or move the product by pulling the power cord or any cable.  $\Omega$ Product failure, an electric shock or fire may result from a damaged cable.
- Ensure the vents are not blocked by tablecloths or curtains.  $\infty$ An increased internal temperature may cause a fire.
- Do not insert metallic objects (chopsticks, coins, hairpins, etc) or objects that burn  $\Omega$ easily (paper, matches, etc) into the product (via the vent or input/output ports, etc).
	- Be sure to power off the product and disconnect the power cord when water or other foreign substances have entered the product. Then contact Samsung Customer Service Centre.
	- Product failure, an electric shock or fire may result.

### Do not place objects containing liquid (vases, pots, bottles, etc) or metallic objects  $\boldsymbol{\infty}$ on top of the product. • Be sure to power off the product and disconnect the power cord when water or other foreign substances have entered the product. Then contact Samsung Customer Service Centre. • Product failure, an electric shock or fire may result. Before moving the product, turn off the power switch and disconnect the power cable and all other connected cables. Damage to the cord may result in a fire or electric shock. If the product generates abnormal sounds, a burning smell or smoke, disconnect the power cord immediately and contact Samsung Customer Service Centre. An electric shock or fire may result. During a lightning or thunderstorm, power off the product and remove the power cable. A fire or electric shock may result. Do not drop objects on the product or apply impact. A fire or electric shock may result. If a gas leakage is found, do not touch the product or power plug. Also, ventilate the area immediately.

Sparks can cause an explosion or fire.

Do not use or keep combustible spray or an inflammable substance near the product.

An explosion or fire may result.

### $\bigwedge$  Caution

- Do not use humidifiers or stoves around the product. A fire or electric shock may result.
- Do not touch the screen when the product has been turned on for an extended  $\Omega$ period of time as it will become hot.
- Do not place heavy objects on the product.  $\boldsymbol{\infty}$ Product failure or personal injury may result.
- Leaving the screen fixed on a stationary image for an extended period of time may O cause afterimage burn-in or defective pixels.

Activate power-saving mode or a moving-picture screen saver if you will not be using the product for an extended period of time.

Disconnect the power cord from the power socket if you do not plan on using the  $\blacksquare$ product for an extended period of time (vacation, etc).

Dust accumulation combined with heat can cause a fire, electric shock or electric leakage.

- Use the product at the recommended resolution and frequency. Œ Your eyesight may deteriorate.
- Looking at the screen too close for an extended period of time can deteriorate your eyesight.
- Rest your eyes for more than 5 minutes for every 1 hour of product use. Eye fatigue will be relieved.
- Store small accessories out of the reach of children.

## <span id="page-7-0"></span>Precautions for use

Be careful that if you use the supplied pen with a load exceeding 2.5 kg, scratches may occur on the protective glass.

If you use a ballpoint pen other than the supplied pen, be careful that the screen may be stained with ink or damaged.

### Do not use a dirty brush to avoid screen damage.

- $\triangle$  We recommend that you use the supplied pen. Do not use sharp, pointed objects other than the pen.
- $\triangle$  If dust or dirt from the supplied pen remains on the protective glass, clean it referring to the instructions below.

### Cleaning the exterior and display

Wipe the surface with a slightly wet, soft cloth, and then wipe with a dry cloth.

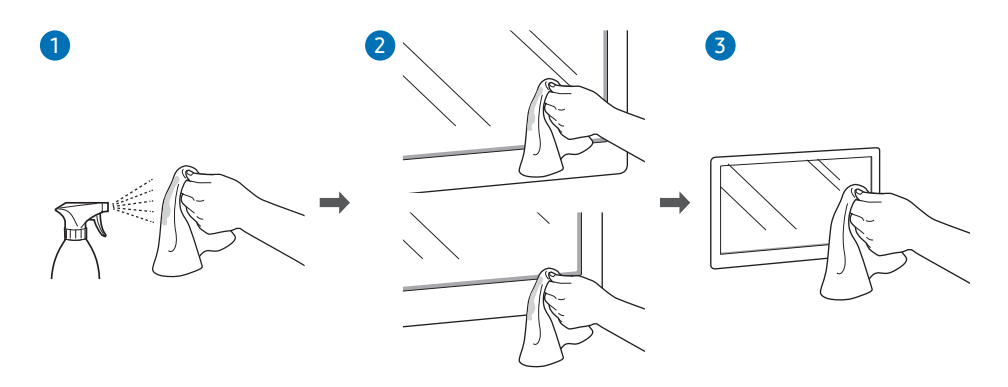

# <span id="page-8-0"></span>Chapter 02 Preparations

## Checking the components

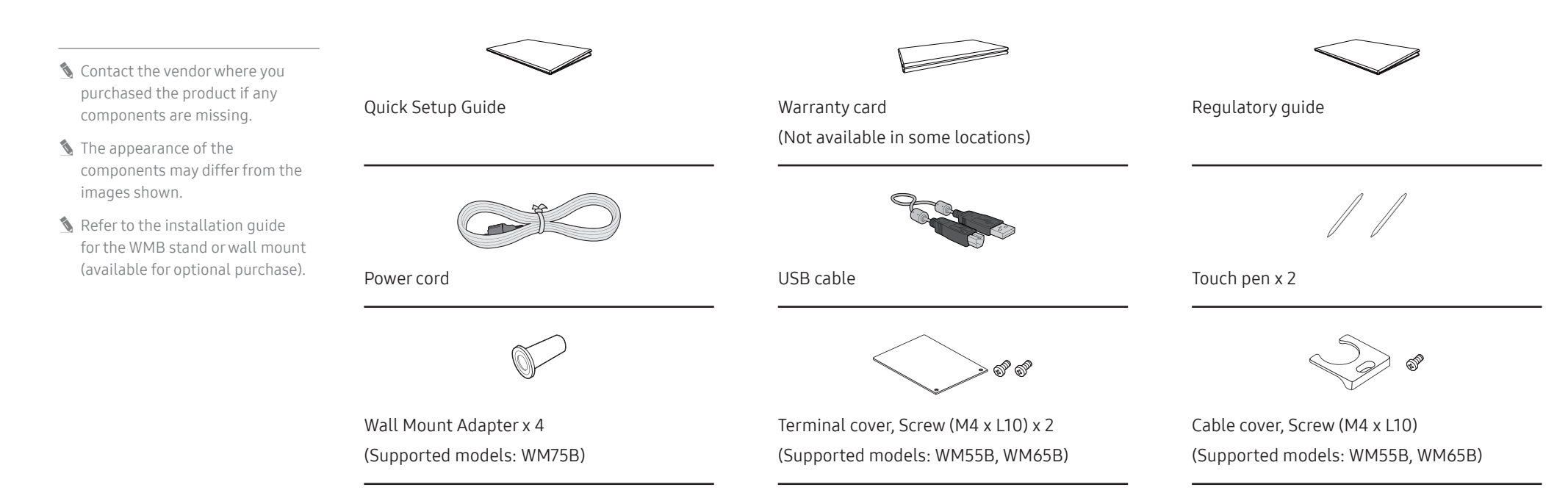

## <span id="page-9-0"></span>Parts

## WM55B/WM65B

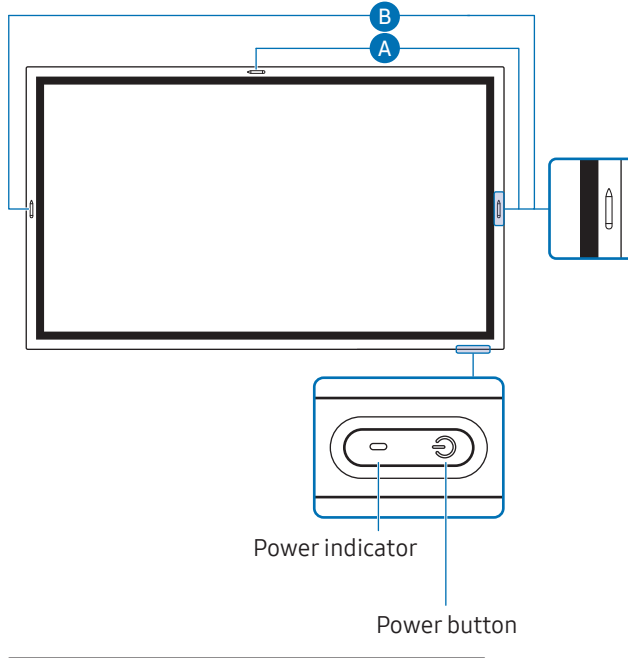

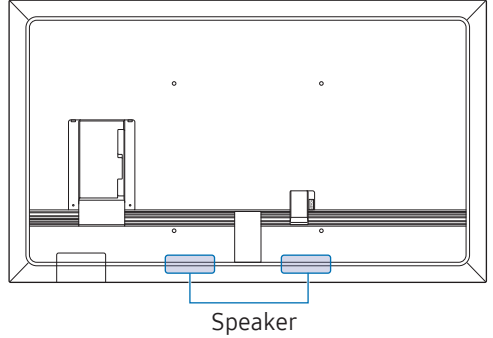

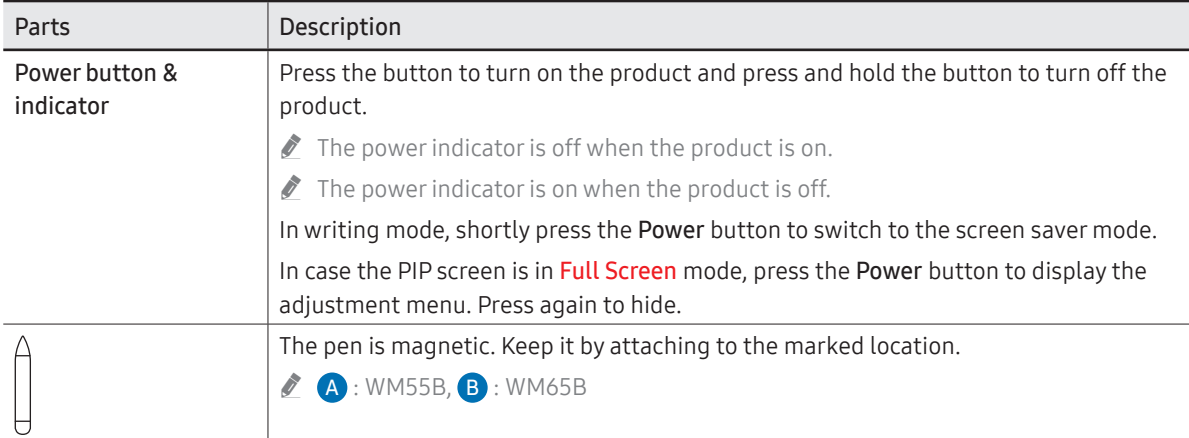

## WM75B/WM85B

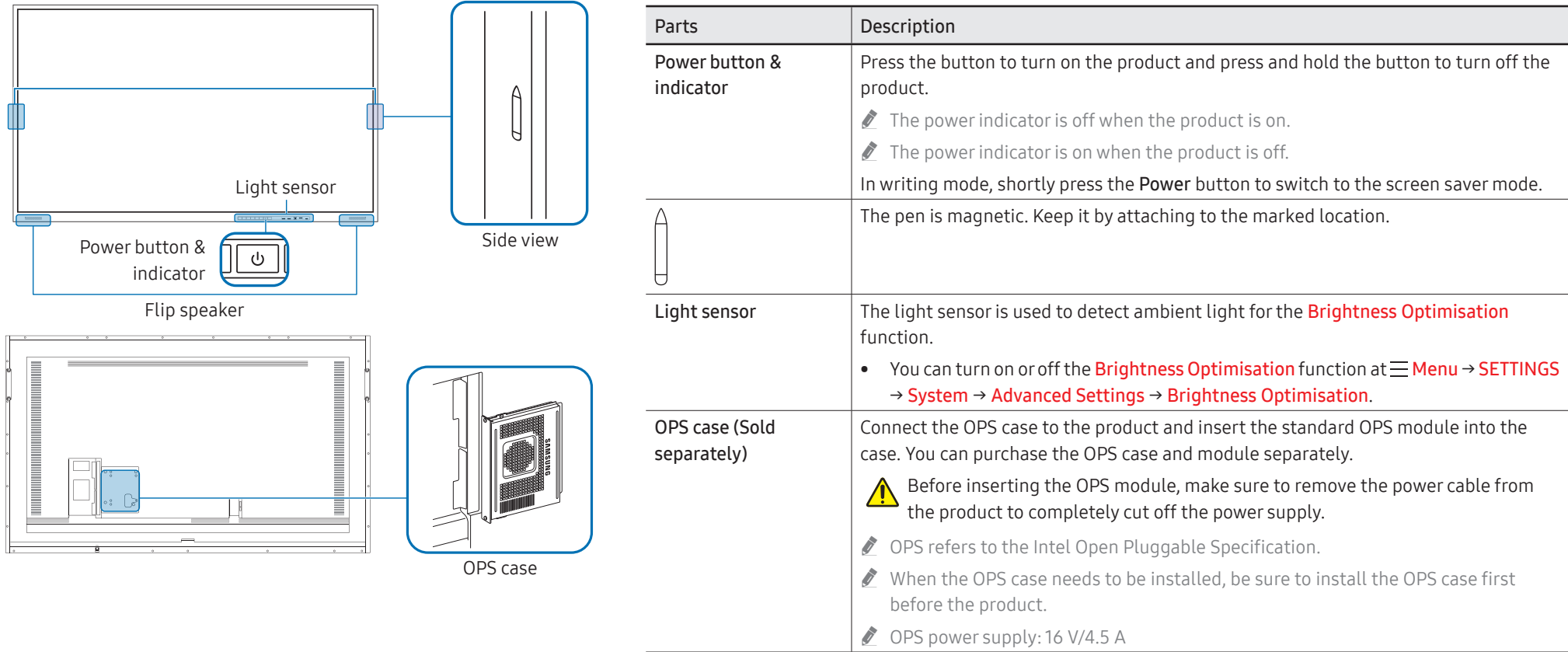

## <span id="page-11-0"></span>Ports

WM55B/WM65B

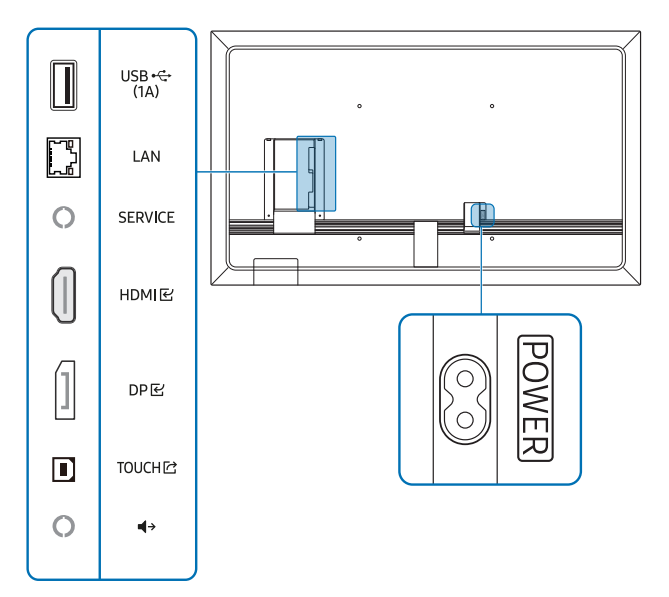

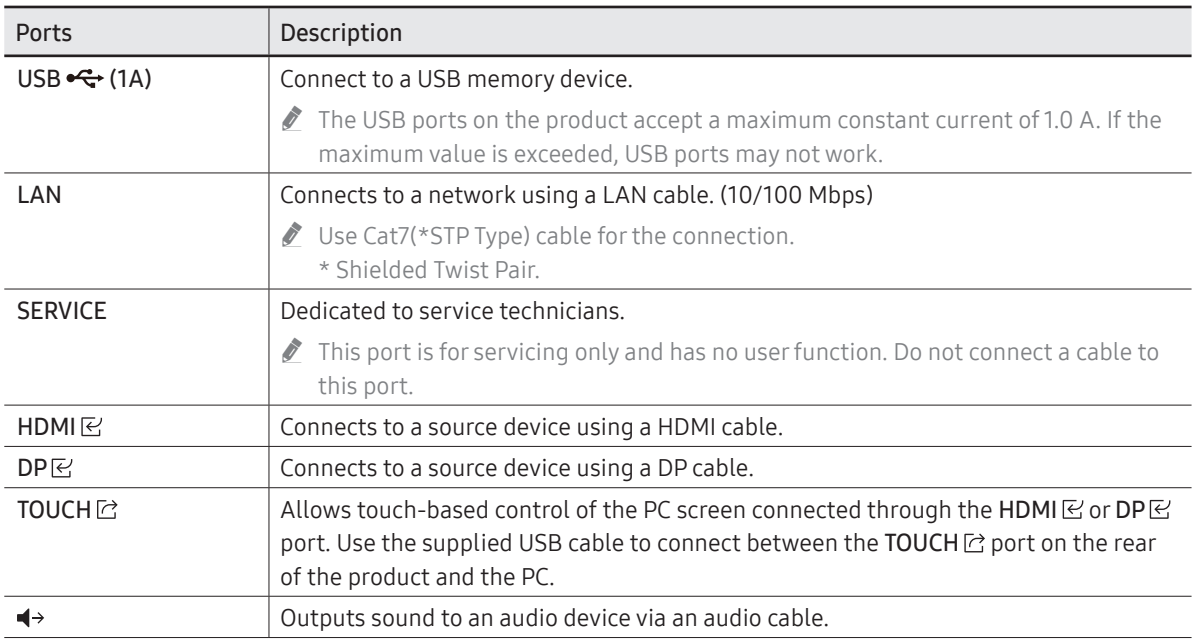

## WM75B/WM85B

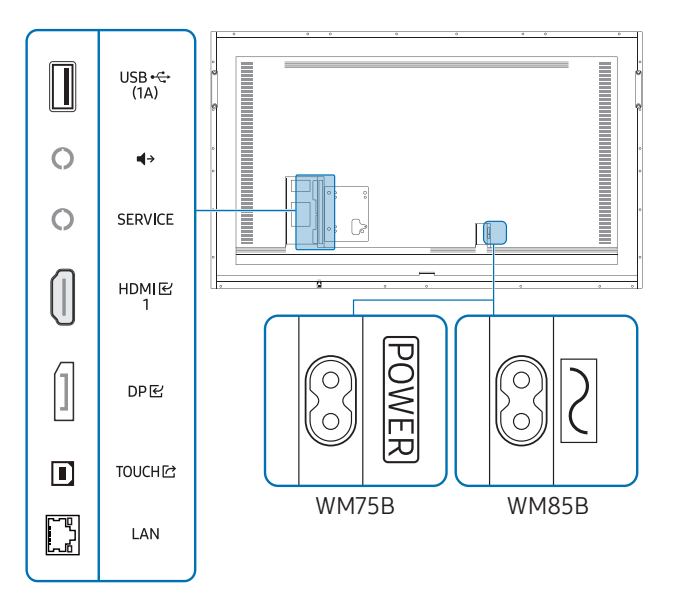

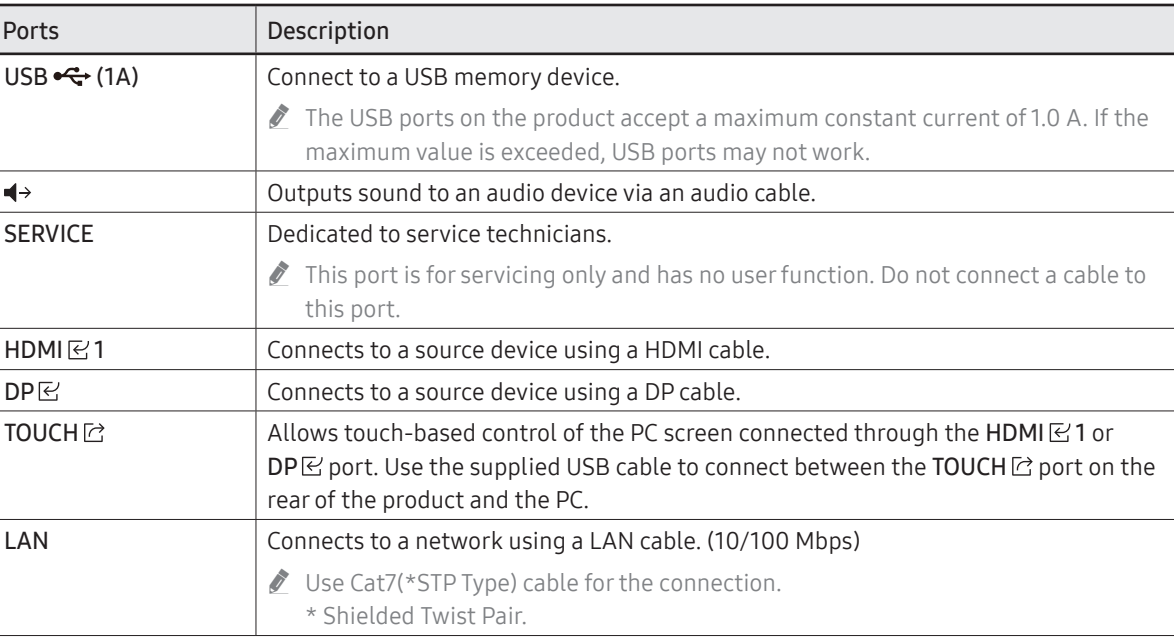

## <span id="page-13-0"></span>**Tray**

## WM55B/WM65B

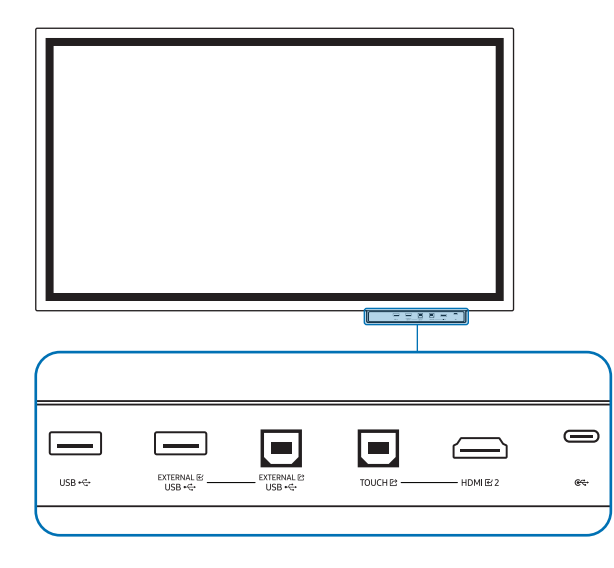

- Trays are sold separately. Contact your vendor for assistance to make a purchase.
- The colour and shape of parts may differ from what is shown. Specifications are subject to change without notice to improve quality.
- $\triangle$  The product must be powered off when you install the tray.

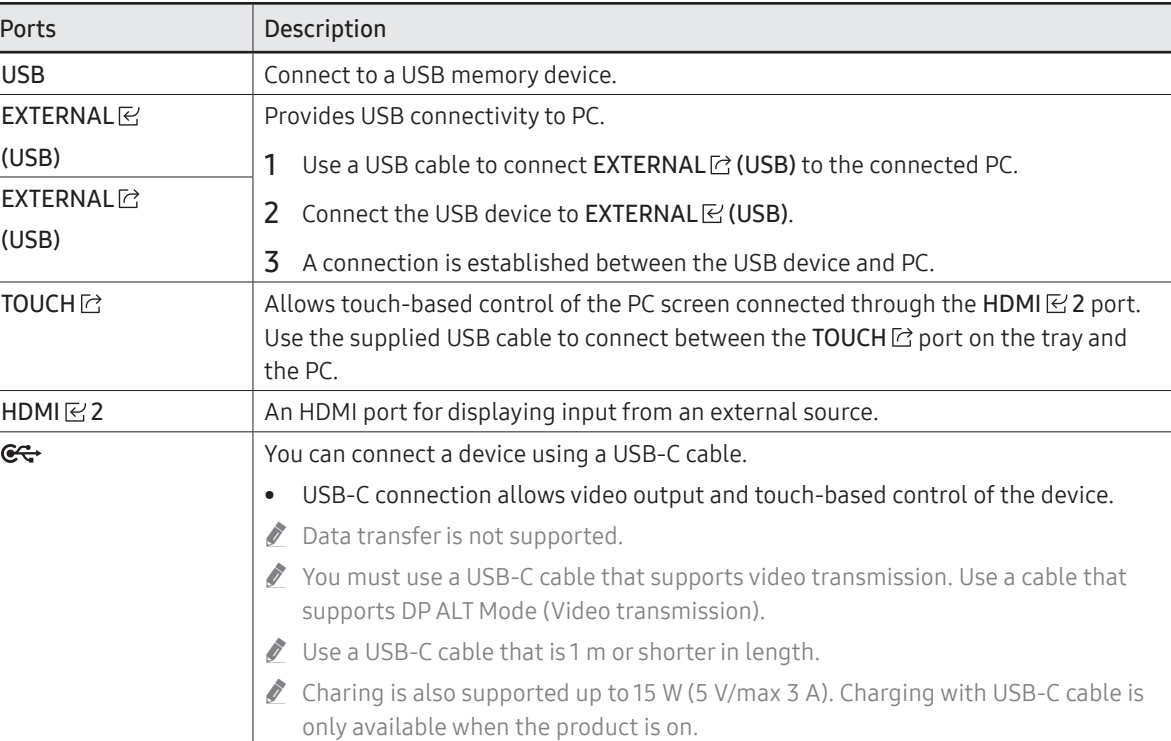

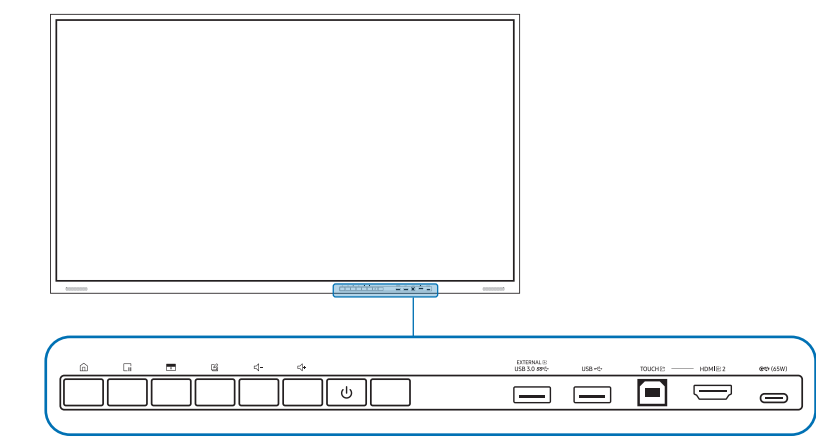

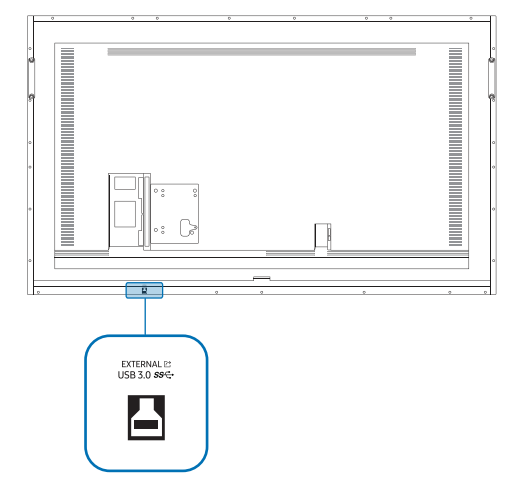

<span id="page-14-0"></span>WM75B/WM85B  $\bullet$  The colour and shape of parts may differ from what is shown. Specifications are subject to change without notice to improve quality.

## Ports

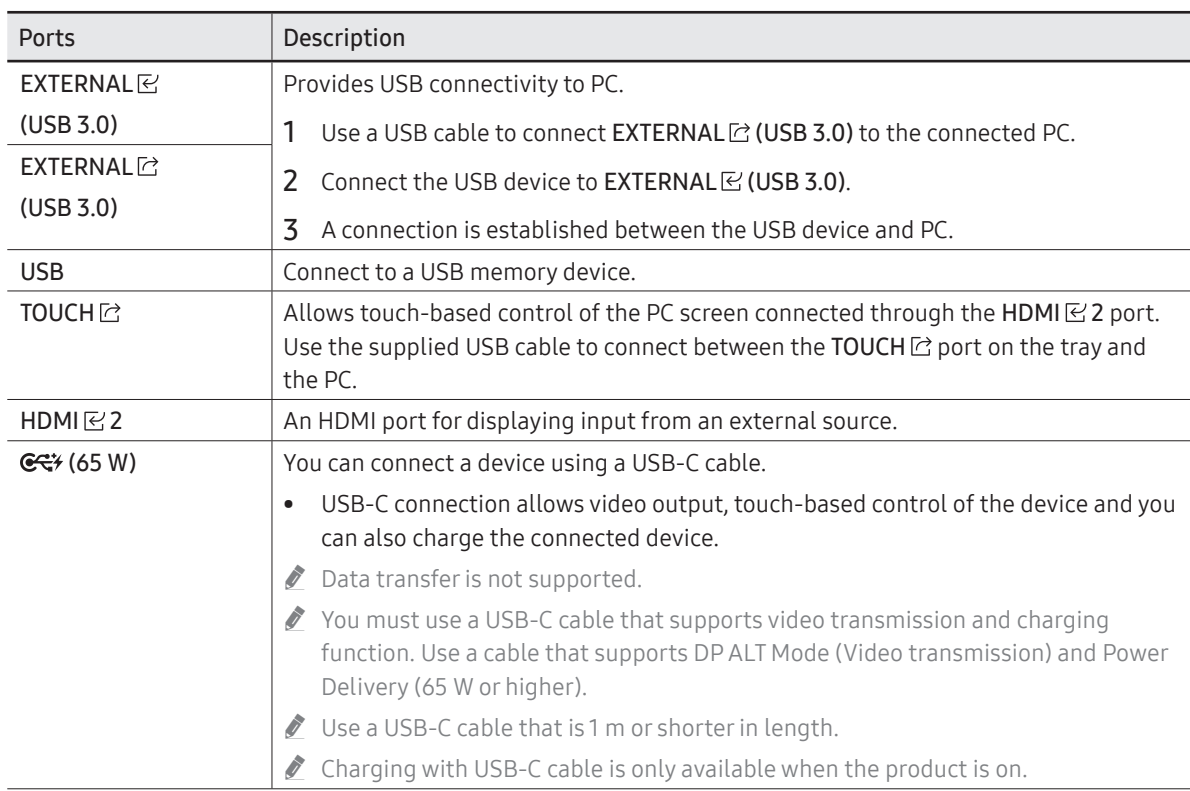

## <span id="page-15-0"></span>Buttons

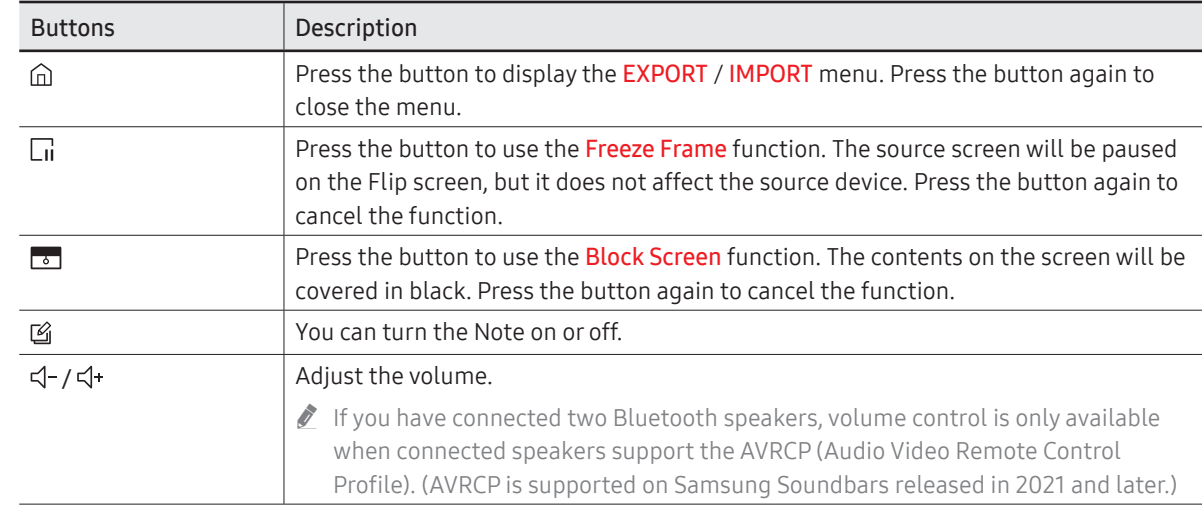

## <span id="page-16-0"></span>Before installing the product (Installation guide)

This product can be wall-mounted. The exclusive Samsung stand (for WM55B) and wall mount (for WM65B) are available for optional purchase.

Do not install or use the product with its front facing up. Touch-based functions may not work properly.

## WM55B

### Rotation

Contact Samsung Customer Service Centre for further details.

• To use the product in landscape mode, turn it anticlockwise and make sure the power indicator is on the right after turning.

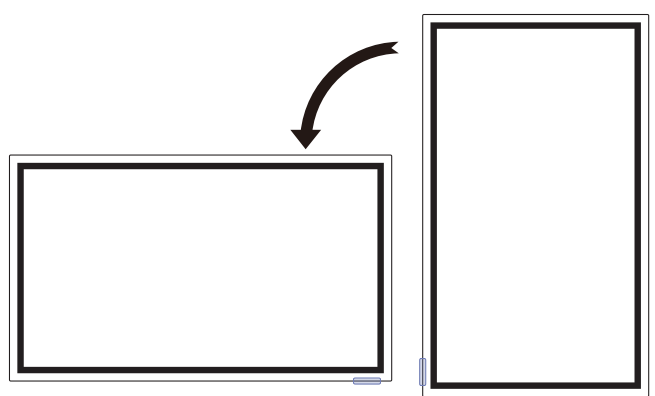

### Ventilation

" Contact Samsung Customer Service Centre for further details.

### Installation on a perpendicular wall

- A Minimum 15 mm
- B Ambient temperature: 35 °C or less
- $\triangle$  When installing the product on a perpendicular wall, allow at least 15 mm of space between the product and wall surface for ventilation and ensure that the ambient temperature is kept below 35 °C.

### Installation on an indented wall

- A Minimum 15 mm
- B Minimum 25 mm
- C Ambient temperature: 35 °C or less
- $\triangle$  When installing the product on an indented wall, allow at least the space specified above between the product and wall for ventilation and ensure that the ambient temperature is kept below 35 °C.

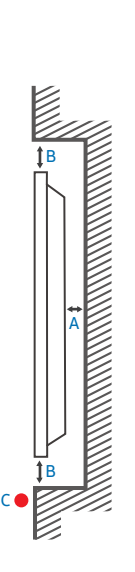

A

B

## WM65B

### Ventilation

Contact Samsung Customer Service Centre for further details.

### Installation on a perpendicular wall

- A Minimum 0 mm
- B Ambient temperature: 35 °C or less

### Installation on an indented wall

- A Minimum 0 mm
- B Minimum 25 mm
- C Ambient temperature: 35 °C or less
- $\triangle$  When installing the product on an indented wall, allow at least the space specified above between the product and wall for ventilation and ensure that the ambient temperature is kept below 35 °C.

## WM75B/WM85B

### Ventilation

Contact Samsung Customer Service Centre for further details.

### Installation on a perpendicular wall

A Minimum 15 mm

A

B

B

B

A

**Note that the first of the first of the first of the first of the first** 

C

B Ambient temperature: 35 °C or less

# A B

### Installation on an indented wall

- A Minimum 15 mm
- B Minimum 25 mm
- C Ambient temperature: 35 °C or less
- $\triangle$  When installing the product on an indented wall, allow at least the space specified above between the product and wall for ventilation and ensure that the ambient temperature is kept below 35 °C.

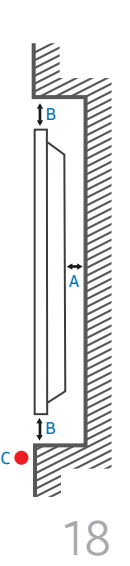

## <span id="page-18-0"></span>Installing the wall mount

## Using the wall mount kit

- The wall mount kit allows you to mount the product on the wall.
- For detailed information on installing the wall mount, see the instructions provided with the wall mount.
- We recommend you contact a technician for assistance when installing the wall mount bracket.
- Samsung is not responsible for any damage to the product or injury to yourself or others if you select to install the wall mount on your own.

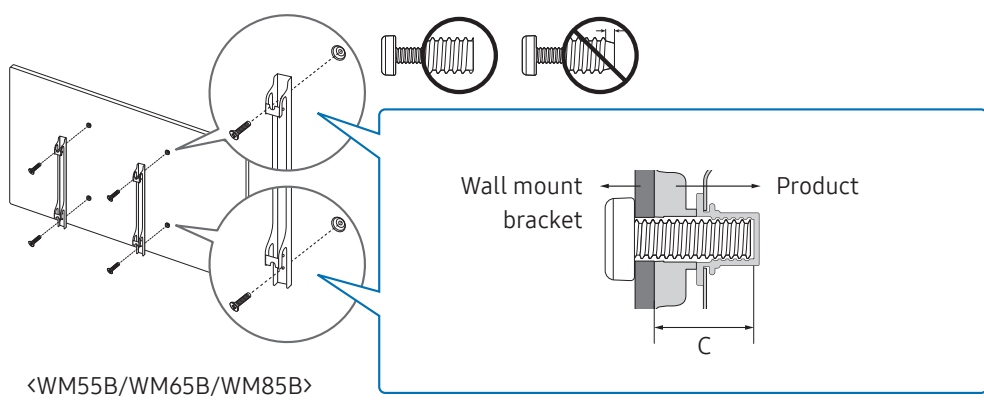

### Using the wall mount adapter (WM75B only)

Install the provided wall mount adpaters as shown in the figure below before installing the wall mount kit.

 $\triangle$  If you are installing a third-party wall mount, note that the length of the screws you can use to attach the product to the wall mount is shown in column C in the table on the next page.

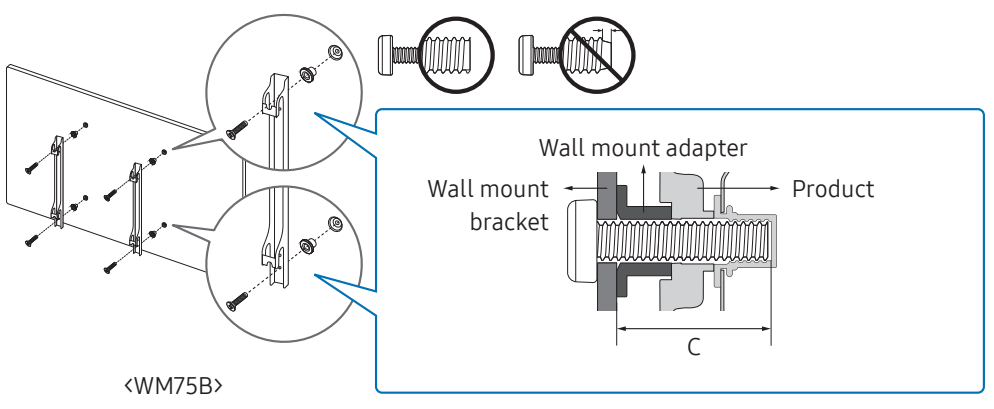

## <span id="page-19-0"></span>Wall mount kit specifications (VESA)

 $\triangle$  Install your wall mount on a solid wall perpendicular to the floor. To install the product on the other wall area, contact the nearest agency. If you install the product on a slanted wall, it may fall and result in severe personal injury.

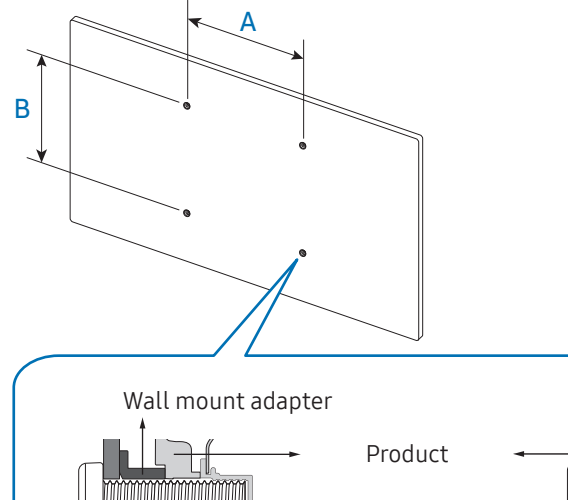

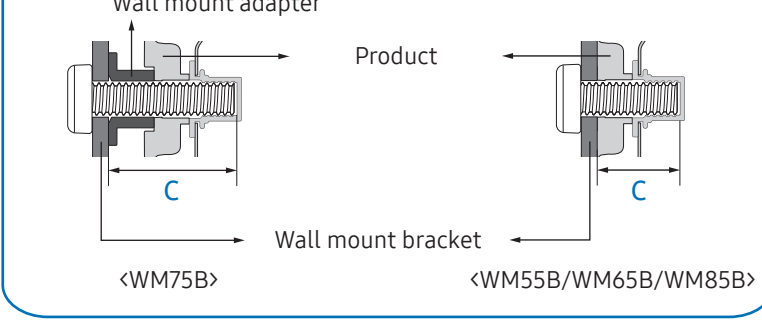

- Samsung wall mount kits contain a detailed installation manual and all parts necessary for assembly are provided.
- Do not use screws that are longer than the standard length or do not comply with the VESA standard screw specifications. Screws that are too long may cause damage to the inside of the product.
- For wall mounts that do not comply with the VESA standard screw specifications, the length of the screws may differ depending on the wall mount specifications.
- Do not fasten the screws too firmly. This may damage the product or cause the product to fall, leading to personal injury. Samsung is not liable for these kinds of accidents.
- Samsung is not liable for product damage or personal injury when a non-VESA or non-specified wall mount is used or the consumer fails to follow the product installation instructions.
- Always have at least two people mount the product on a wall. (Four or more people for the 85-inch size and larger models.)

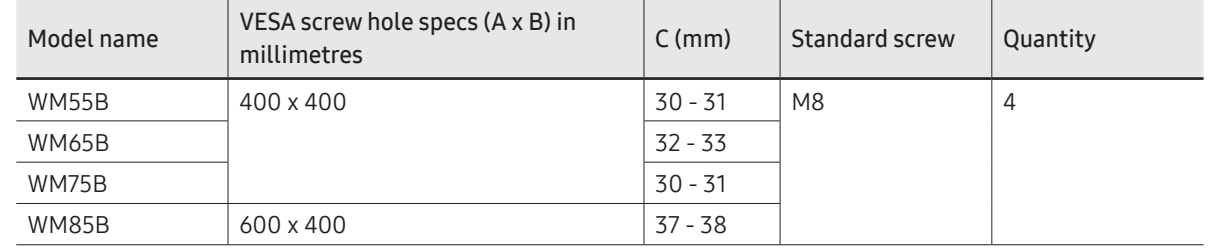

• Standard dimensions for wall mount kits are shown in the table below.

Do not install your Wall Mount Kit while your product is turned on. It may result in personal injury due to electric shock.

## <span id="page-20-0"></span>Connecting to a network

Connecting parts may differ in different products.

## Network settings (Wired)

### Connecting to a wired network

There are three ways to attach your product to your LAN using cable.

• You can attach your product to your LAN by connecting the LAN port on the back of your product to an external modem using a LAN cable. See the diagram below.

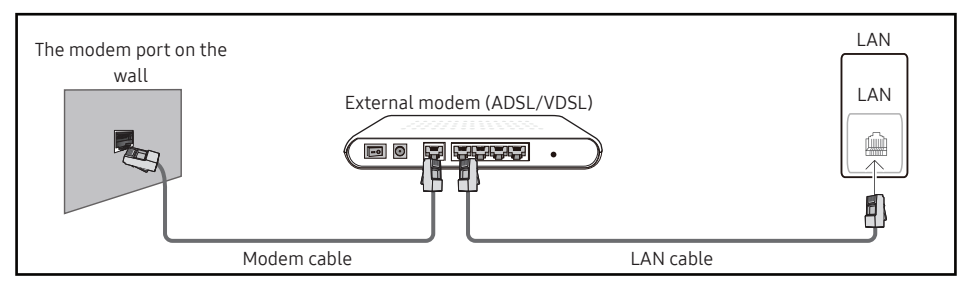

• You can attach your product to your LAN by connecting the LAN port on the back of your product to an IP sharer which is connected to an external modem. Use LAN cable for the connection. See the diagram below.

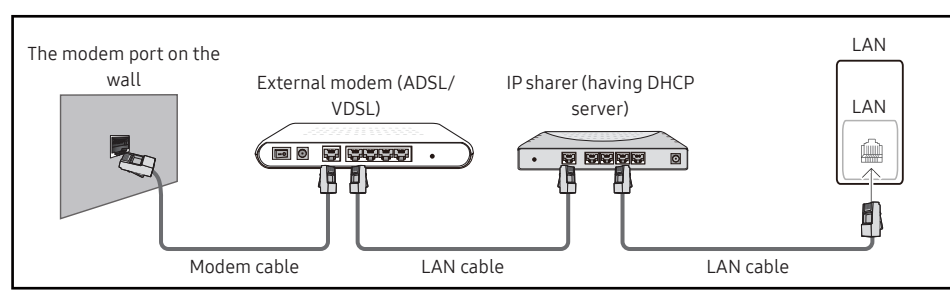

• Depending on how your network is configured, you may be able to attach your product to your LAN by connecting the LAN port on the back of your product directly to a network wall outlet using a LAN cable.

See the diagram below. Note that the wall outlet is attached to a modem or router elsewhere in your house.

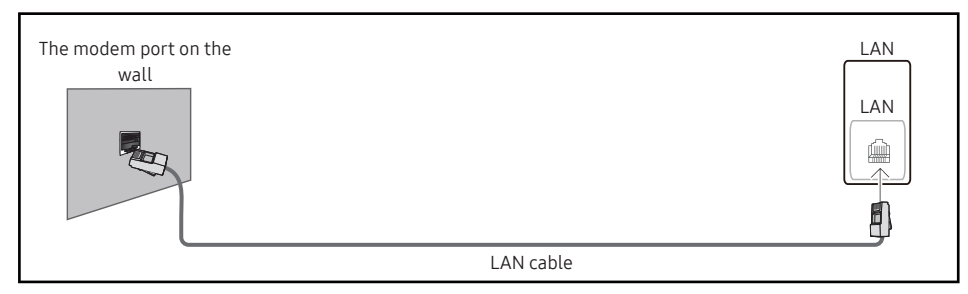

If you have a Dynamic Network, you should use an ADSL modem or router that supports the Dynamic Host Configuration Protocol (DHCP). Modems and routers that support DHCP automatically provide the IP address, subnet mask, gateway, and DNS values your product needs to access the Internet so you do not have to enter them manually. Most home networks are Dynamic Networks.

Some networks require a Static IP address. If your network requires a Static IP address, you must enter the IP address, subnet mask, gateway, and DNS values manually on your product Cable Setup Screen when you set up the network connection. To get the IP address, subnet mask, gateway, and DNS values, contact your Internet Service Provider (ISP).

If you have a Windows computer, you can also get these values through your computer.

- " You can use ADSL modems that support DHCP if your network requires a Static IP address.
- " ADSL modems that support DHCP also let you use Static IP addresses.

Set the network connection to use Internet services such as perform software upgrades.

### Automatic Open Network Settings (Wired)

Connect to the network using a LAN cable. Make sure a LAN cable is connected first.

### How to set up automatically

- 1 Set Network Type to Wired from the Open Network Settings page.
- 2 The network connection screen appears, and the verification process starts.
- 3 When the connection has been verified, the OK button appears on the bottom of the screen.
- 4 Tap OK.
- " If the connection process fails, check the LAN port connection.
- $\triangle$  If the automatic process cannot find the network connection values or if you want to set the connection manually, go to the next section, "Manual Open Network Settings [\(Wired\)](#page-21-0)".

### <span id="page-21-0"></span>Manual Open Network Settings (Wired)

Offices may use static IP addresses.

If this is the case, ask the network administrator for the IP address, subnet mask, gateway and DNS server address. Enter these values manually.

### Getting the network connection values

To view the Network connection values on most Windows computers, follow these steps.

- 1 Right click the Network icon on the bottom right of the screen.
- 2 In the pop-up menu that appears, click Status.
- 3 On the dialog that appears, click the Support tab.
- 4 On the Support tab, click the Details button. The Network connection values are displayed.

### How to set up manually

- 1 Set Network Type to Wired from the Open Network Settings page.
- 2 The network connection screen appears, and the verification process starts.
- 3 Select Cancel while network connections are being attempted. This will stop the connection.
- 4 Select IP Settings on network connection screen. The IP Settings screen appears.
- 5 Select the field at the top and then set IP setting to Enter manually. **Setting IP setting to Enter manually** automatically changes DNS setting to Enter manually.
- 6 Enter the IP Address, Subnet mask, Gateway, and DNS Server values manually.
- 7 When done, select OK at the bottom of the page. The network test screen appears and the verification process starts.
- 8 When the connection has been verified, the OK button appears on the bottom of the screen.
- 9 Tap OK to complete the setting.

## <span id="page-22-0"></span>Network settings (Wireless)

### Connecting to a wireless network

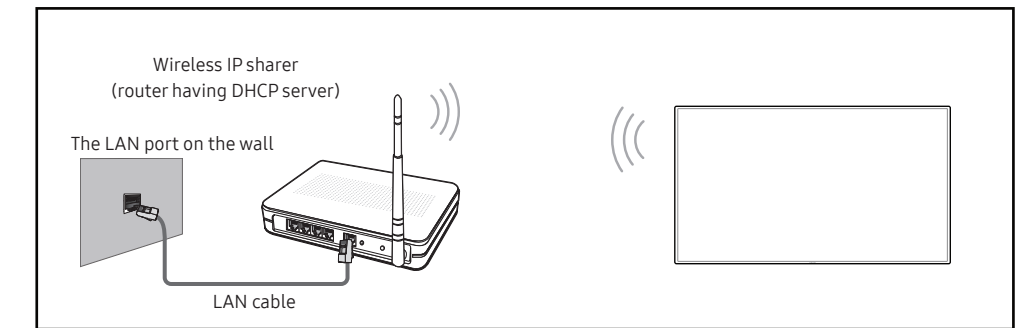

Samsung recommends using IEEE 802.11n. When you play video over a network connection, the video may not play smoothly.

- $\bullet$  Select a channel for the wireless IP sharer that is not currently being used. If the channel set for the wireless IP sharer is currently being used by another device nearby, this will result in interference and communication failure.
- $\triangle$  Your product supports only the following wireless network security protocols. If you select the Pure High-throughput (Greenfield) 802.11n mode and the encryption type is set to WEP, TKIP or TKIP AES (WPS2Mixed) on your AP or wireless router, Samsung products will not support a connection in compliance with new Wi-Fi certification specifications.
- " If your wireless router supports WPS (Wi-Fi Protected Setup), you can connect to the network via PBC (Push Button Configuration) or PIN (Personal Identification Number). WPS will automatically configure the SSID and WPA key in either mode.
- $\bullet$  Connection methods: You can setup the wireless network connection in three ways. Auto Setup (Using the Auto Network Search function), Manual Setup, Use WPS
- This product supports Enterprise WPA2 (TLS/TTLS/PEAP).

### Automatic network setup (Wireless)

Most wireless networks have an optional security system that requires devices that access the network to transmit an encrypted security code called an Access or Security Key. The Security Key is based on a Pass Phrase, typically a word or a series of letters and numbers of a specified length you were asked to enter when you set up security for your wireless network. If you use this method of setting up the network connection, and have a Security Key for your wireless network, you will have to enter the Pass Phrase during the automatic or manual setup process.

### How to set up automatically

- 1 Set Network Type to Wireless from the Open Network Settings page.
- 2 The product searches for available wireless networks. When done, it displays a list of the available networks.
- 3 In the list of networks, select a network.
	- $\triangle$  If the desired wireless router does not appear, select **Refresh** to search again.
	- If the router cannot be found after retrying, select **Add Network**.
- 4 If you selected a password-protected network, enter the password, and tap Go.

 $\triangle$  You may skip this step if you selected an open network.

- 5 The network connection screen appears, and the verification process starts.
- 6 When the connection has been verified, the OK button appears on the bottom of the screen.
- 7 Tap OK.

### Manual network setup (Wireless)

Offices may use static IP addresses.

If this is the case, ask the network administrator for the IP address, subnet mask, gateway and DNS server address. Enter these values manually.

### Getting the network connection values

To view the network connection values on most Windows computers, follow these steps.

- 1 Right click the Network icon on the bottom right of the screen.
- 2 In the pop-up menu that appears, click Status.
- 3 On the dialog that appears, click the Support tab.
- 4 On the Support tab, click the Details button. The Network connection values are displayed.

### How to set up manually

- 1 Set Network Type to Wireless from the Open Network Settings page.
- 2 The product searches for available wireless networks. When done, it displays a list of the available networks.
- 3 In the list of networks, select a network.
	- $\triangle$  If the desired wireless router does not appear, select **Refresh** to search again.
	- $\blacktriangleright$  If the router cannot be found after retrying, select **Add Network**.
- 4 If you selected a password-protected network, enter the password, and tap Go.
	- $\triangle$  You may skip this step if you selected an open network.
- 5 The network connection screen appears, and the verification process starts.
- 6 Select Cancel while network connections are being attempted. This will stop the connection.
- 7 Select IP Settings on network connection screen. The IP Settings screen appears.
- 8 Select the field at the top and then set IP setting to Enter manually.
	- " Changing IP setting to Enter manually automatically changes DNS setting to Enter manually.
- 9 Enter the IP Address, Subnet mask, Gateway, and DNS Server values manually.
- 10 When done, select OK at the bottom of the page. The network test screen appears, and the verification process starts.
- 11 When the connection has been verified, the OK button appears on the bottom of the screen.
- 12 Tap OK to complete the setting.

### How to set up using the WPS button

If your router has a WPS button, follow these steps.

- 1 Set Network Type to Wireless from the Open Network Settings page.
- 2 Select Use WPS.
- 3 Press the WPS or PBC button on your wireless router within the next two minutes. Your product automatically acquires all the network setting values it needs and connects to your network.
- 4 The network connection screen appears, and network setup is done.

# <span id="page-24-0"></span>Chapter 03 Writing

## What's a 'Roll'?

- Files are called 'rolls' in this product. A 'roll' is a file with multiple pages linked together.
- A roll can have up to 20 pages linked together.
	- BRUSH MODE supports one page only.
- You can open only one roll on one screen. For more information, refer to "[Menu](#page-28-1)".

### Landscape orientation example and portrait orientation

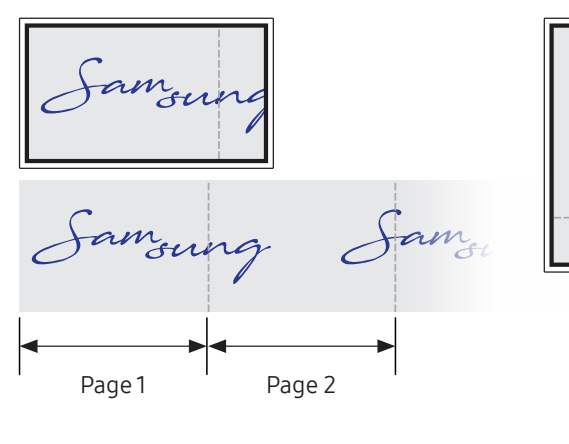

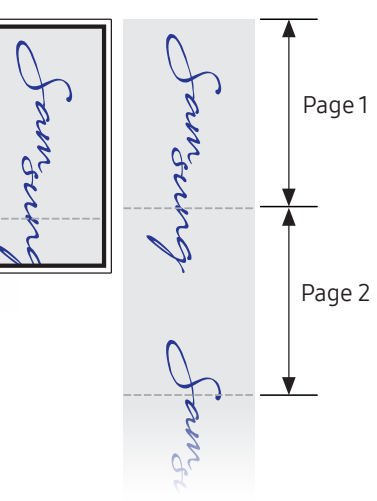

<span id="page-25-0"></span>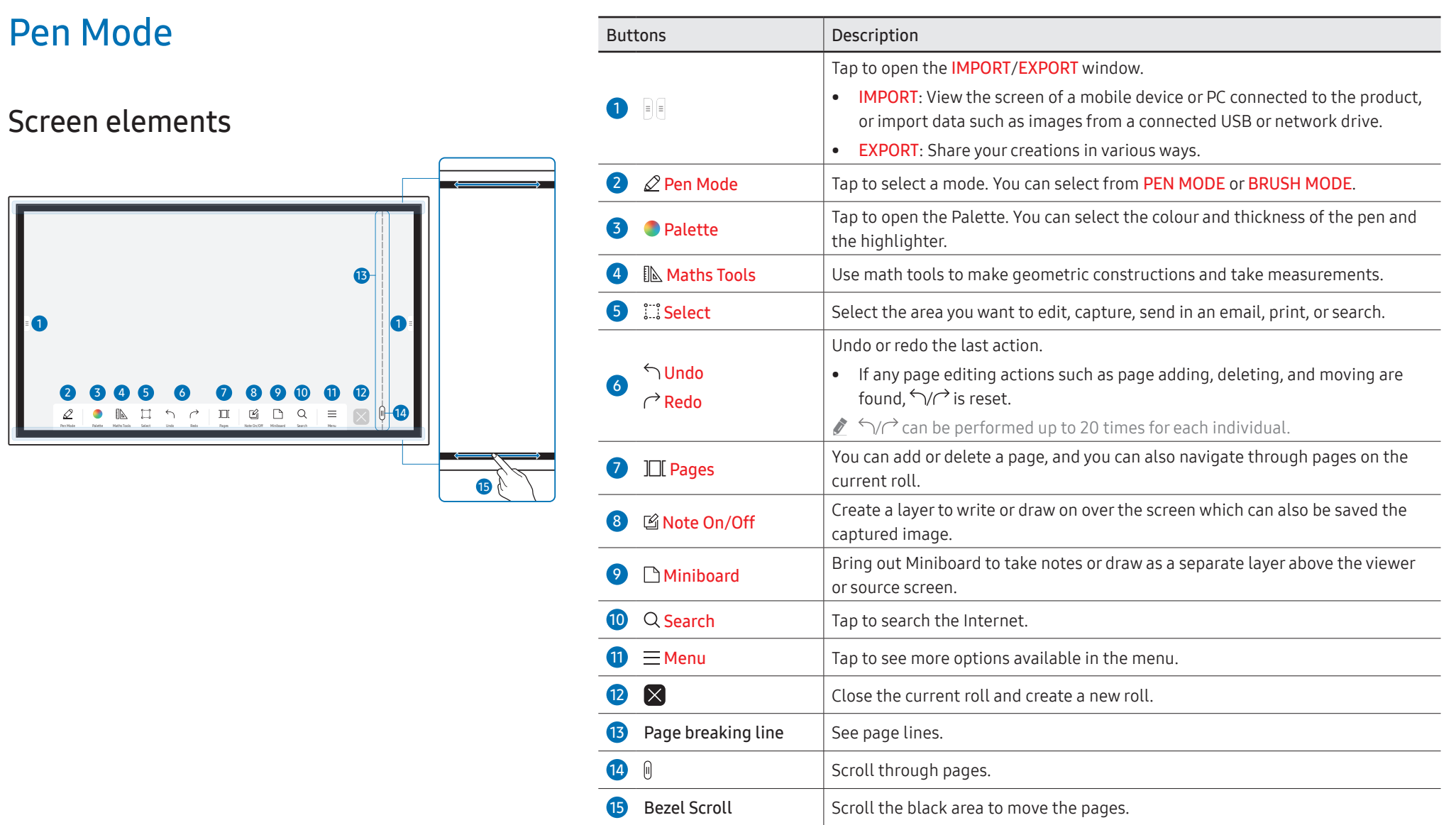

## 26

## <span id="page-26-0"></span>Drawing

You can freely use the supplied pen to write anything you want.

• When you are using the thin tip, if the pen is tilted too much toward the screen (within 45 degrees as shown in the figure),

- Thin Tip  $(A)$ : Pen Type
- Thick Tip  $(B)$ : Highlighter Type

Using the simple menu

A

With long presses everywhere, you can quickly access simple menu.

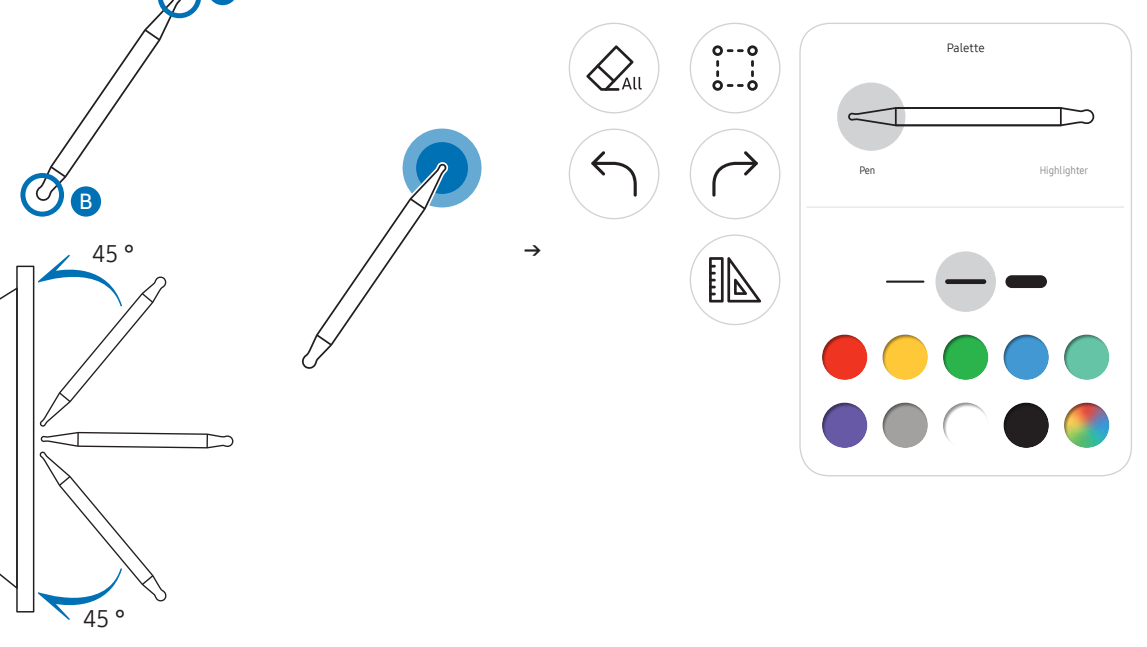

## Erasing

You can use your finger or palm to erase your writing.

the output can appear to be highlighter type.

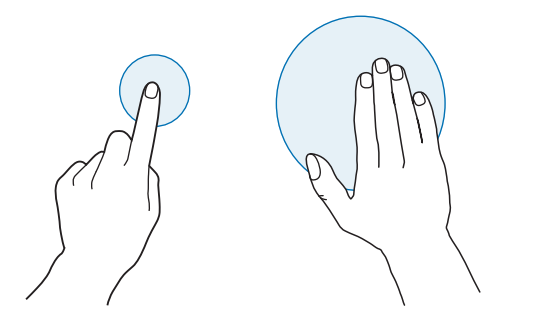

## <span id="page-27-0"></span>Brush Mode

## Screen elements

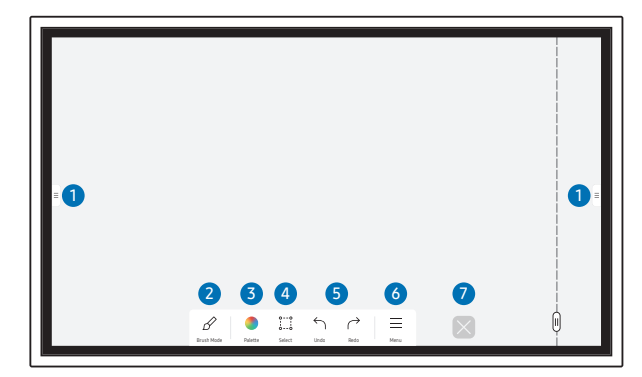

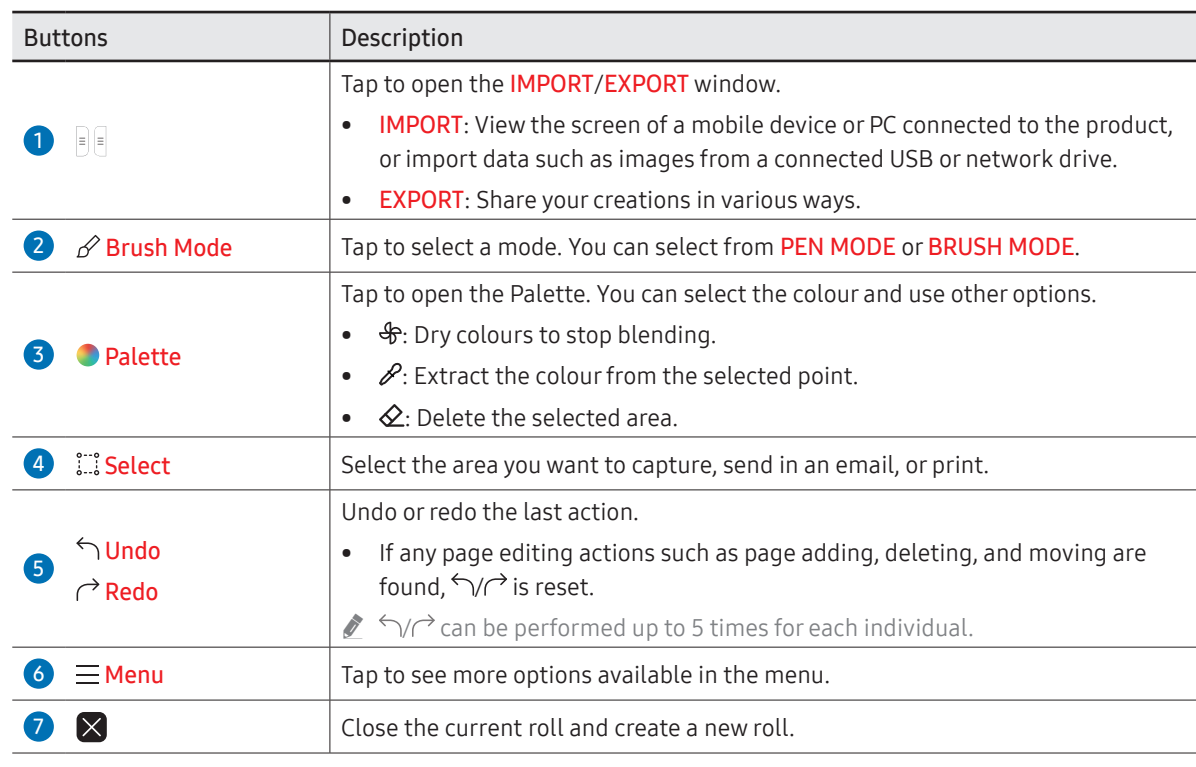

 $\triangle$  Changes in the thickness depending on the area touching the screen apply immediately. (max. 5.0 cm)

Brush use is recommended.

BRUSH MODE supports single touch only.

The product can distinguish 2048 levels of thickness in **BRUSH MODE**.

## <span id="page-28-1"></span><span id="page-28-0"></span>Menu

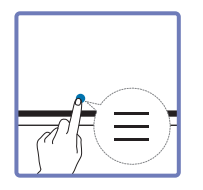

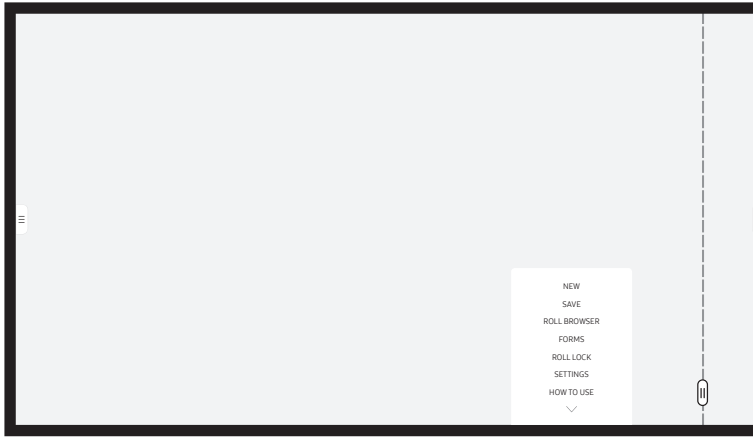

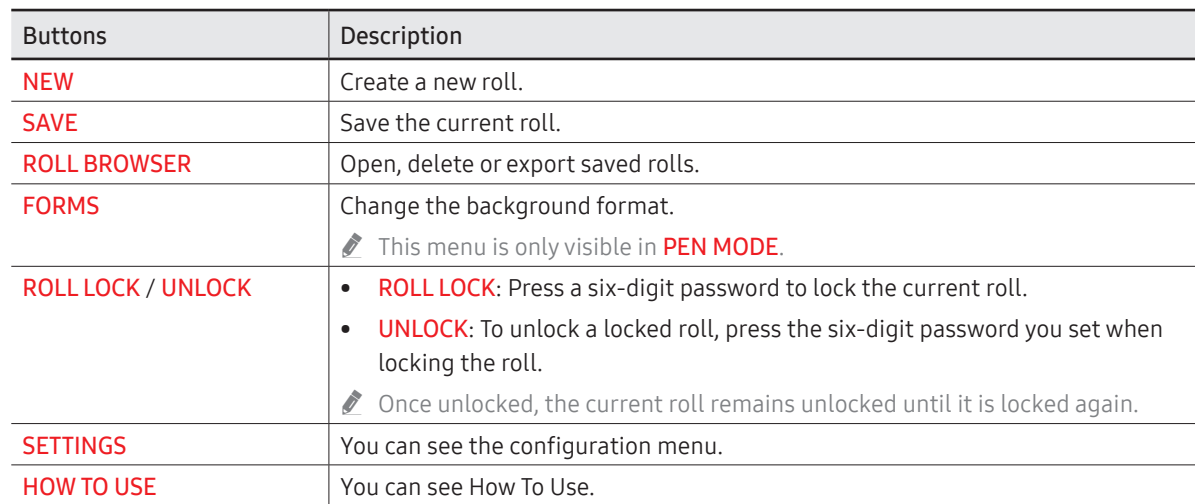

## <span id="page-29-0"></span>Roll Browser

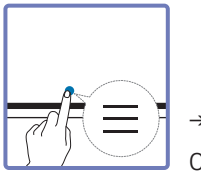

### → ROLL BROWSER

Open, browse and manage rolls via Roll Browser.

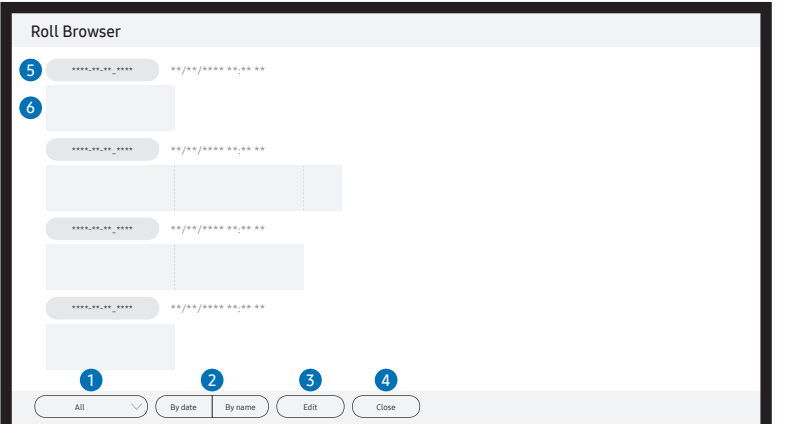

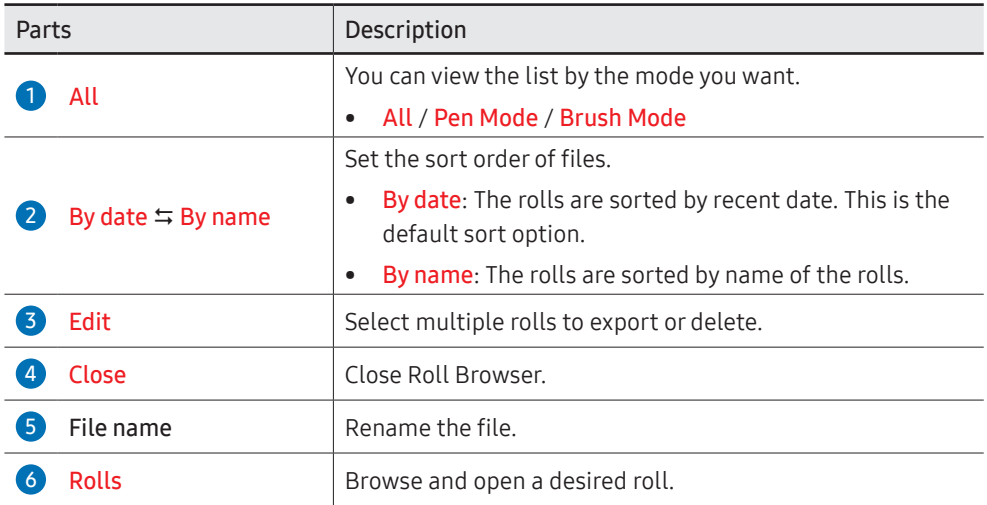

### Deleting / Exporting rolls

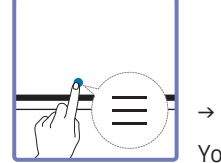

### → ROLL BROWSER → Edit

You can select multiple rolls to export or delete.

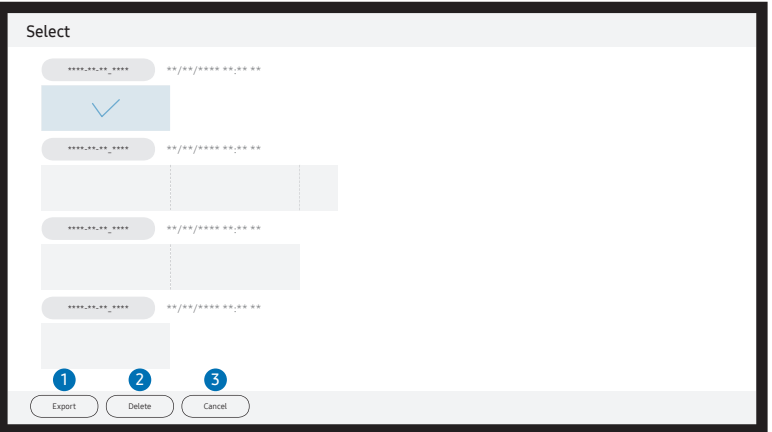

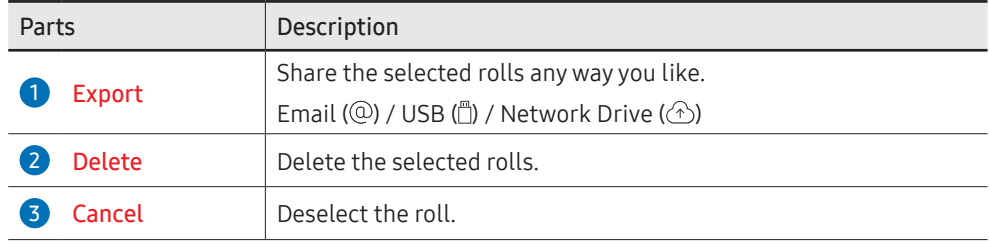

 $\triangle$  To open a locked roll ( $\bigoplus$ ), press the six-digit password.

## <span id="page-30-0"></span>Page Viewer

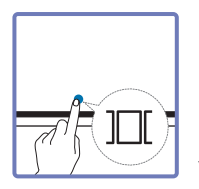

You can move or edit the created rolls for each page.

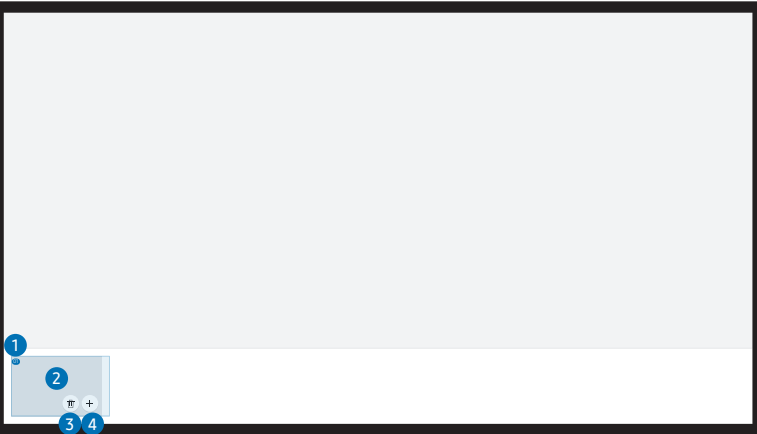

This menu is only visible in PEN MODE.

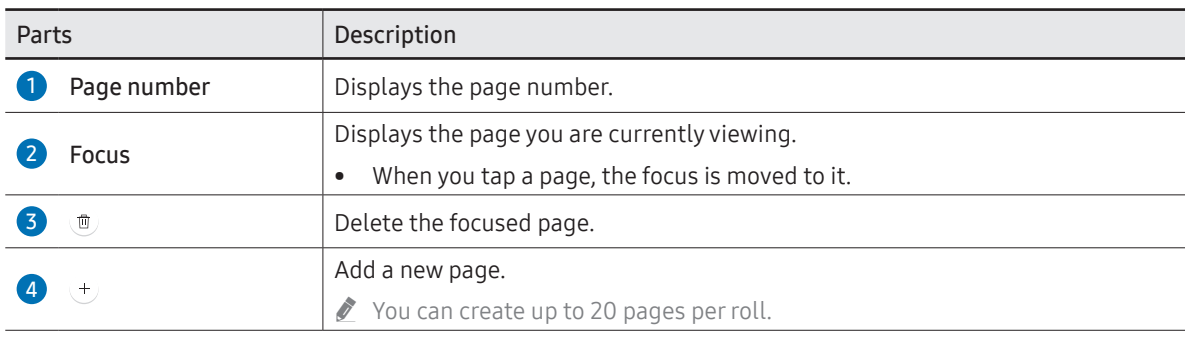

**1** The displayed image may differ depending on the model.

## <span id="page-31-0"></span>Note On/Off

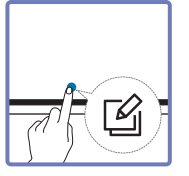

Add a layer over the screen to write or draw on. This can be useful for adding note to content from an external source.

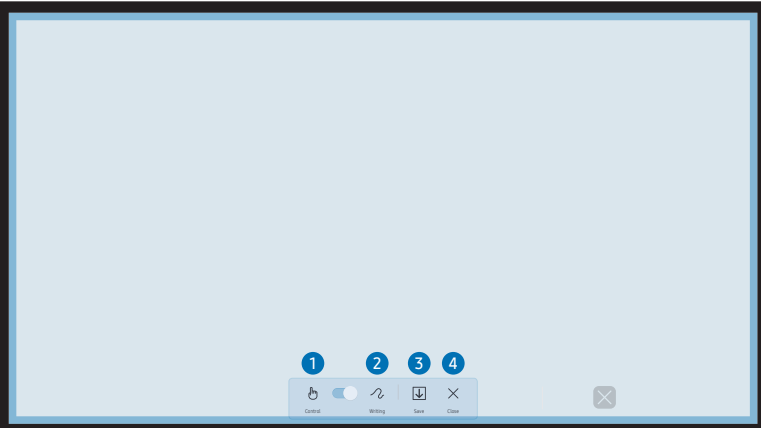

### This menu is only visible in PEN MODE.

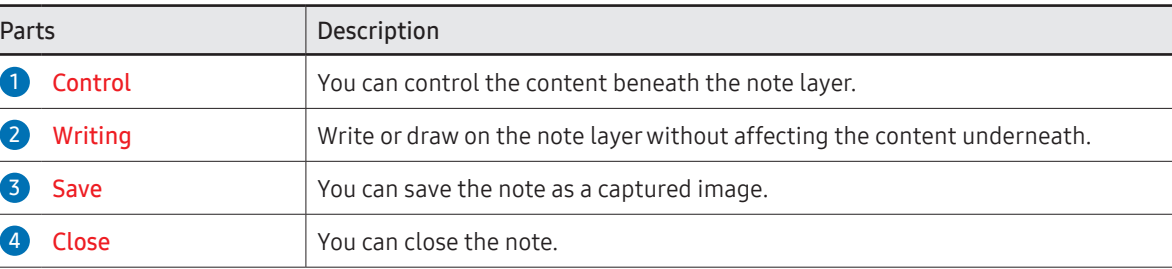

## <span id="page-32-0"></span>Using the Select tools

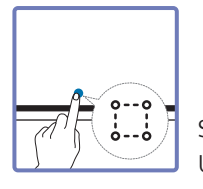

Select the area you want to edit, capture, send in an email, print, or search. Use  $\mathbb{R}$  to move, rotate, or resize the selection.

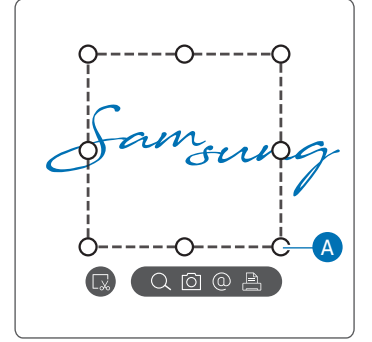

### Search / Capture / Email / Print

- 1 Tap  $\dddot{a}$  in the tool menu. A select box appears on the screen.
	- $\triangle$  Drag the  $\triangle$  of the select box to adjust the size.
- 2 Select the area and choose from  $Q / \overline{Q} / Q$   $\overline{P}$  options.
	- The product must be connected to a network to use the Search, Email or Print function.
- $\triangle$  The **Search** function is only available for handwriting.

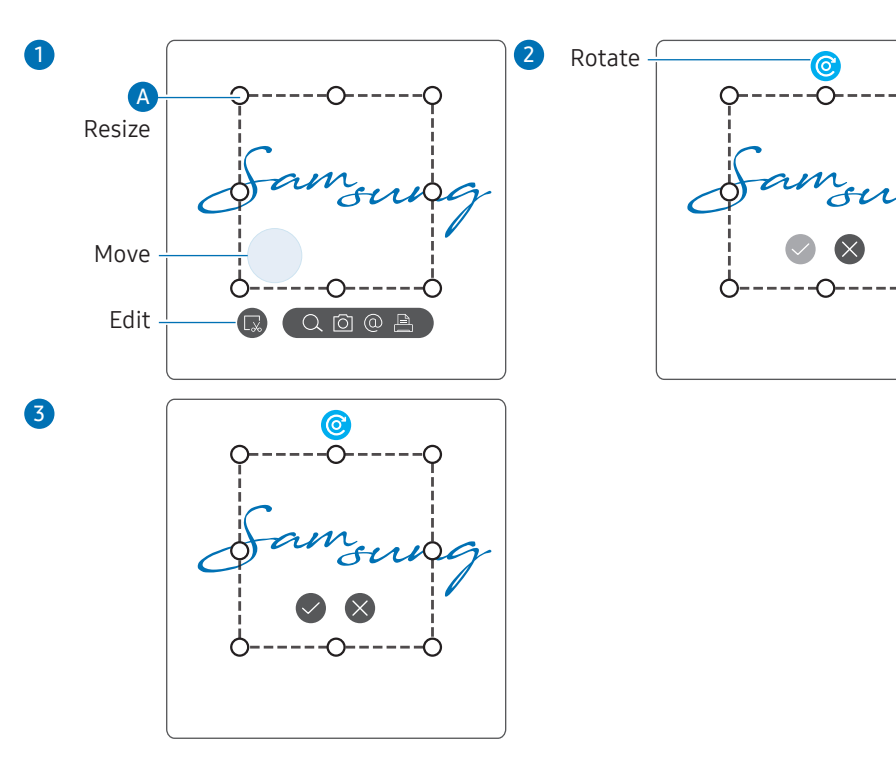

### Editing the selected content

- The editing function is only available in PEN MODE.
- 1 Tap  $\ddot{i}$  in the tool menu. A select box appears on the screen.  $\triangle$  Drag the  $\triangle$  of the select box to adjust the size.
- 2 Tap  $\blacksquare$  to enable editing for the selected area.
- 3 Move, rotate or resize the selected area and tap  $\heartsuit$ .
	- $\triangle$  Tap  $\triangle$  to abort the changes.

# <span id="page-33-0"></span>Chapter 04 IMPORT

You can view the screen of a mobile device or PC connected to the product, or import data such as images from a connected USB or network drive.

• Tap  $\epsilon$  on the left or right side of the screen to open the IMPORT/EXPORT window. Then, tap IMPORT to select the desired device.

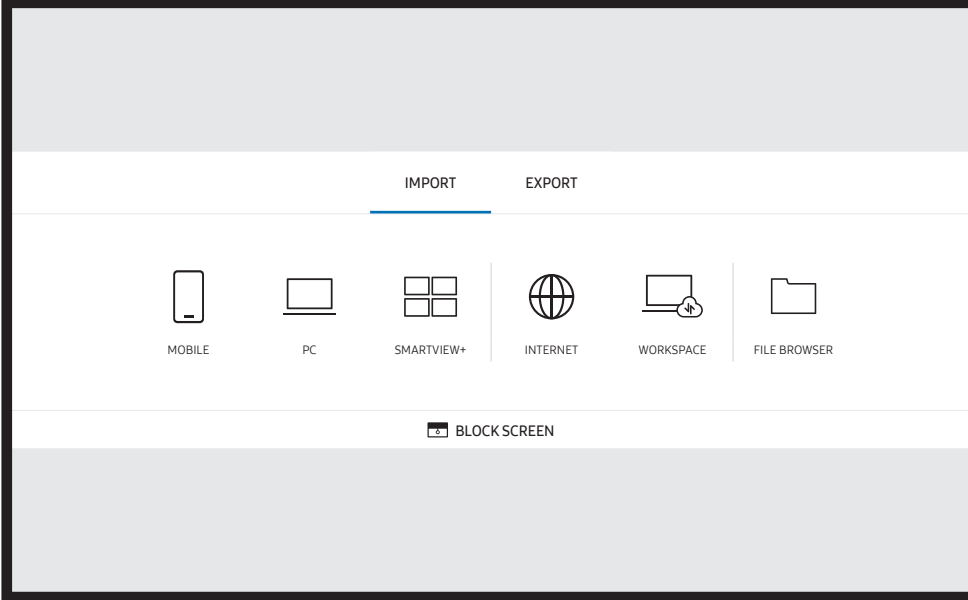

**BLOCK SCREEN:** You can hide the Flip screen for a while with **BLOCK SCREEN**. To return to the previous screen, press the Power button.

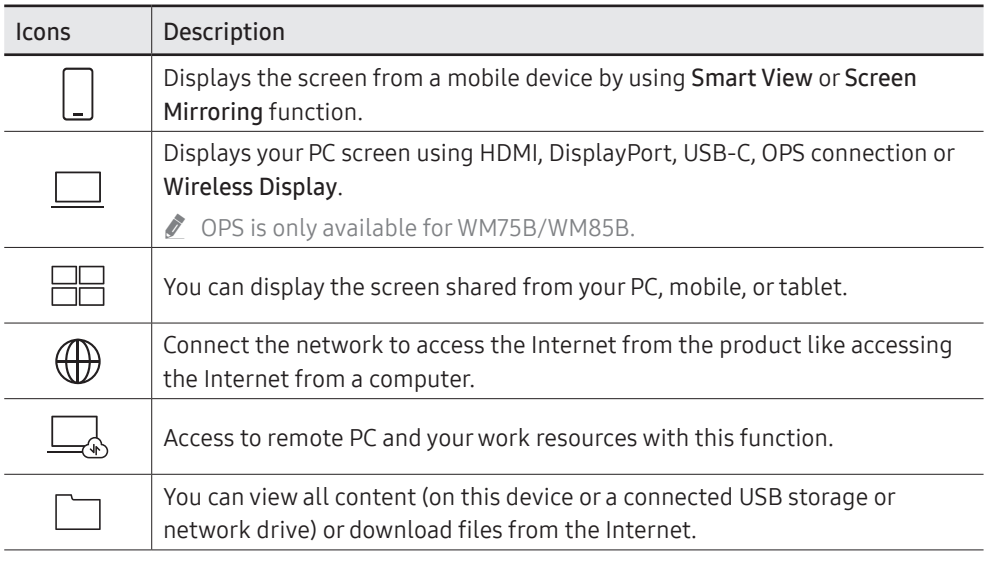

- $\triangle$  The native FLIP format (.iwb) refers to files that are directly saved from the device and only supported by FLIP devices.
- Supported video file formats: avi, mkv, asf, wmv, .mp4, mov, 3gp, vro, mpg, mpeg, ts, tp, trp, flv, vob, svi, m2ts, mts, .webm, .rmvb
- Supportable image file formats: JPG, BMP, PNG, MPO
- Supported document file formats: DOC, PPT, PDF, XLS

## <span id="page-34-0"></span>Connecting to a mobile device

 $\text{H} \rightarrow \text{IMPORT} \rightarrow \text{MOBILE}$ 

## Connecting using Smart View or Screen Mirroring

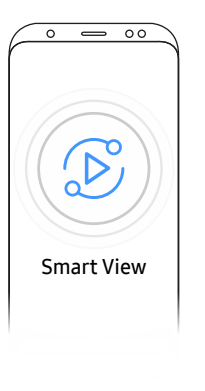

- 1 Drag down the top bar on the mobile device screen to start Smart View or Screen Mirroring.
- 2 Select this product from the list of devices displayed on the screen.
	- The initial device name is [CLASS] Interactive Signage Flip.
- $\triangle$  You can control the mobile device from the product screen.
- HDCP (High-bandwidth Digital Content Protection) contents will not show on the screen if PIP Capture is set to On.

## Connecting to a PC

### $\text{H} \rightarrow \text{IMPORT} \rightarrow \text{PC}$

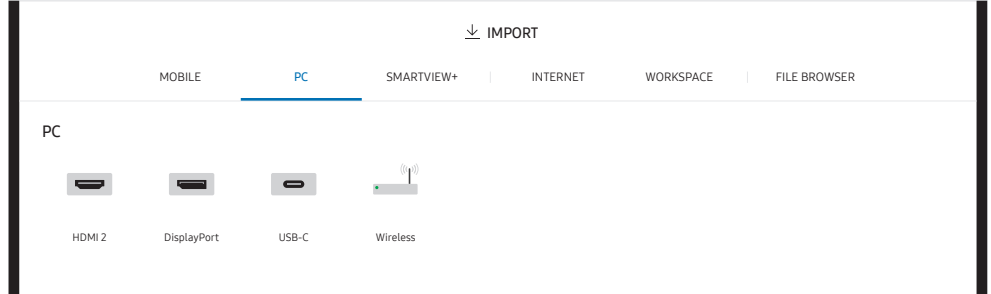

## <span id="page-35-0"></span>Connecting using a cable

- $\triangle$  Connecting parts may differ depending on the model.
- 1 Connect the product to the PC using an HDMI, DP, and USB-C cable.
	- HDCP contents will not show on the screen if PIP Capture is set to On.
	- $\triangle$  When the screen is black, turn off PIP Capture because some graphic cards can support HDCP automatically.
	- $\bigtriangledown$  Use a USB-C cable that is 1 m or shorter in length.
	- $\triangle$  Charging with USB-C cable is only available when the product is on.

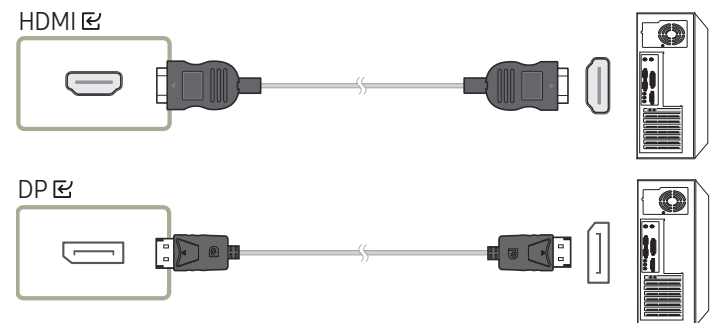

### <WM55B/WM65B>

- $\triangle$  You must use a USB-C cable that supports video transmission. Use a cable that supports DP ALT Mode (Video transmission).
- Charing is also supported up to 15 W (5 V/max 3 A). Charging with USB-C cable is only available when the product is on.

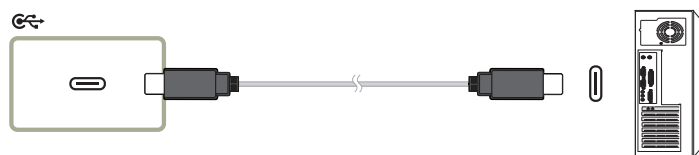

### <WM75B/WM85B>

- $\bullet$  You must use a USB-C cable that supports video transmission and charging function. Use a cable that supports DP ALT Mode (Video transmission) and Power Delivery (65 W or higher).
- $\triangle$  Charging with USB-C cable is only available when the product is on.

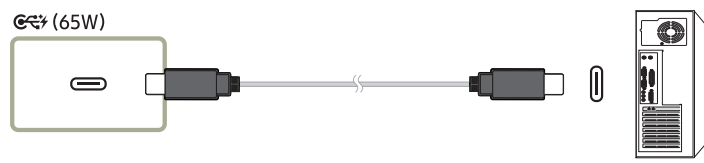

- 2 Select  $\exists \exists \rightarrow \text{IMPORT} \rightarrow \text{PC} \rightarrow \text{HDMI} / \text{DisplayPort} / \text{USB-C}$  on the screen.
- 3 To control the PC from the product screen, connect the supplied USB cable to the TOUCH  $\boxdot$  port on the product.
	- If used in a multi-screen setup, make sure you have configured FLIP as the main display.
	- $\triangle$  This step does not apply if you are using a USB-C cable.
	- " If you use Mac OS, you must install the UPDD driver to control your PC. You can download the UPDD driver from https://displaysolutions.samsung.com/support/ resources/product-support.

If you are using MAC with macOS 11 (Big Sur) and over, go to System Preference, click Security & Privacy, then select App Store and identified developers under the header Allow apps downloaded from.

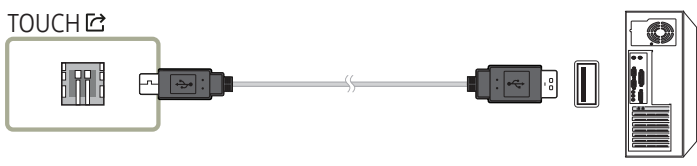
### Connecting using a OPS (Sold separately)

OPS is only available for WM75B/WM85B.

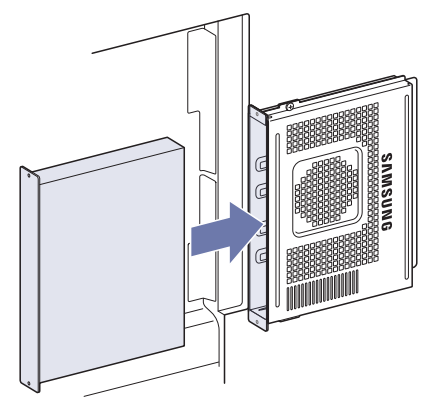

Touchscreen may not work properly during initial OPS Windows settings. Connect a mouse and keyboard to OPS for use during initial settings.

Turn off Flip before connecting OPS.

### Connecting via the Wireless Display function

 $\triangle$  This function is only available for the laptop that supports the Wireless Display function.

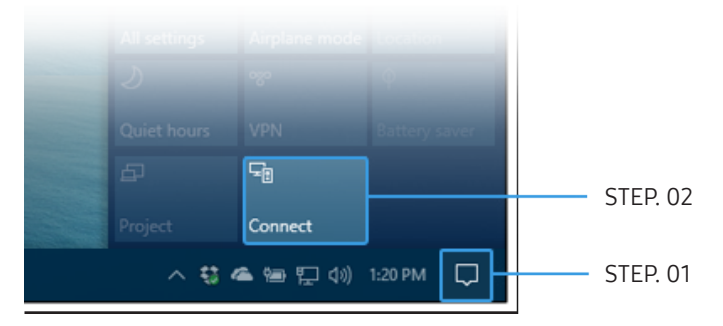

- 1 Select Action Center or Devices in the taskbar notification area of the laptop.
- 2 Click Connect or Project and select a [CLASS] Interactive Signage Flip device to complete the connection.
- $\triangle$  The connection procedure may vary depending on the laptop.
- $\triangle$  After the Wireless Display connection is made, you can control the laptop screen from the product screen.
- $\bullet$  This function is only supported by Windows 8.1 and 10.

# Connecting via SMARTVIEW+

#### → IMPORT → SMARTVIEW+

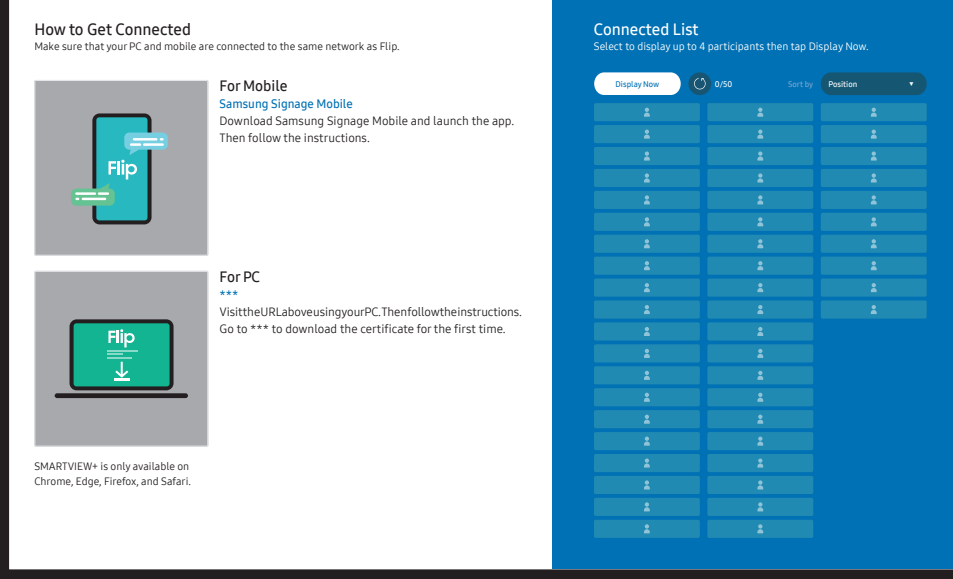

You can display the screen shared from your PC, mobile, or tablet.

Make sure that your PC, mobile, and tablet are connected to the same network as Flip.

- 1 Select SMARTVIEW+.
- 2 Once SMARTVIEW+ starts, follow the onscreen instruction to connect with the desired device.
- The CA certificate installation is required for the PC Client, and you can download the CA certificate from the URL provided in the initial screen of SMARTVIEW+.
- " You may get a security warning if you try to access Flip SMARTVIEW+ on your PC client browser without the CA certificate installed. Click 'Advanced' on the browser to advance to the site, and you can install the CA certificate. (This instruction may not apply to all the browsers.)
- $\triangle$  If the Client device's screen aspect ratio differs from the Flip, the Client device may transmit a partially cropped screen. You may experience a partially cropped image of the Client device's screen on Flip since it displays according to the signal received from the Client device.
- ◆ SMARTVIEW+ supports the following browsers; however, browsers on some devices may not work normally.
	- Web Browser: Chrome 72 above, Safari 13 above, Edge 79 above, FireFox 66 above
	- PC: Windows, Mac OS, ChromeOS
	- We recommend the following for optimized screen sharing with **SMARTVIEW+**:
		- Use the Firefox browser
		- Set the client device's screen aspect ratio and the screen orientation the same as the Flip. (Example: PC – Landscape, Flip – Landscape)
- " You can download and install the SAMSUNG SIGNAGE MOBILE app (Samsung Flip) from the Play Store, App Store, and Galaxy Store.
	- Mobile: iOS(12 above), Android(9 above)
- $\triangle$  After connecting the client device to Flip, you must choose a sharing option from the full screen, app screen, or browser tab to start sharing your screen.

# Connecting to Internet

#### → IMPORT → INTERNET

Connect the network to access the Internet from the product like accessing the Internet from a computer.

Capture, reposition, or see the browser window in full screen view.

 $\triangle$  A specific page may not appear or work due to compatibility issues.

### Read before using the INTERNET function

Read this information before using the INTERNET function.

- File download and upload is supported.
- The INTERNET function may not be able to access certain websites, including websites operated by certain companies.
- Flip does not support playback of flash videos.
- E-commerce for online purchases is not supported.
- ActiveX is not supported.
- Only a limited number of fonts are supported. Certain symbols and characters may not be displayed properly.
- The response to remote commands and the resulting on-screen display may be delayed while a web page is loading.
- Loading a web page may be delayed or suspended completely depending on the status of the participating systems.
- Copy and paste operations are not supported.
- When composing an email or a simple message, certain functions such as the font size and color selection may not be available.
- There is a limit to the number of bookmarks and the size of the log file that can be saved.
- The number of windows that can be opened concurrently is limited.
- Web browsing speed will differ with the network environment.
- Browsing history is saved from latest to oldest, with the oldest entries being overwritten first.
- Depending on the types of video/audio codecs supported, you may not be able to play certain HTML5 video and audio files.
- Video sources from PC-optimized streaming service providers may not play properly on our proprietary INTERNET browser.

# Connecting to WORKSPACE

#### → IMPORT → WORKSPACE

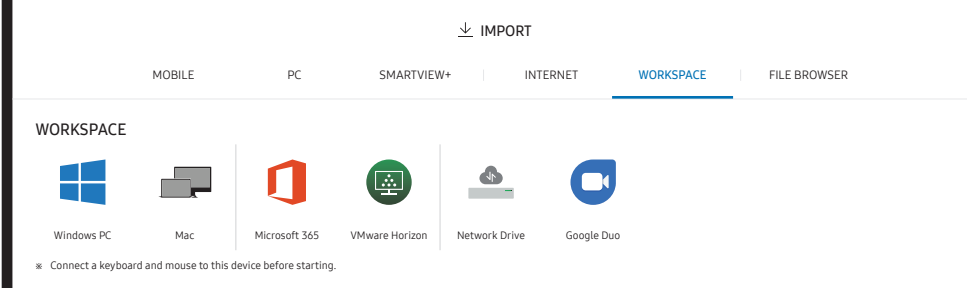

Access to remote PC and your work resources with this function.

- Windows PC
	- Remote PC: This function allows you to connect your product to a remote PC or a cloud server.
	- ◆ Only PCs or Cloud Servers running on macOS/Windows 7 Pro or newer are supported.
- Mac
	- Remote Login: Connect to Your Mac via Remote Login
- Microsoft 365: Provides access to Microsoft 365 features from Microsoft.
- VMware Horizon: Enterprise customers with VMware infrastructure can access VMware Horizon.
- Network Drive: Connect the network drive to bring files.
	- $\triangle$  You can register a network drive while the network is connected. For information about how to connect to a network, see "[Connecting to a network](#page-20-0)".
	- You can register a network drive account at  $\equiv$  Menu  $\rightarrow$  SETTINGS  $\rightarrow$  Connect  $\rightarrow$ Advanced Settings → Network Drive → Add Account.

To register a network drive account, you must enter the **Address, Username**, and Password.

- To register your network drive account, refer to "[Add Account](#page-54-0)" for Network Drive.
- $\blacktriangleright$  Import videos, images, native FLIP files (.iwb), or document files.
- Google Duo: You can use this app to start a video calling with up to 32 participants.
	- $\triangle$  A camera connection is required to use this app.

# Importing from a USB device

#### $\text{H} \rightarrow \text{IMPORT} \rightarrow \text{FILE BROWSER}$

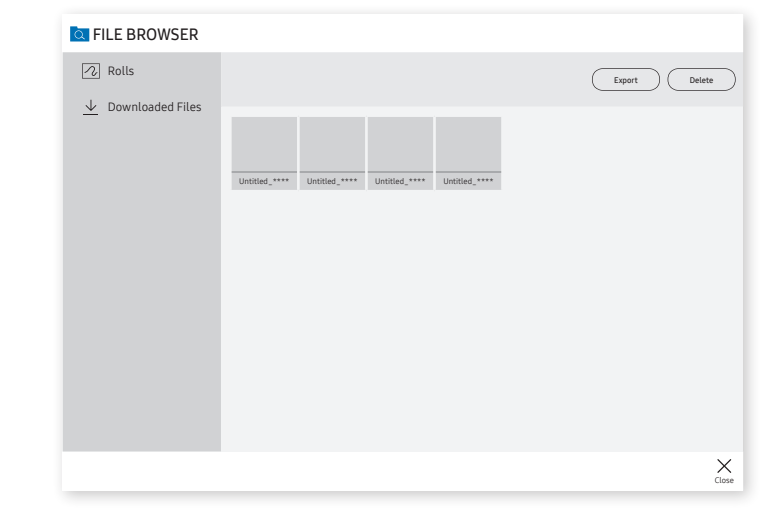

 $\triangle$  The contents displayed on your product screen may differ from the above image.

#### Connect an external HDD or a USB storage device.

 $\triangle$  Import videos, images, native FLIP files (.iwb), or document files.

# Source window

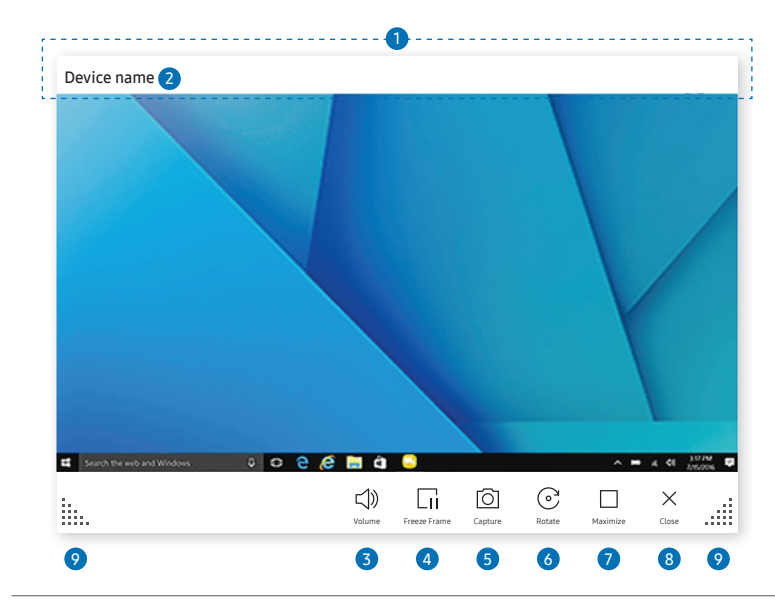

\$ Available functions may differ depending on the PIP setting.

When you connect a PC or a mobile device to the product, the source window appears.

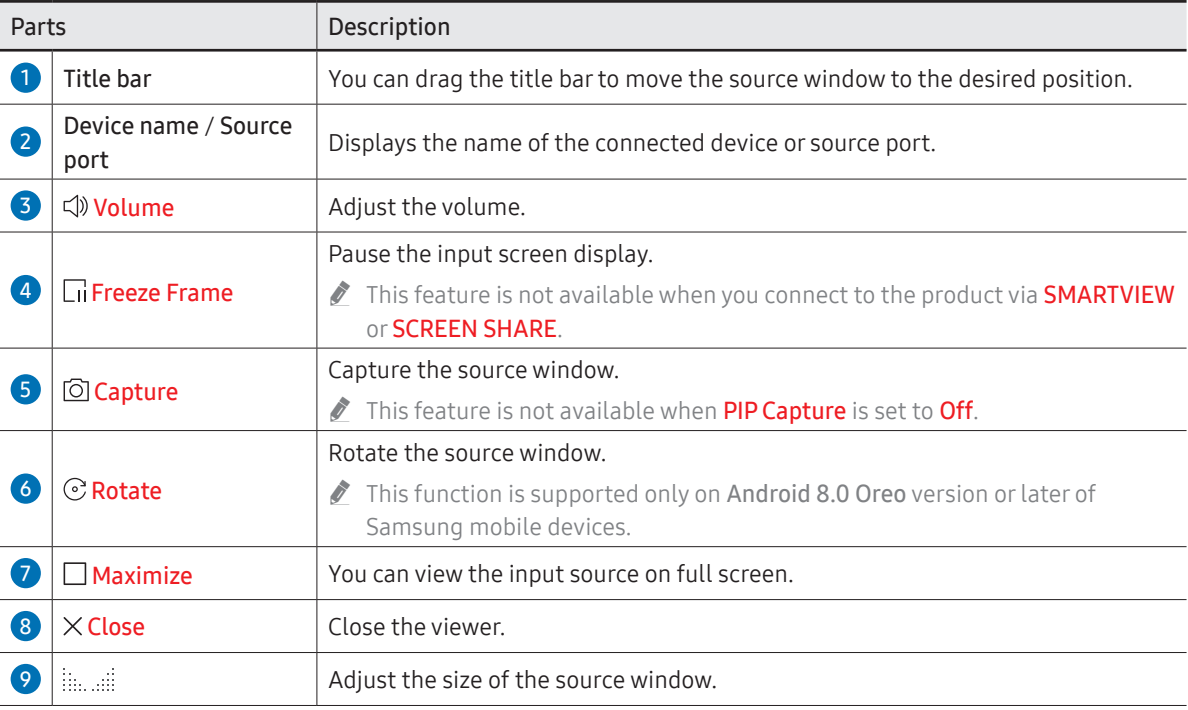

### Document view

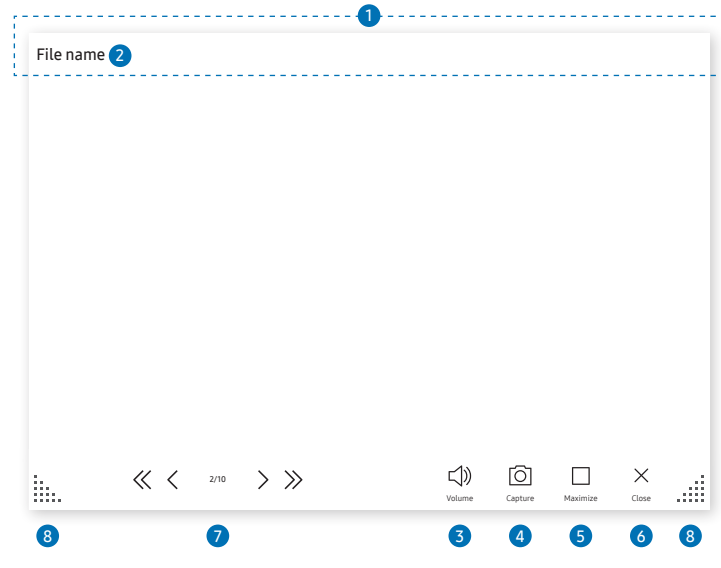

Displays the document file you select to import from a File Browser or network drive.

Supported document file formats: DOC, PPT, PDF, XLS

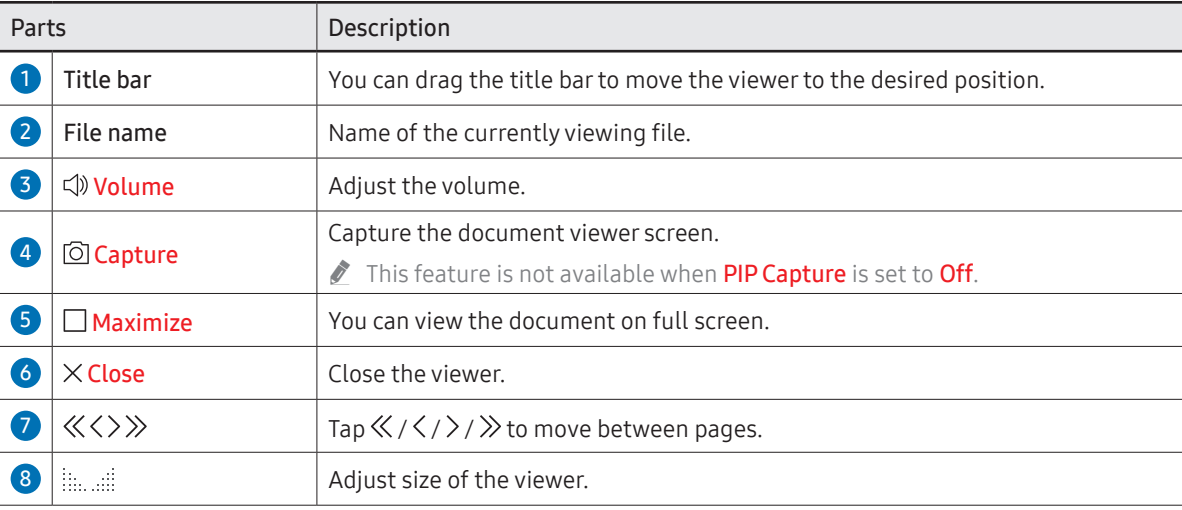

\$ Available functions may differ depending on the PIP setting.

# Image view

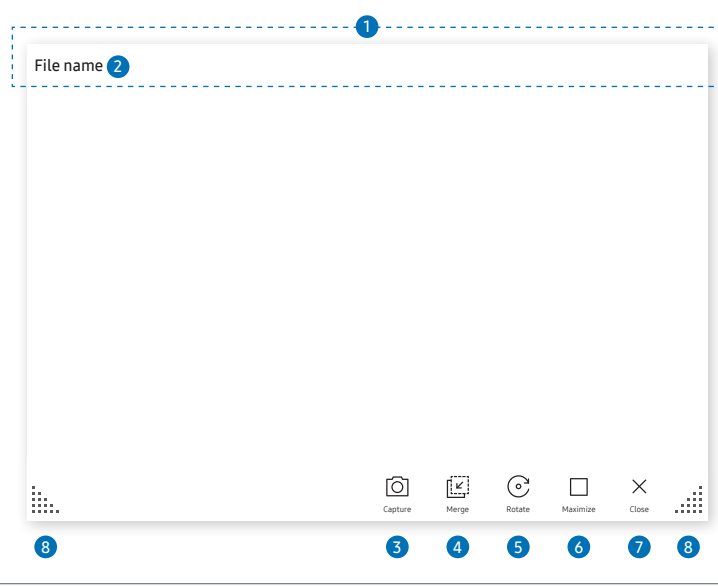

Select the file to import from the File Browser or network drive.

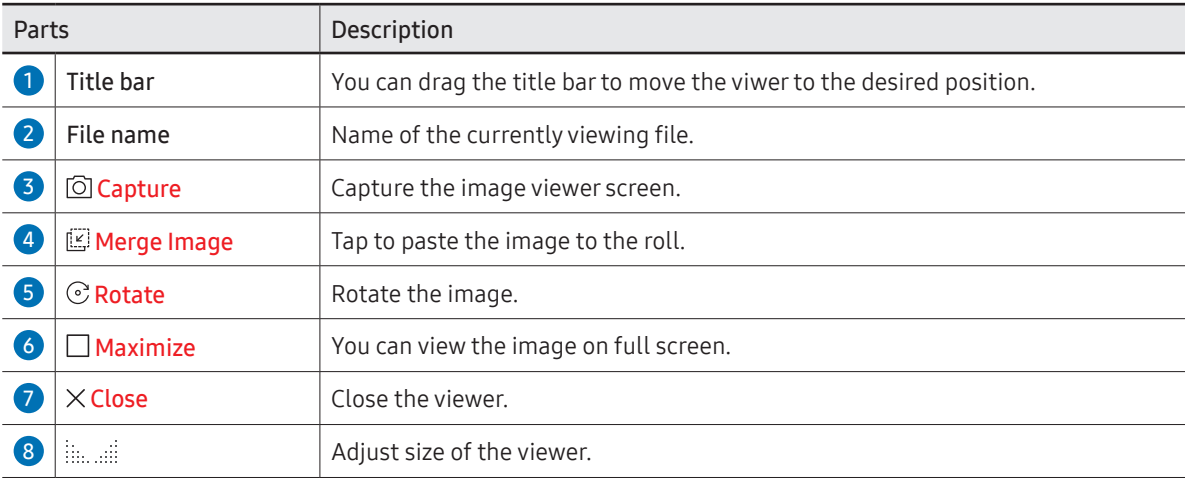

\$ Available functions may differ depending on the PIP setting.

### Video view

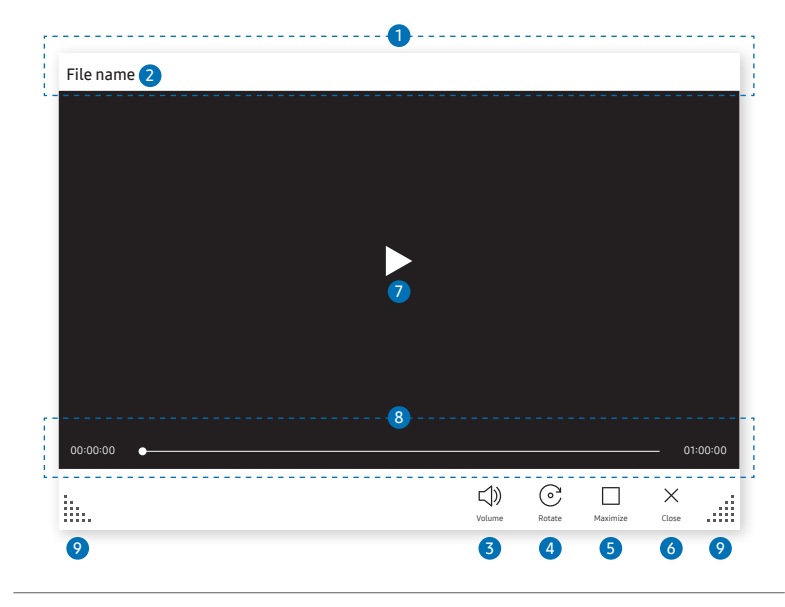

\$ Available functions may differ depending on the PIP setting.

#### Select the video file to import from a File Browser or network device and display.

◆ Supported video file formats: avi, mkv, asf, wmv, .mp4, mov, 3qp, vro, mpg, mpeg, ts, tp, trp, flv, vob, svi, m2ts, mts, .webm, .rmvb

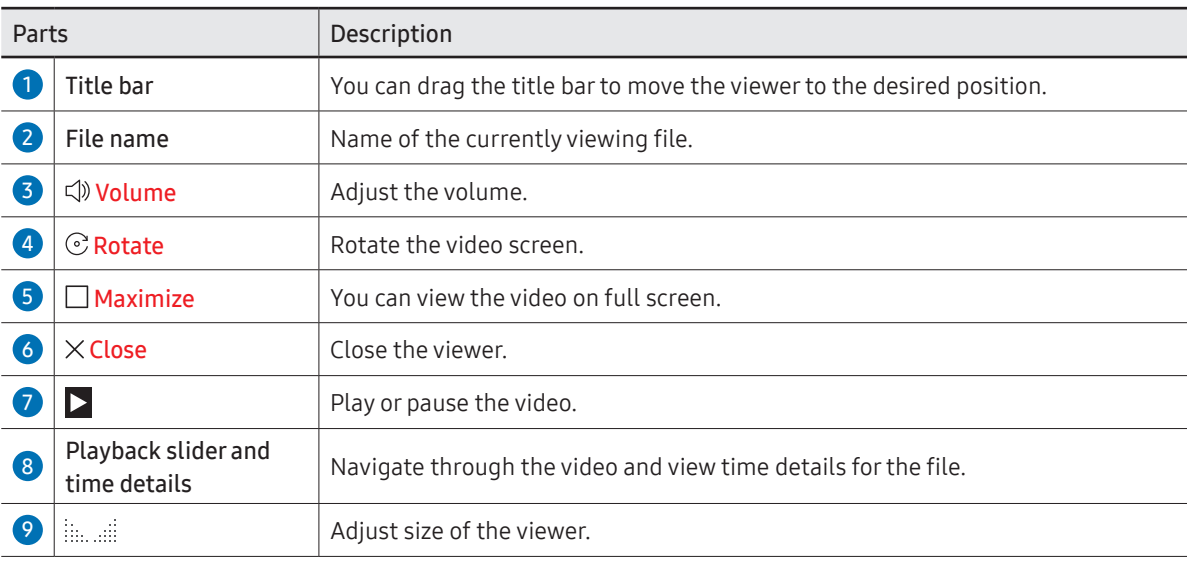

# Chapter 05 EXPORT

You can export your created rolls in various ways.

• Tap  $\epsilon$  on the left or right side of the screen to open the IMPORT/EXPORT window. Then, tap EXPORT to select the desired menu.

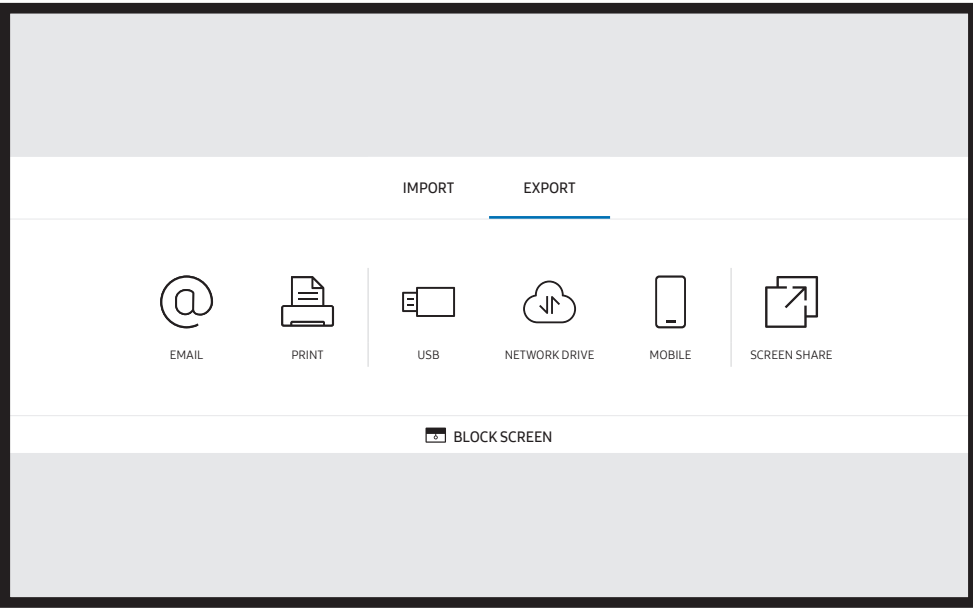

**BLOCK SCREEN:** You can hide the Flip screen for a while with **BLOCK SCREEN**. To return to the previous screen, press the Power button.

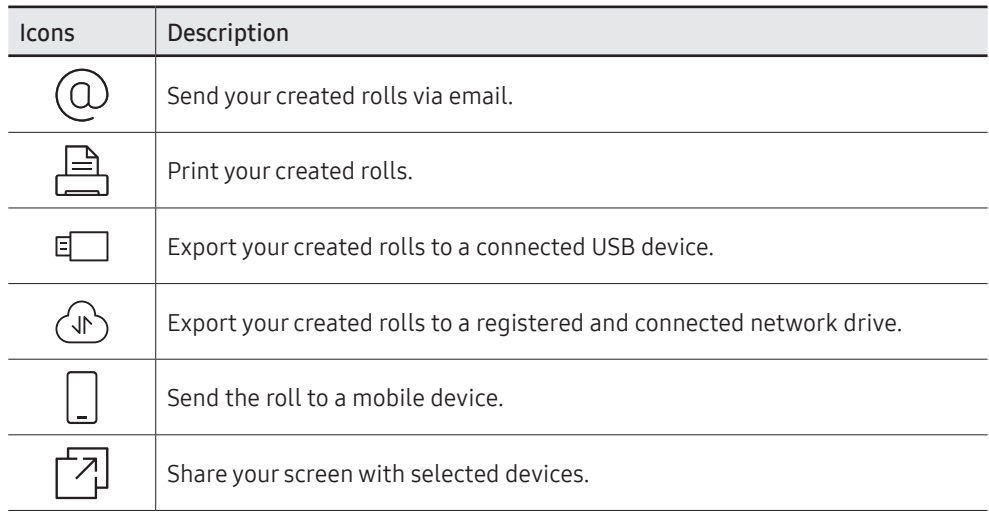

### Sending email

 $\text{E} \rightarrow \text{EXPORT} \rightarrow \text{EMAIL}$ 

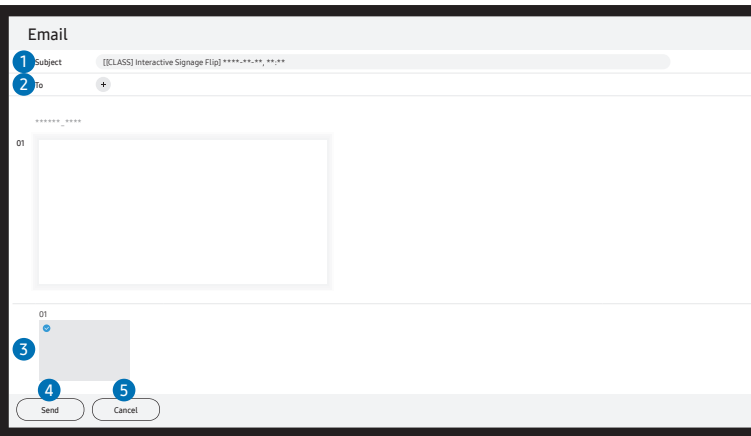

To send your created rolls via email, first register your email account.

- Menu can register your email account at **E** Menu → SETTINGS → Connect → Advanced Settings → Email.
- the you set Sender Authentication to Personal Account at  $\equiv$  Menu → SETTINGS → Connect → Advanced Settings
	- → Email, you must authenticate your account each time you send an email. See below.
	- You can send emails when **Sender Authentication** is set to **Personal Account** as long as you have an account on that mail server (SMTP Server Name and SMTP Port Number).

Note that it requires the sender to provide the SMTP account ID and password, as well as the sender address for every email.

- If you set **Sender Authentication** to **Default Account**, you can use the SMTP ID and password you saved to **Default Account** to send emails. (The sender address is usually identical to the SMTP ID, with some exceptions depending on the SMTP server.)
- For the SMTP information required to register a mail server, contact your mail server administrator.
- $\blacktriangleright$  Files saved as dedicated files are converted to PDF files and sent.

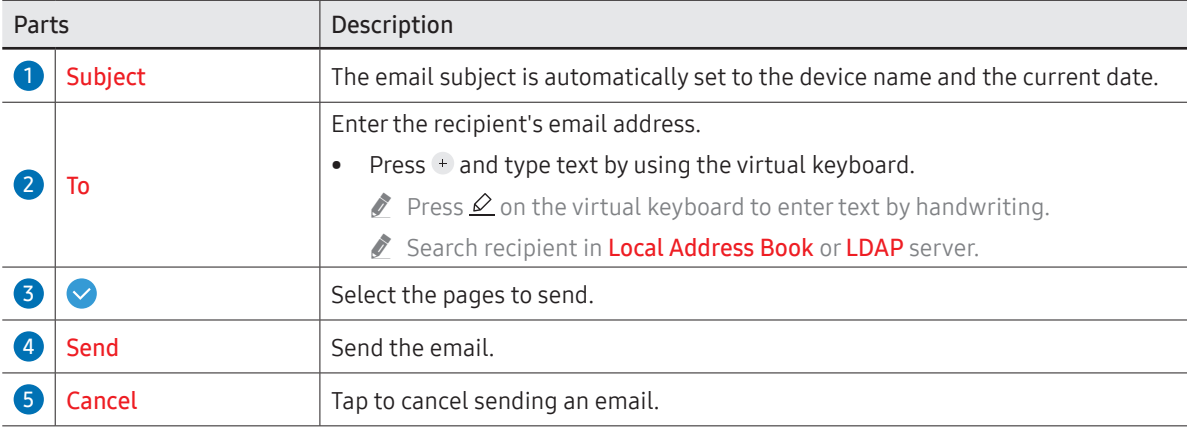

### <span id="page-46-0"></span>Printing

To print, you must set up the Print Server and the Clock Set.

To set up the Print Server, the product and the printer you want and your PC must be connected to the same network.

Flip Printing Software must be also installed on the PC connected.

- For information about how to connect to a network, see "[Connecting to a network](#page-20-0)".
- To You can set up the Print Server at  $\equiv$  Menu  $\rightarrow$  SETTINGS  $\rightarrow$  Connect  $\rightarrow$  Advanced Settings  $\rightarrow$ Print Server.
- You can set Clock Set at  $\equiv$  Menu  $\rightarrow$  SETTINGS  $\rightarrow$  System  $\rightarrow$  Time  $\rightarrow$  Clock Set.
- $\triangle$  The Flip Printing Software is available on the website
	- <http://displaysolutions.samsung.com>
	- <http://www.samsung.com>
- " Devices that transfer files, such as virtual printers (PDF, XPS, One note, etc.) or fax machines, are not supported, but only printers that can print actual paper are supported.
- $\triangle$  For print paper size, only A4 is supported.

### Installing Flip Printing Software

#### Follow the onscreen instructions to install Flip Printing Software.

The installation takes about 10 minutes, and the time taken may vary depending on your PC environment.

#### PC installation requirements

- Supported operating systems: Windows 7(32/64 bit), Windows 10(32/64 bit), MAC
	- $\bullet$  When installing the software, make sure that critical Windows updates are already installed. Update Windows to the latest version before beginning the setup.
	- For Windows 7, make sure that Service Pack 1 is already installed.

### Setting up the printer

After the Flip Printing Software is installed, make the following settings on the product onscreen menu.

#### Setting up automatically

- 1 Select  $\equiv$  Menu → SETTINGS → Connect → Advanced Settings menu.
- 2 Select Print Server → Connect to Server → Auto.

#### Setting up manually

- 1 Select E Menu → SETTINGS → Connect → Advanced Settings menu.
- 2 Select Print Server → Connect to Server → Manual, and then enter the Server IP address and the Server Port number of the PC where Flip Printing Software is installed.

#### $\exists$   $\Rightarrow$  EXPORT  $\rightarrow$  PRINT

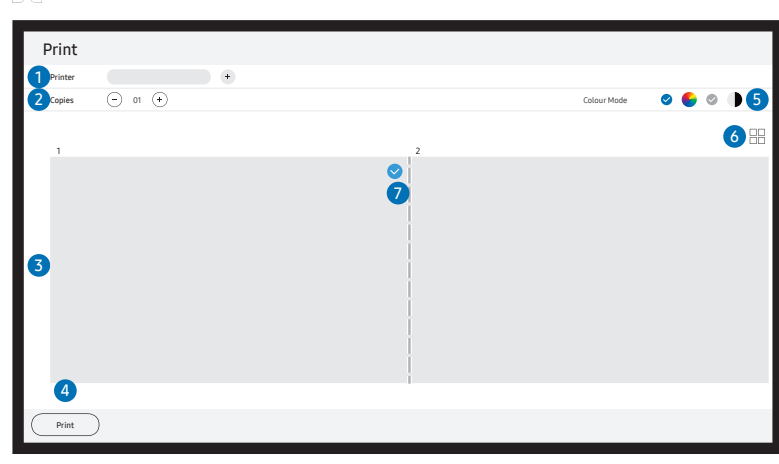

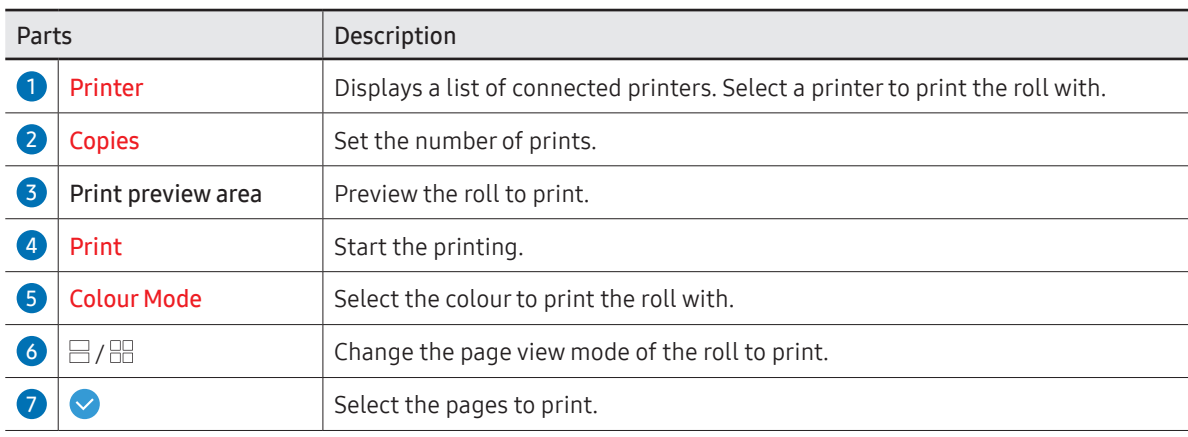

## Exporting to a USB device

#### → EXPORT → USB

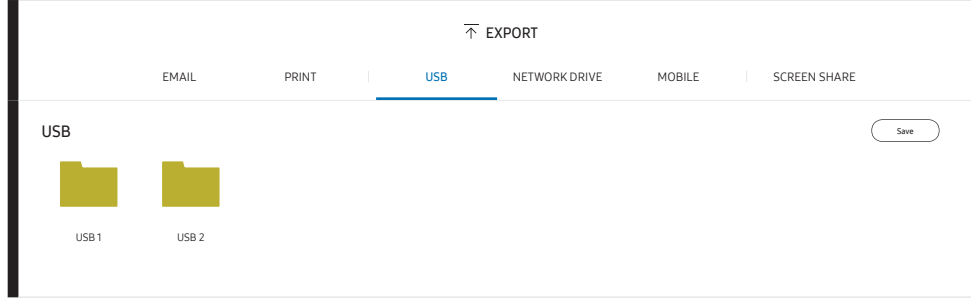

 $\triangle$  The contents displayed on your product screen may differ from the above image.

#### Connect an external HDD or a USB storage device.

Your device saves files in two versions (IWB and PDF formats).

# Exporting from a Network Drive

#### $\text{E} \rightarrow \text{EXPORT} \rightarrow \text{NETWORK DRIVE}$

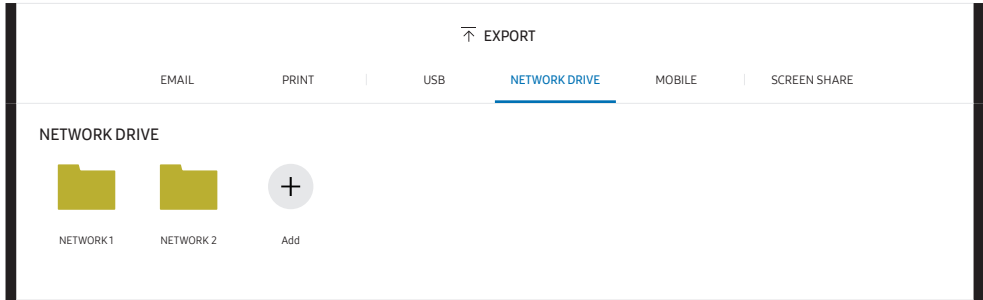

#### Connect the network drive to save files.

- $\triangle$  You can register a network drive while the network is connected. For information about how to connect to a network, see "[Connecting to a network](#page-20-0)".
- tou can register a network drive account at Menu → SETTINGS → Connect → Advanced Settings → Network Drive → Add Account.

To register a network drive account, you must enter the **Address, Username**, and Password.

To register your network drive account, refer to "[Add Account](#page-54-0)" for Network Drive.

" Your device saves files in two versions (IWB and PDF formats).

# Sending to a mobile device

#### $\text{E}$   $\rightarrow$  EXPORT  $\rightarrow$  MOBILE

View the screen of the product from a mobile device.

 $\triangle$  Sharing is only available for rolls at the moment.

Download the SAMSUNG SIGNAGE MOBILE app after searching from Play Store or Galaxy store to your mobile device and enter the following information which can be found on the product screen.

- Versions supported: iOS(12 or above), Android(9.0 or above)
- QR code, Wi-Fi Name, Wi-Fi Password, Server IP address

### Sharing your screen

#### $\text{E}$   $\rightarrow$  EXPORT  $\rightarrow$  SCREEN SHARE

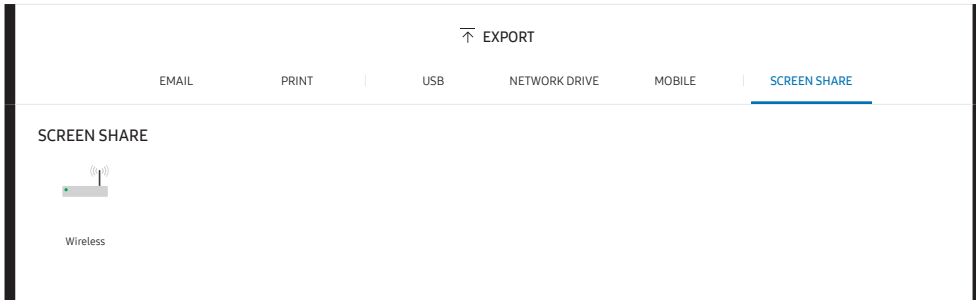

Share your screen with selected devices.

#### Connecting wirelessly

Select  $\text{P}_\text{F}$  → EXPORT → SCREEN SHARE → Wireless on the screen and then the device to share the screen with.

- SCREEN SHARE feature works best when using FLIP in landscape orientation.
- $\triangle$  Devices must support receiving Screen Mirroring to project the shared screen using SCREEN SHARE.

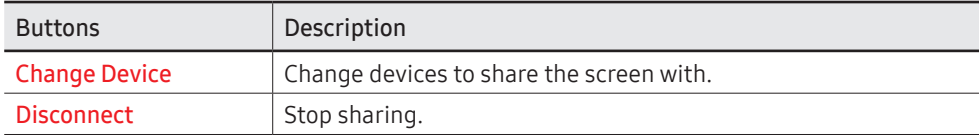

# Chapter 06 **SETTINGS**

 $\equiv$   $\rightarrow$  SETTINGS

### **Connect**

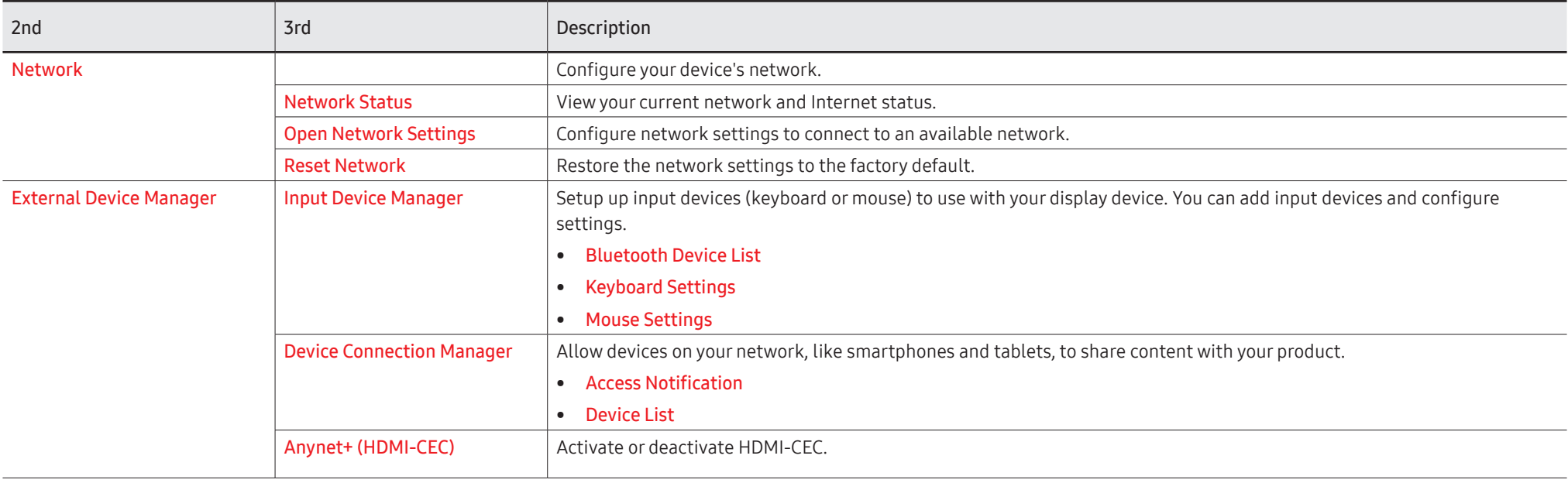

### Anynet+ (HDMI-CEC)

Anynet+ is a function that enables you to control all connected Samsung devices that support Anynet+ with your Samsung product remote. The Anynet+ system can be used only with Samsung devices that have the Anynet+ feature. To be sure your Samsung device has this feature, check if there is an Anynet+ logo on it.

- You can only control Anynet+ devices using the product remote control, not the buttons on the product.
- The product remote control may not work under certain conditions. If this occurs, reselect the Anynet+ device.
- Anynet+ works when the AV device supporting Anynet+ is in the standby or on status.
- While in PIP mode, Anynet+ functions only when an AV device is connected as the primary display. It does not work if the AV device is connected as a secondary display.
- Anynet+ supports up to 12 AV devices in total. Note that you can connect up to 3 devices of the same type.

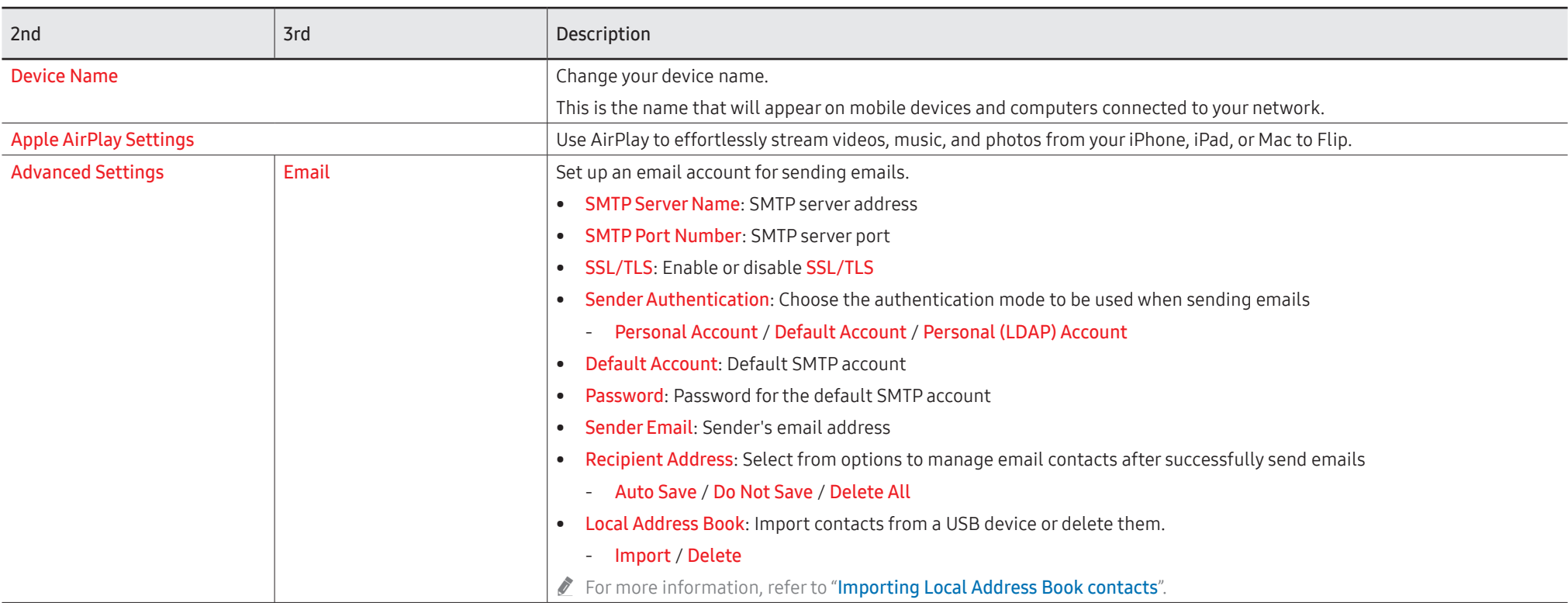

### Local Address Book

#### <span id="page-53-0"></span>Importing Local Address Book contacts

To use FLIP Local Address Book, first import contacts from a CSV file using a USB device.

1 Use LDAP: Set Don't Use.

Menu → SETTINGS → Connect → Advanced Settings → Enter password → LDAP → Set LDAP Connection → Use LDAP → Don't Use

2 Set up details under Email menu.

Menu → SETTINGS → Connect → Advanced Settings → Enter password → Email

3 Edit and save your Local Address Book to a USB device.

Make a list of contacts in the following structure and save it to the root directory as RecentSearchList.csv.

- RecentSearchList.csv structure (example)

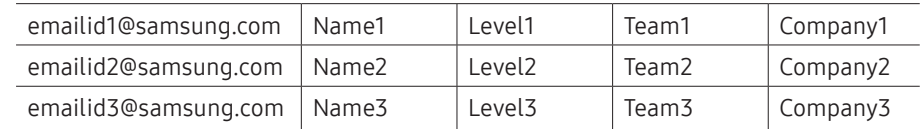

4 Connect the USB device to FLIP to import contacts.

#### Menu → SETTINGS → Connect → Advanced Settings → Enter password → Email → Local Address Book → Import

- $\triangle$  The USB device and its contents may not be detected properly if a USB extension cable is used. (USB hubs are not supported.)
- Do not remove the USB device while loading.
- $\triangle$  If more than two USB devices are connected, some of them may not be detected.
- $\triangle$  USB devices that require higher operating power need to be connected to the USB  $\leftarrow$  (1A) port on the back.
- $\blacktriangleright$  The file system supports FAT, exFAT, and NTFS formats.

#### Using Local Address Book contacts

Automatically search and suggest from the list of contacts when selecting recipient(s) in  $\text{E} \rightarrow \text{EXPORT} \rightarrow \text{EMAIL}.$ 

To use this function, complete setting details under **Email** menu.

#### Deleting Local Address Book contacts

Menu → SETTINGS → Connect → Advanced Settings → Enter password → Email → Local Address Book → Delete

<span id="page-54-0"></span>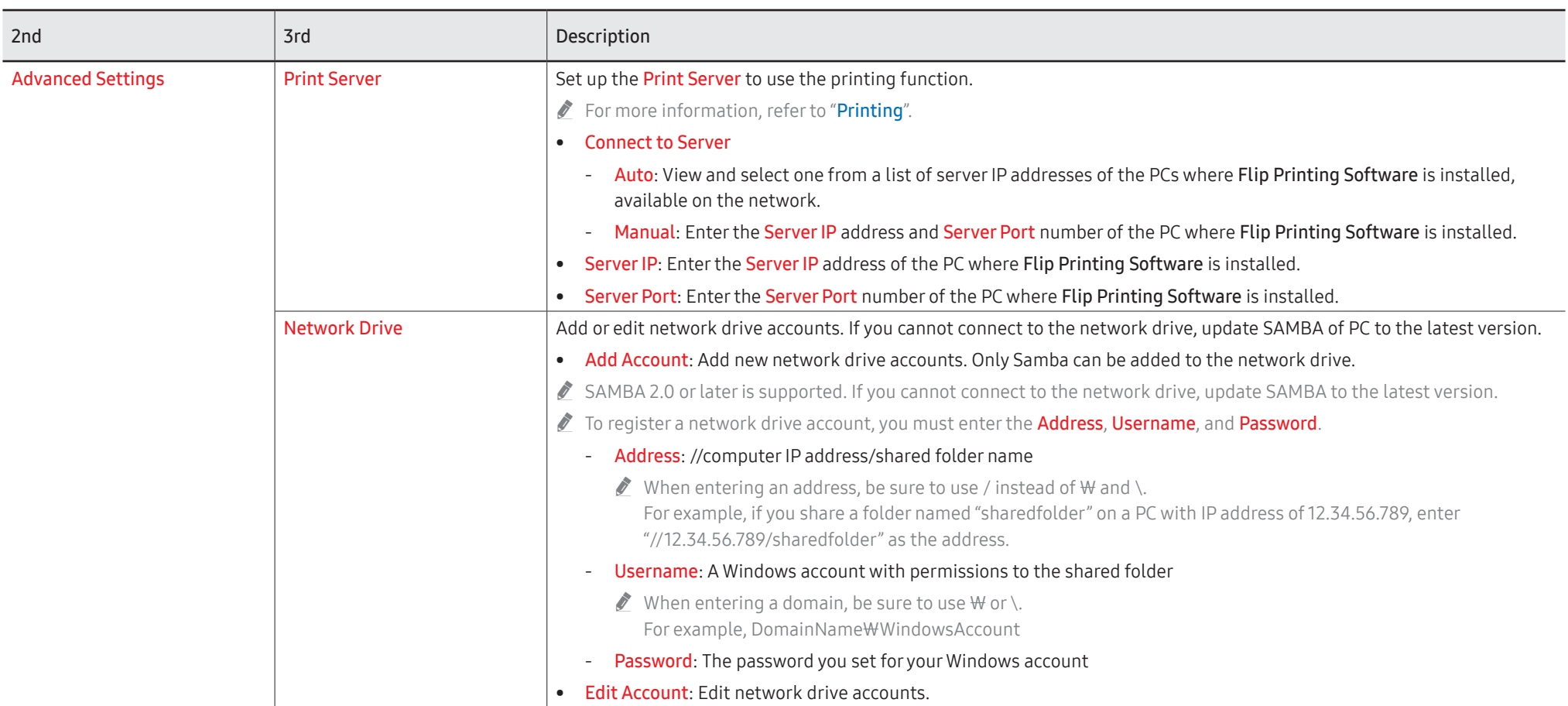

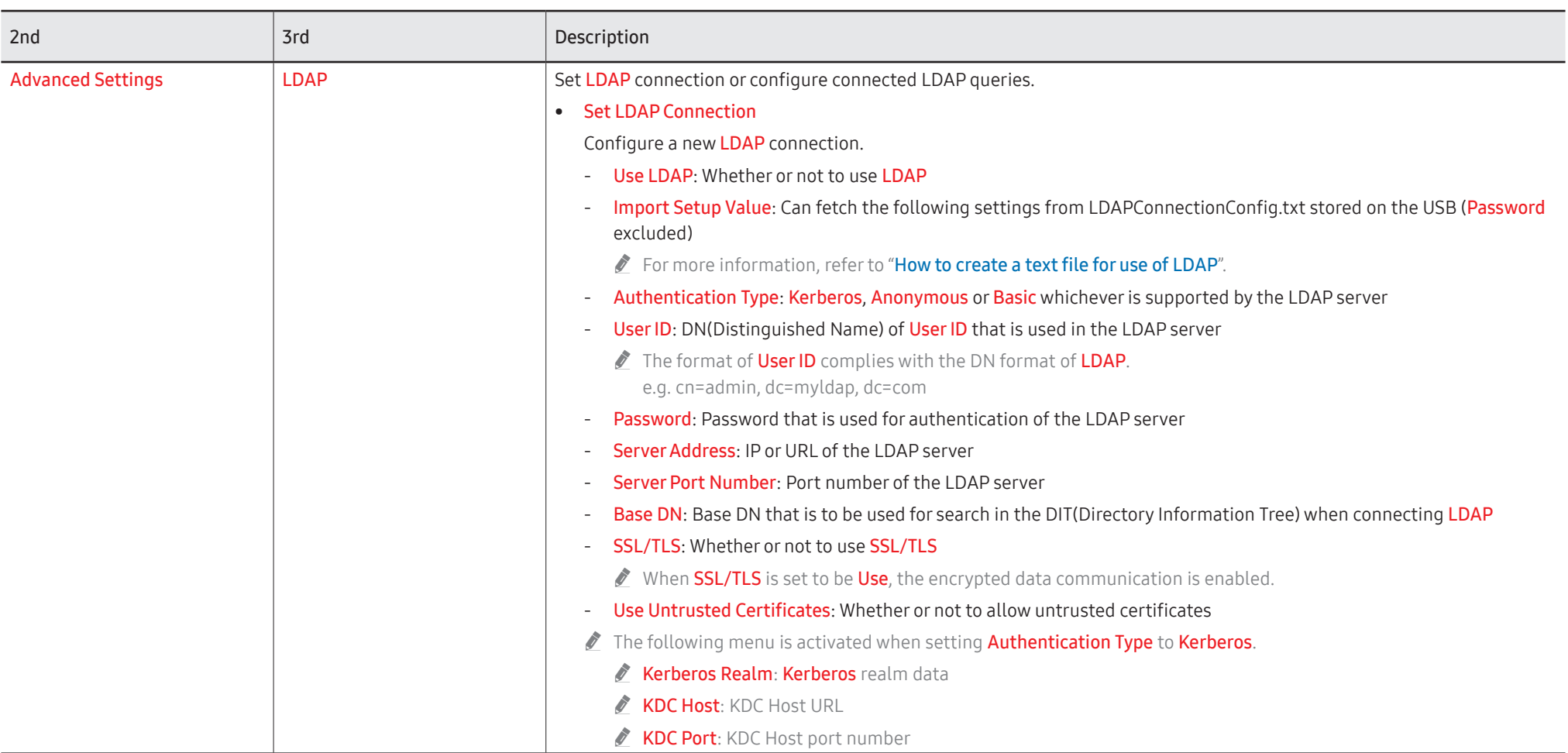

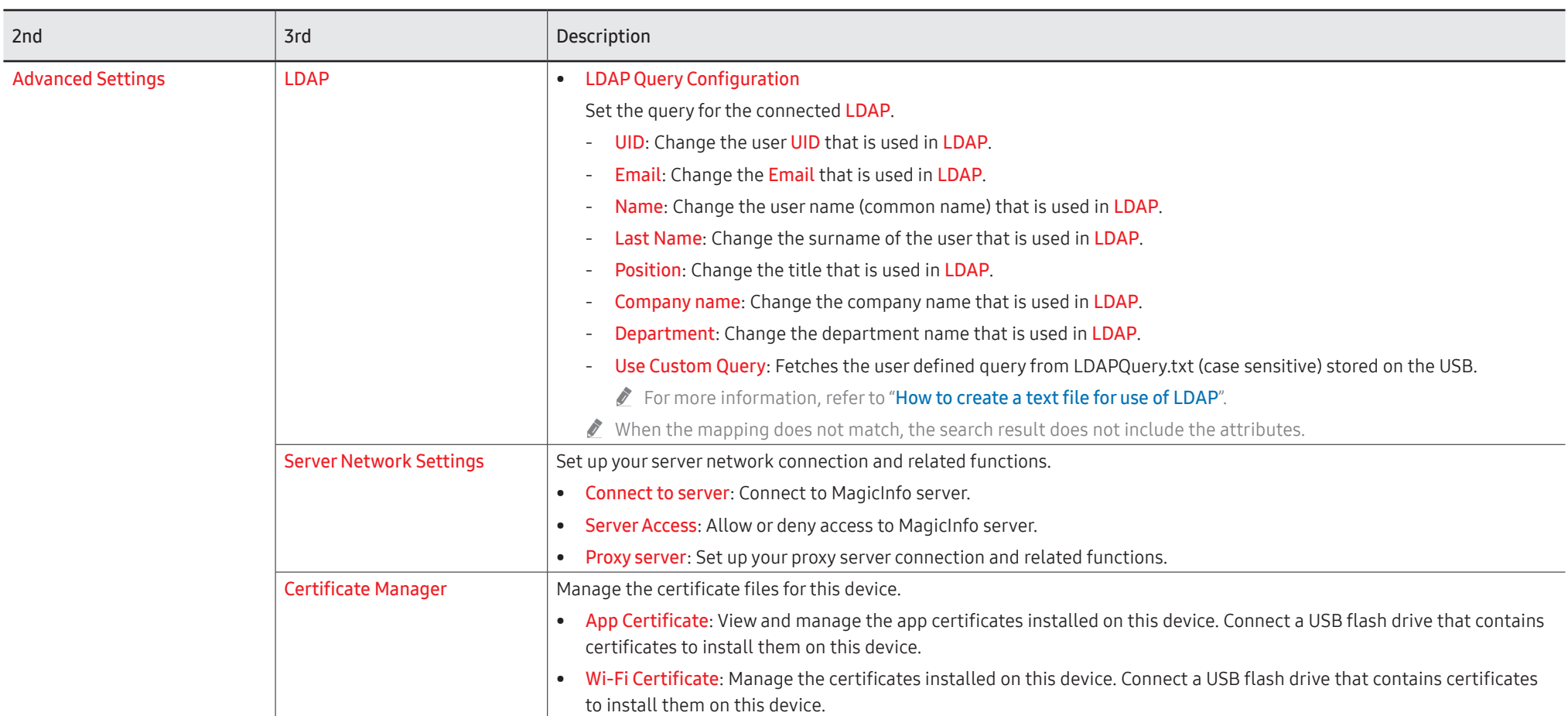

#### <span id="page-57-0"></span>How to create a text file for use of LDAP

The LDAP configuration basically consists of many long sentences.

During LDAP configuration, FLIP can be fetched using the text file to prevent typos and make a batch setting.

- $\triangle$  Input of file name and content should be case sensitive for correct operation.
- Format of LDAPConnectionConfig.txt
	- (1) Example of the text file
		- User ID=cn=Manager, dc=example, dc=com
		- Server Address=123.456.789.012
		- Server Port Number=12345
		- Base DN=dc=samsung, dc=example, dc=com
		- SSL/TLS=Don't Use
		- Use Untrusted Certificates=Don't Use
		- Authentication Type=Basic
		- Kerberos Realm=MYLDAP.COM
		- KDC Host=krb1.myldap.com
		- KDC Port=88
- (2) Allocation of values (VAL) for each key User ID: Enter User ID. Server Address: Enter the IP or URL of the LDAP server. Server Port Number: Enter the Port of the LDAP server. SSL/TLS: Enter Use or Don't Use. Use Untrusted Certificates: Enter Use or Don't Use. Authentication Type: Enter Basic or Anonymous.
	- The following three items will be added if you select Kerberos type verification. Kerberos Realm: Fill in the Kerberos field (Example: MYLDAP.LDAP) KDC Host: Enter the KDC Host URL (Example: krb1.myldap.com) KDC Port: Enter the KDC Host Port (Example: 88)
		- $\triangle$  If you select to use Kerberos type verification, use the original Kerberos User ID for a User ID instead of User ID in DN(Distinguished Name) format. (Example: Mirko)

• Format of LDAPQuery.txt

(1) Example of the text file

UID=uid

Email=mail

Name=cn

Last Name=sn

Position=title

Company Name=o

Department=departmentNumber

Query=(|(mail=\*<A>\*)(cn=\*<A>\*))

(2) Allocation of values (VAL) for each key

- 1) Mapping part (all rows except the last)
	- Includes all rows except the last, in the order of UID, Email, Name, Last Name, Position, Company name, and Department.
	- Values are mapped in the following manner.

On the left of "=" syntax is the name that is seen in the LDAP Query Configuration menu (also on the left) and mapped to the values on the right side of "=" (the actual LDAP Server attributes).

- You can choose attributes to change values. For instance, you can change the right-side values without changing the left-side values.

2) Query part

- <A> is the Keyword that is used for a Search.
- The syntax for the Use Custom Query complies with the LDAP Query rule excluding <A>.

For example, when <A> is included in the mail or cn attribute, you can create it as follows.

 $Queue$ ( $(mail=\n<\mathsf{A}^{\times})$ (cn= $\kappa$  $\mathsf{A}^{\times})$ )

# System

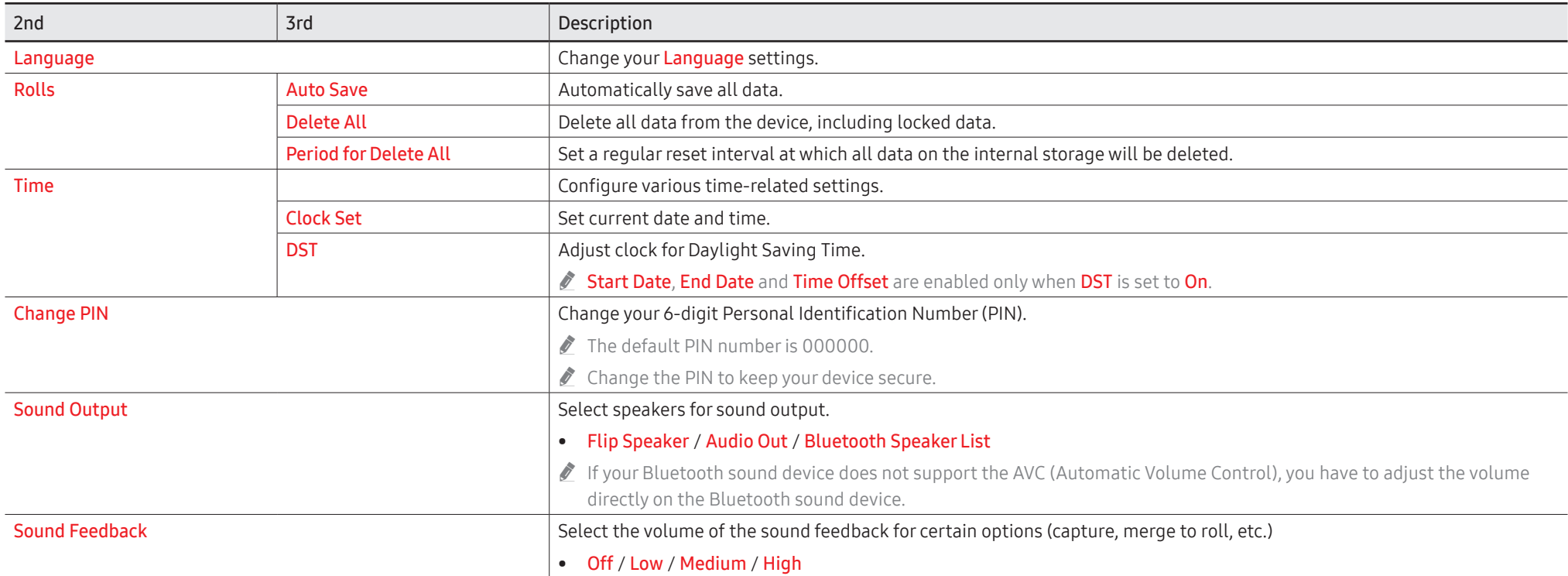

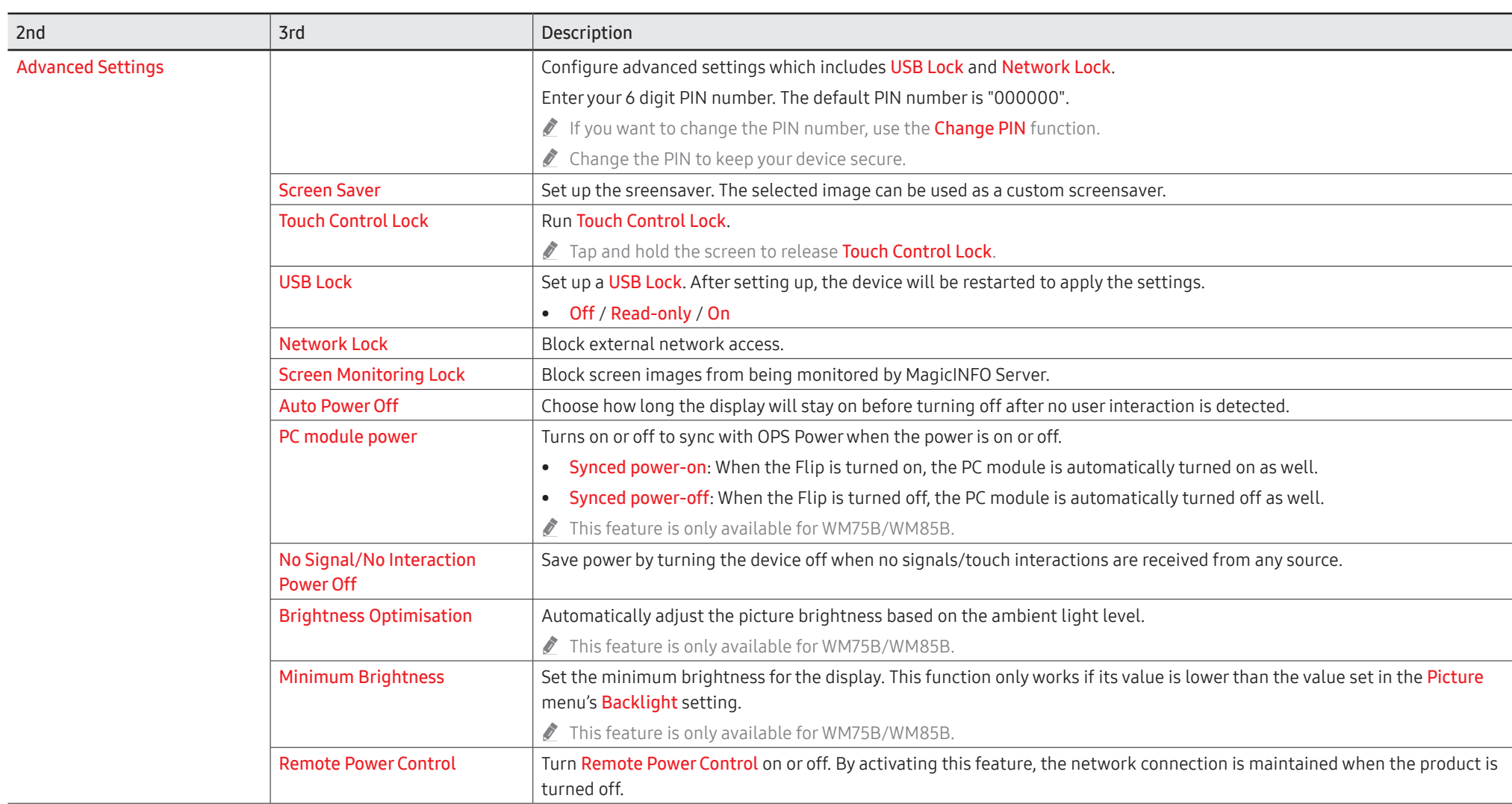

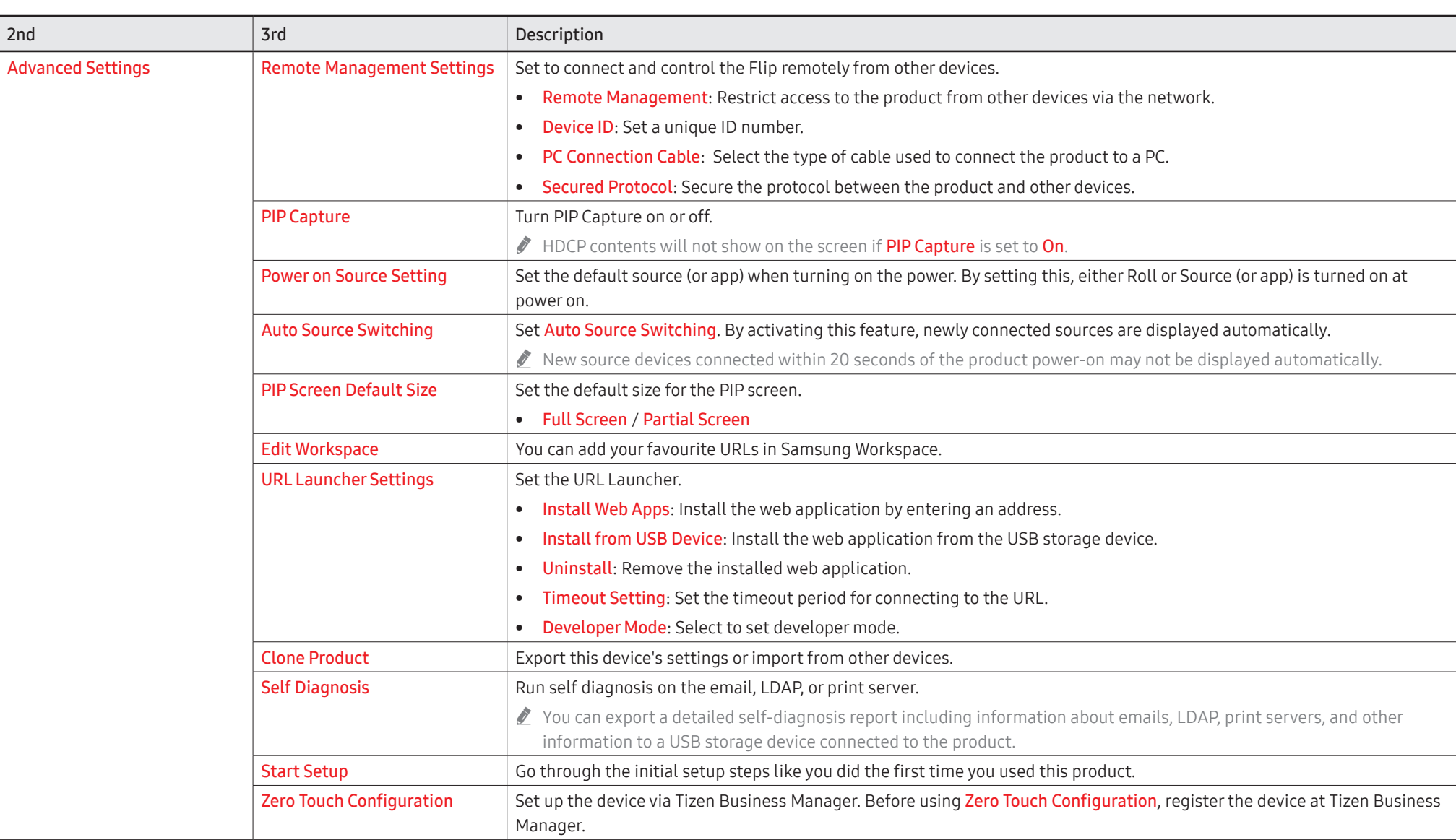

# Picture

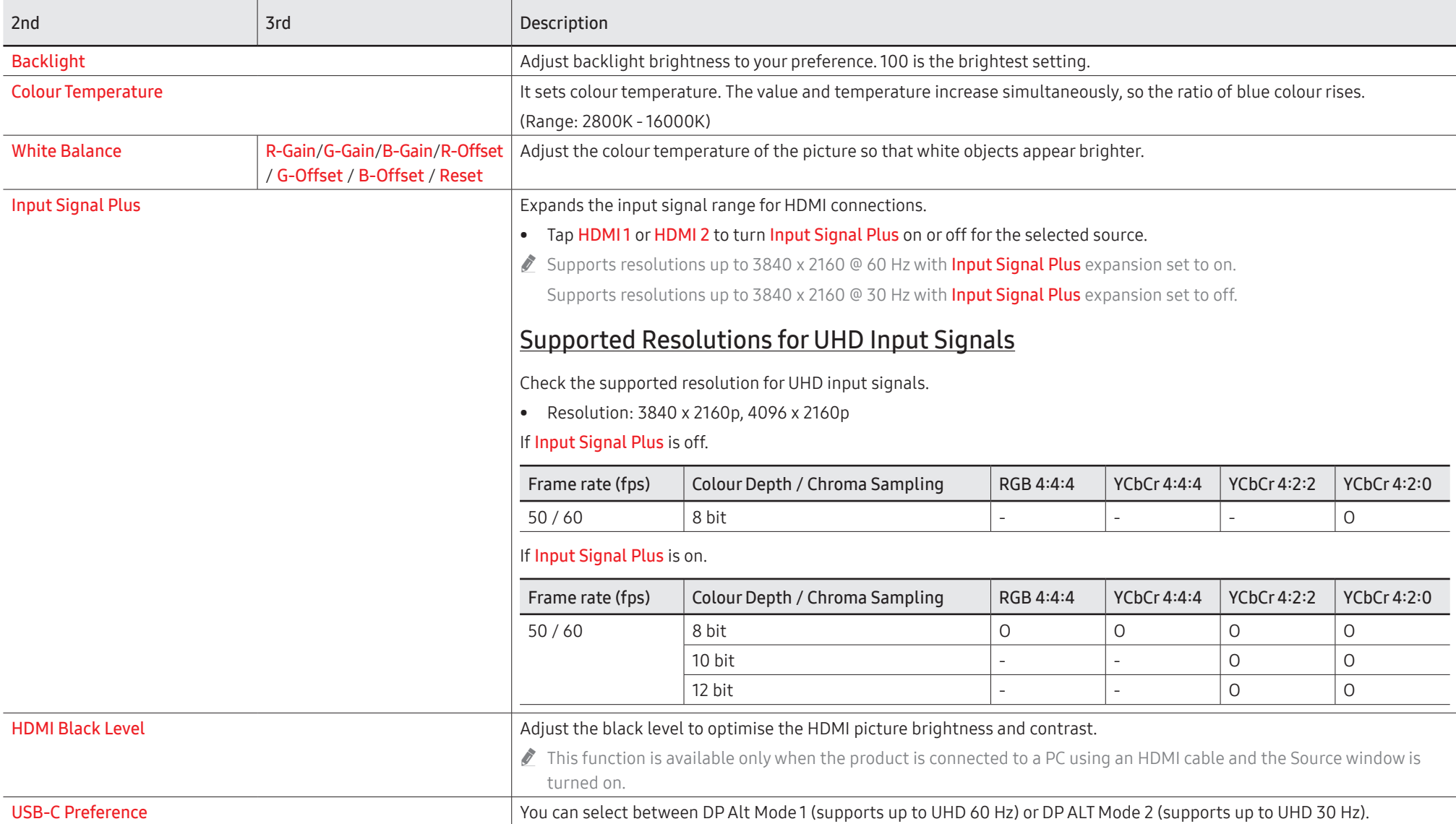

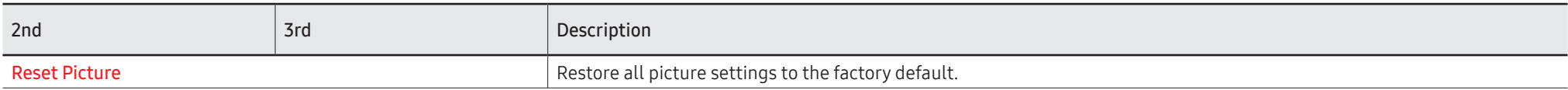

# Support

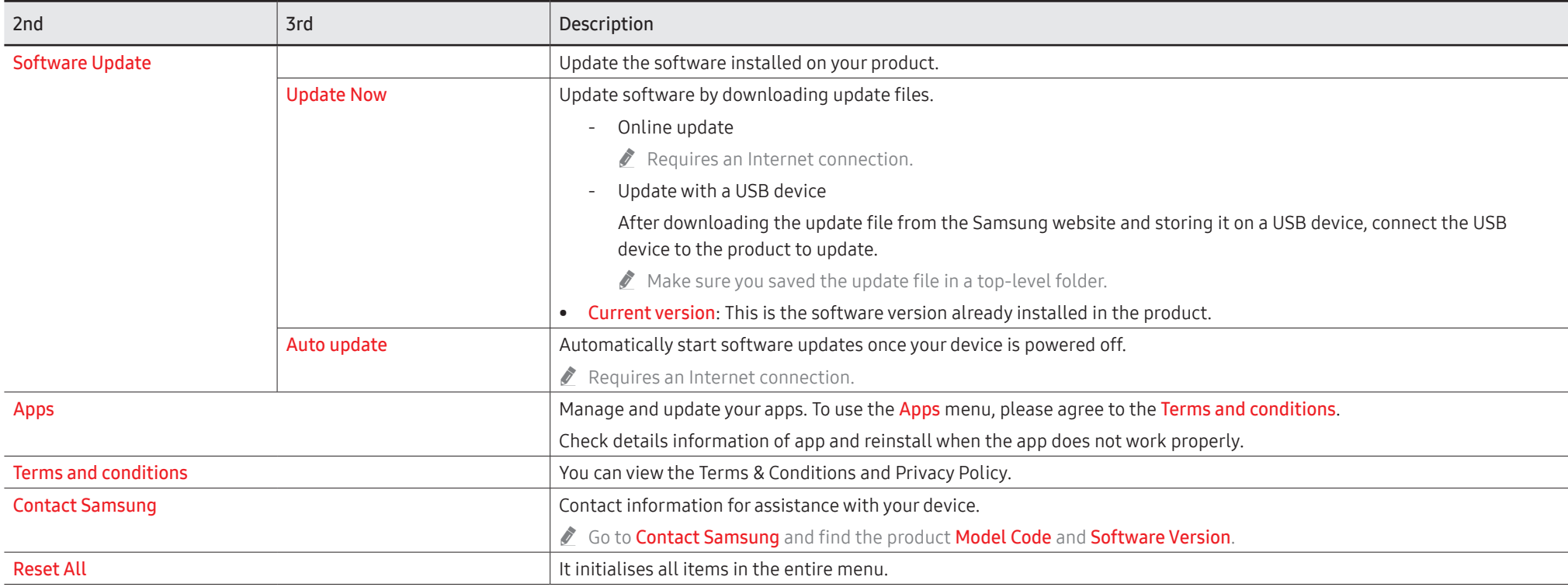

# Chapter 07 Troubleshooting guide

### Problems and solutions

**S** Test your product as follows before calling Samsung Customer Service Centre. If the problem persists, contact Samsung Customer Service Centre.

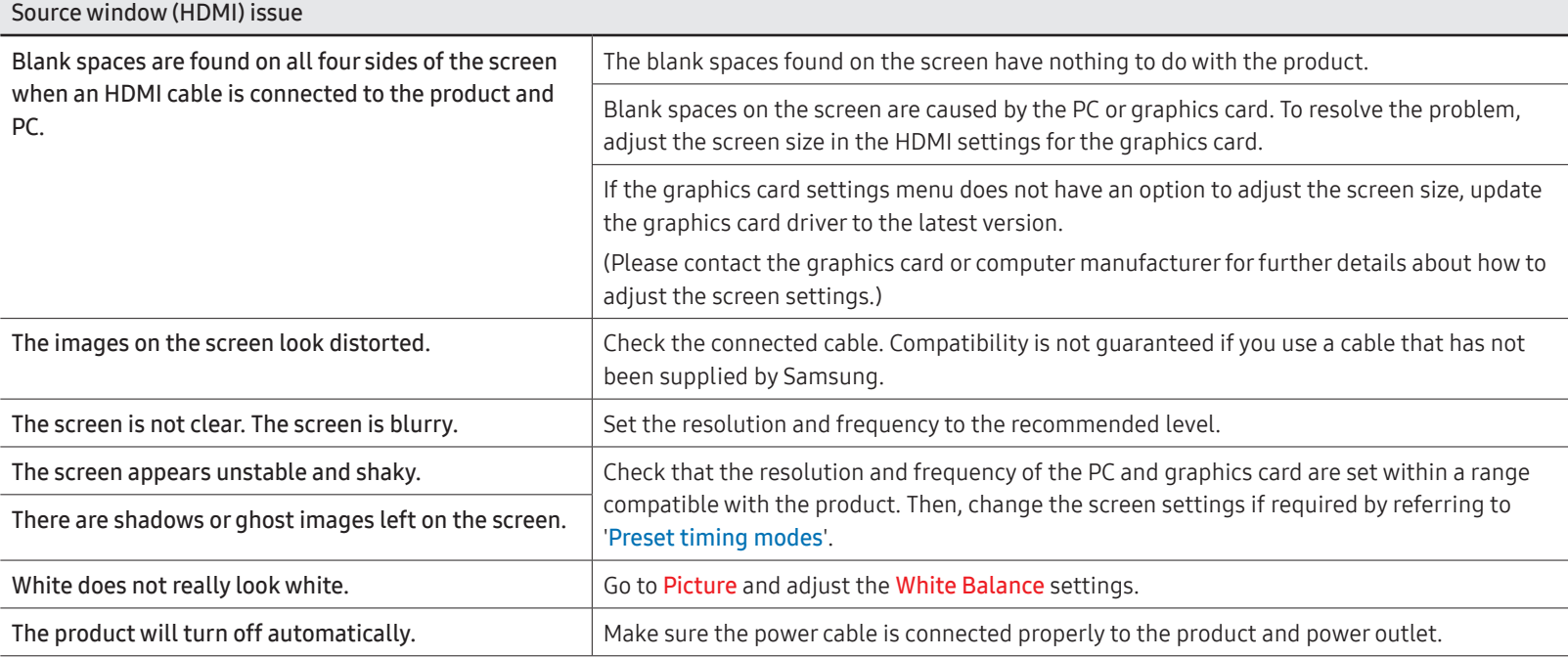

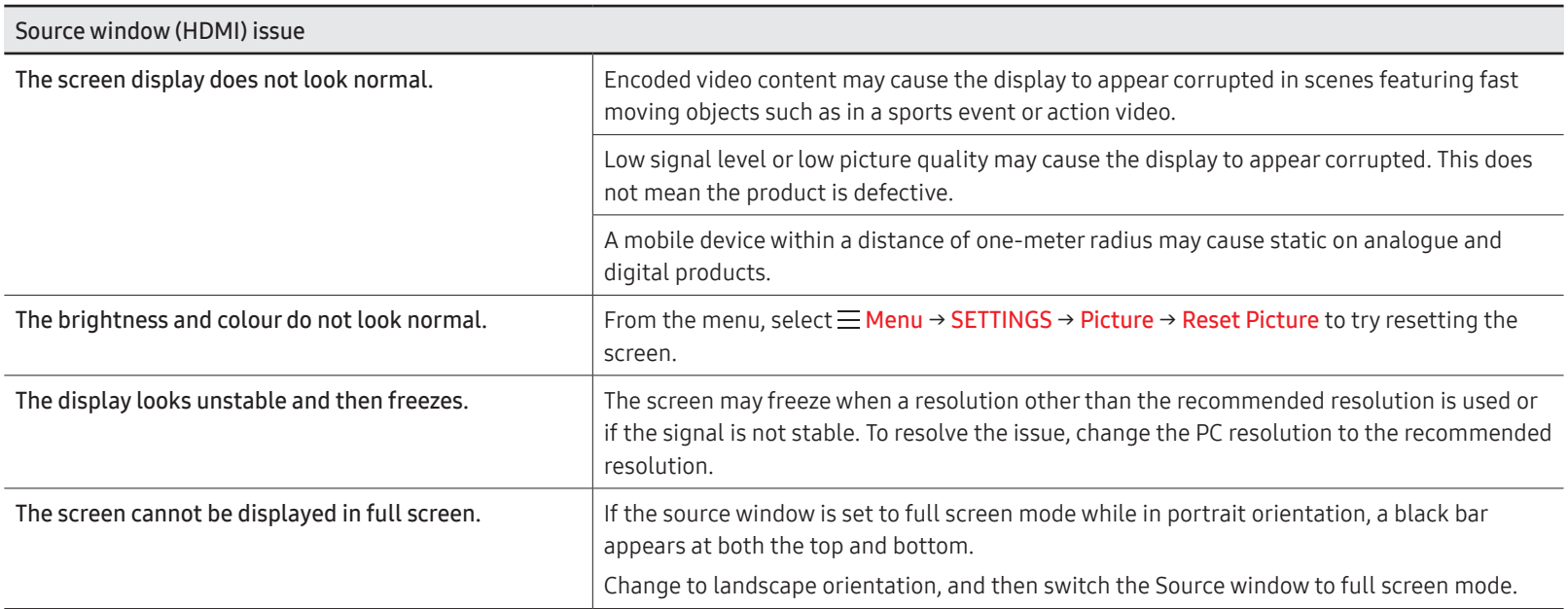

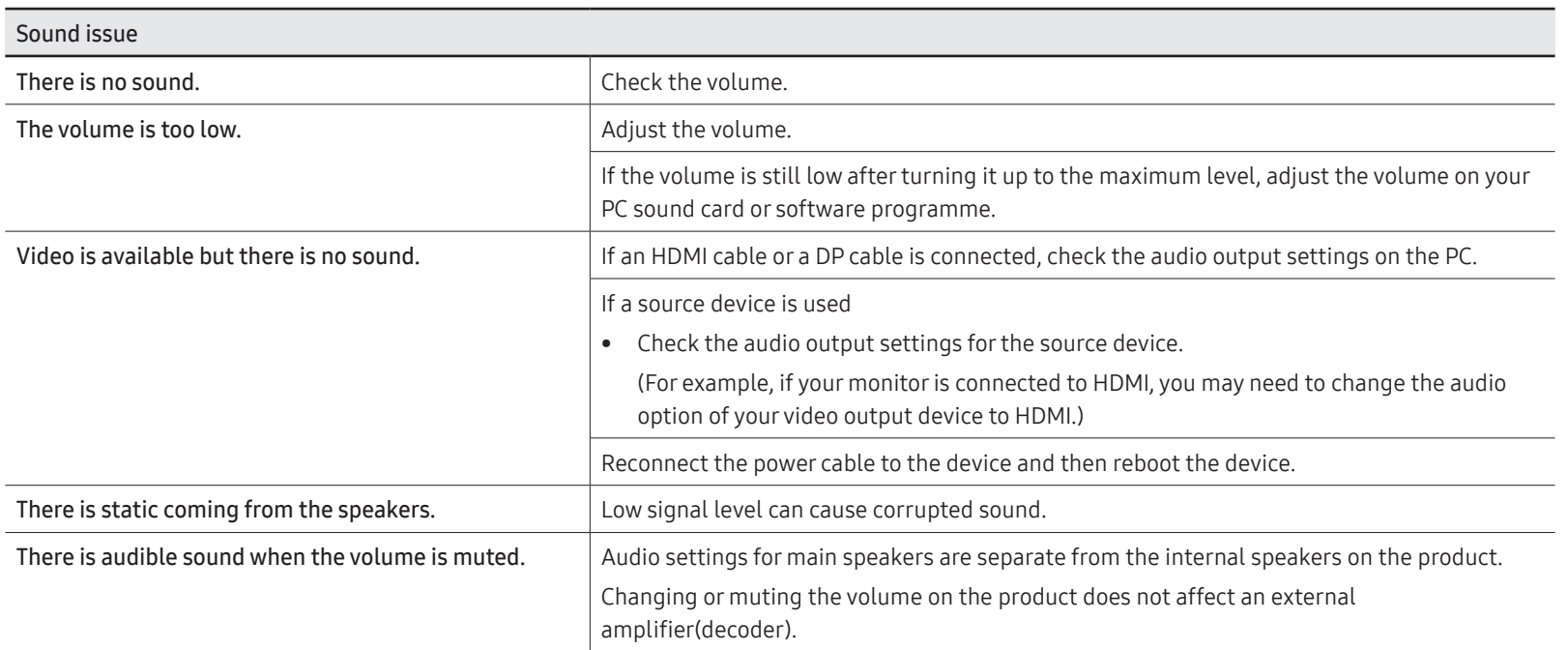

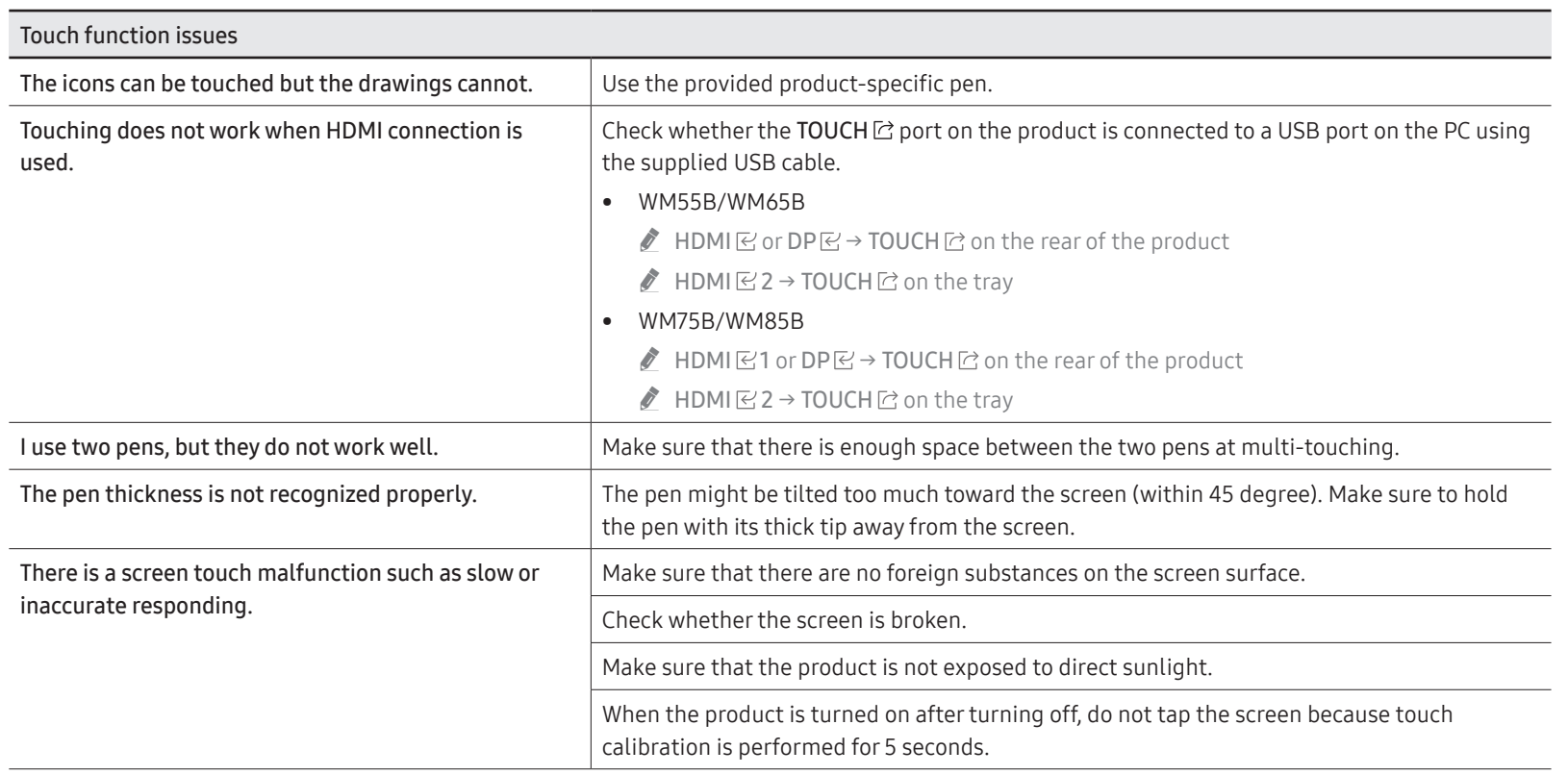

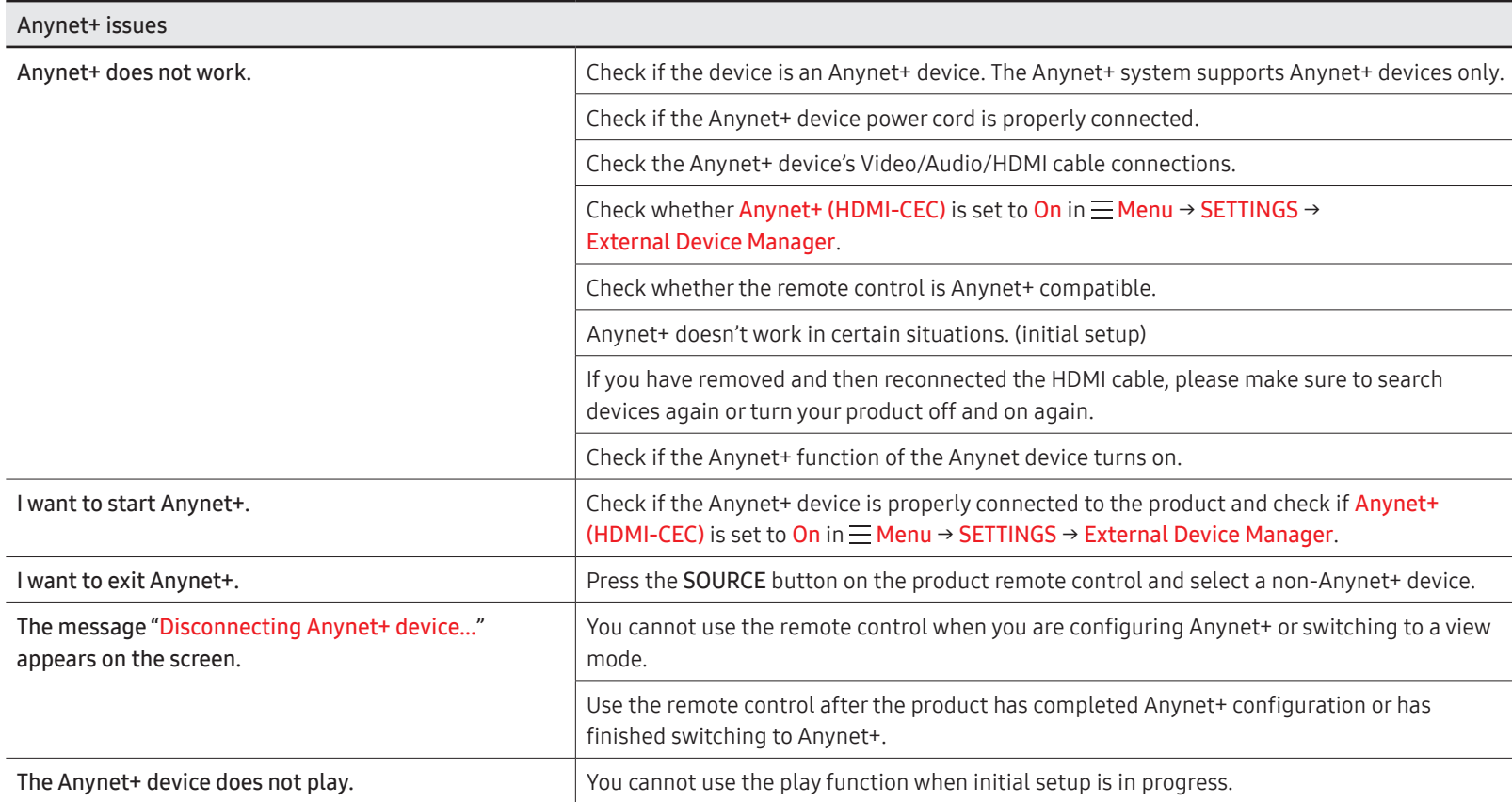

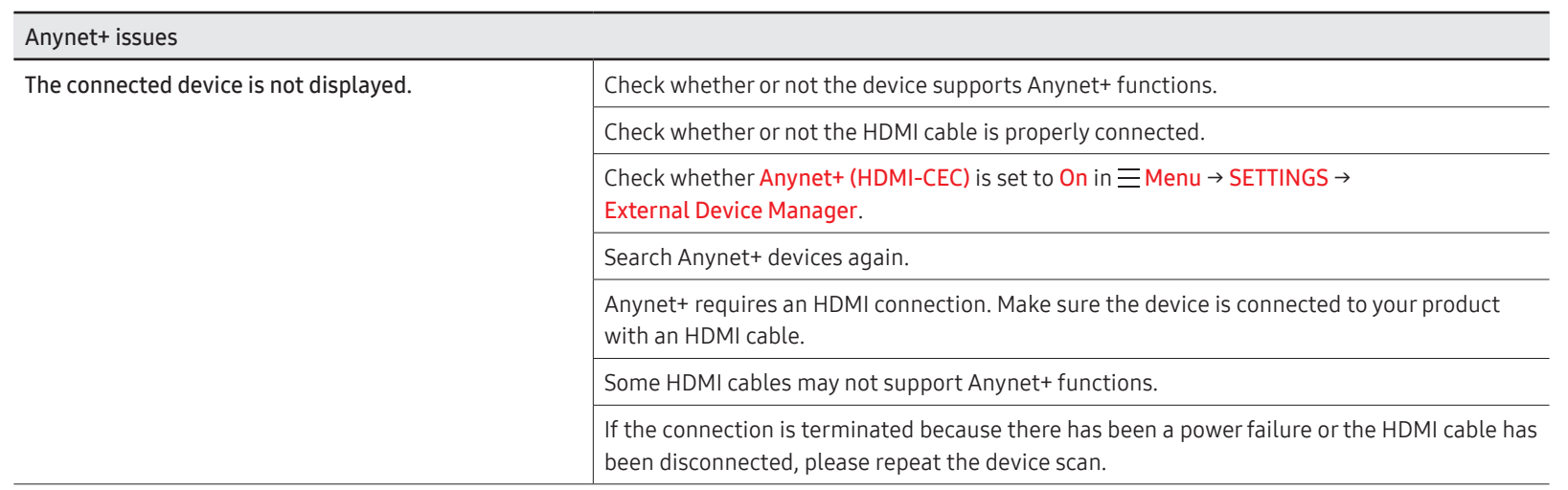

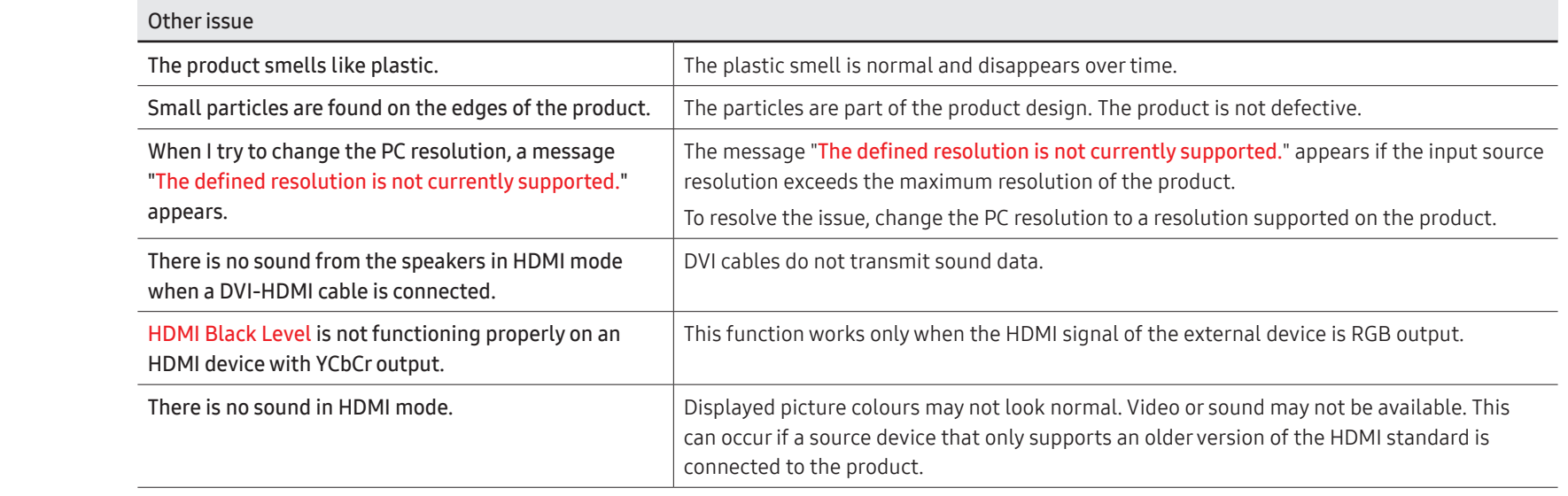

# Chapter 08 **Specifications**

vertical frequency or refresh rate. Vertical frequency is measured

in Hz.

### General

Panel Size 138.7 cm 163.9 cm 189.3 cm 214.7 cm Display area 1209.6 mm (H) x 680.4 mm (V) 1428.48 mm (H) x 803.52 mm (V) Synchronization (Panel Spec) Horizontal Frequency  $\vert$  30 - 81 kHz Vertical Frequency  $|$  48 - 75 Hz Resolution Optimum resolution 3840 x 2160 Maximum resolution Power Supply **AC100-240V~** 50/60Hz Refer to the label at the back of the product as the standard voltage can vary in different countries. Environmental considerations Operating Temperature :  $0 °C - 40 °C$  (32 °F – 104 °F) \* For installing the enclosure, keep the internal temperature at 40 °C or below. Humidity : 10% – 80%, non-condensing Storage Temperature : -20 °C – 45 °C (-4 °F – 113 °F) **S** Horizontal Frequency: The time required to scan a single line from the left to the right side of the screen is called a horizontal cycle. The reciprocal number of a horizontal cycle is called horizontal frequency. Horizontal frequency is measured in kHz. \$ Vertical Frequency: The product displays a single image multiple times per second (like a fluorescent light) to display what the viewer sees. The rate of a single image being displayed repeatedly per second is called

Model Name WM55B WM65B WM75B WM85B

Humidity : 5% – 95%, non-condensing

\* Applicable before the product package is unpacked.

1872.0 mm (H) x 1053.0

mm (V)

1650.24 mm (H) x 928.26

mm (V)

72
- Due to the nature of the manufacturing of this product, approximately 1 pixel per million (1 ppm) may appear brighter or darker on the panel. This does not affect product performance.
- This product can be set to only one resolution for each screen size to obtain the optimum picture quality due to the nature of the panel. Using a resolution other than the specified resolution may degrade the picture quality. To avoid this, it is recommended that you select the optimum resolution specified for your product.
- $\triangle$  For detailed device specifications, visit the Samsung website.

### Preset timing modes

The screen will automatically be adjusted if a signal that belongs to the following standard signal modes is transmitted from your PC. If the signals transmitted from the PC differ from the standard mode, the screen may not be displayed. In such a case, change the settings as shown in the following table by referring to the graphics card user manual.

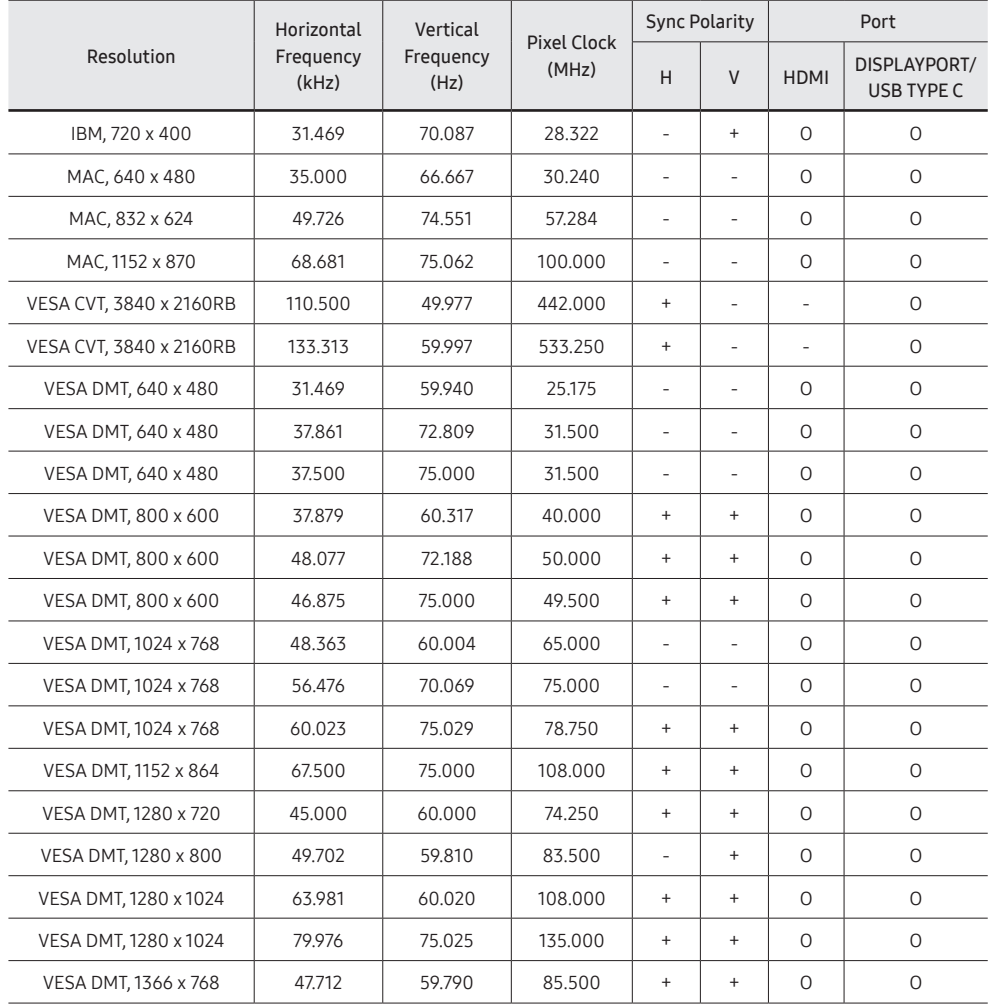

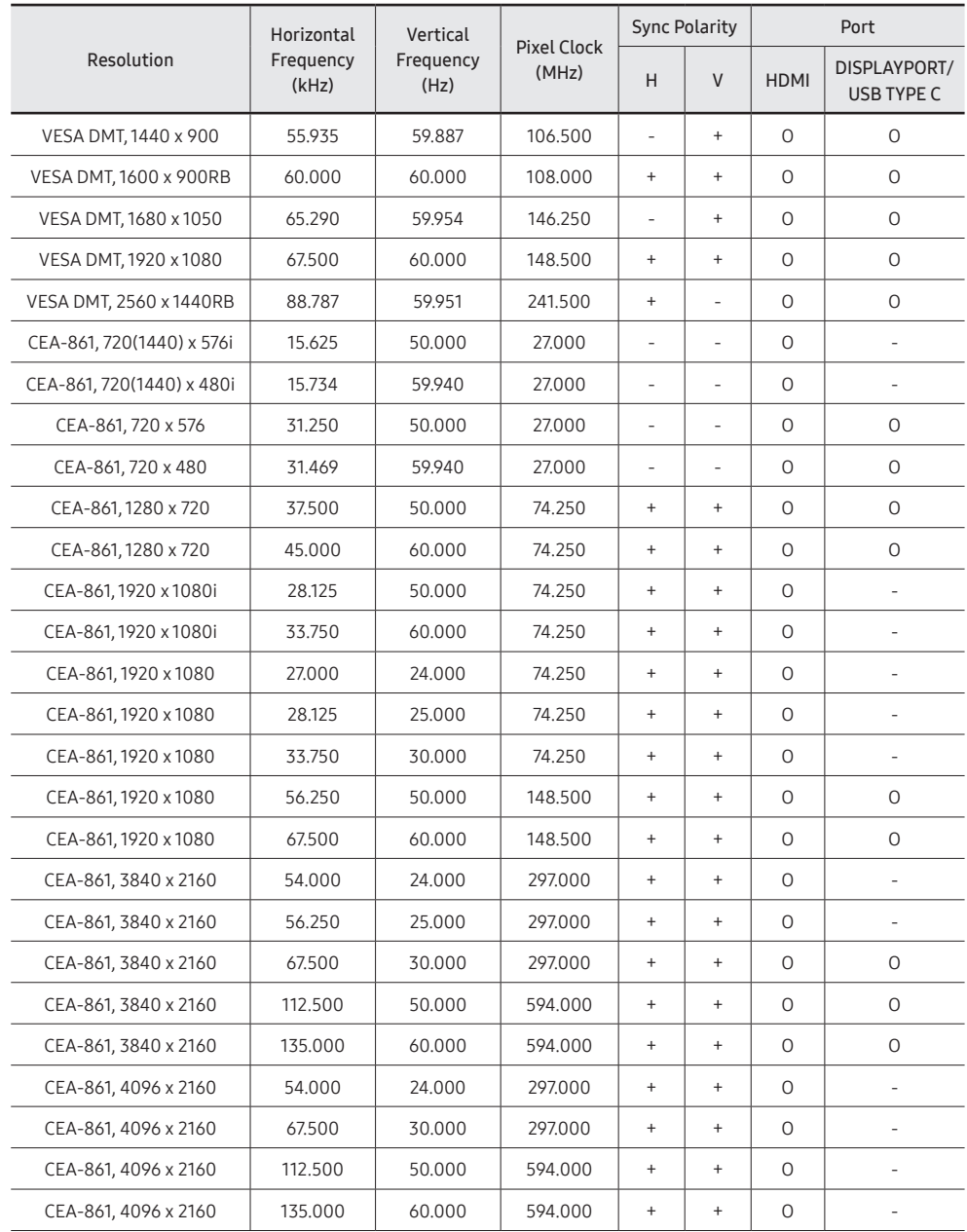

# Chapter 09 Appendix

### Responsibility for the pay service (Cost to customers)

 $\bullet$  When the service is requested, in spite of in warranty, we may charge you for a visit from a service technician in the following cases.

#### Not a product defect

Cleaning of the product, Adjustment, Explanation, Re-installation and etc.

- If a service technician is requested to give instructions on how to use product or simply adjusts options without disassembling product.
- If a defect is caused by external environmental factors (Internet, Antenna, Wired Signal, etc.)
- If a product is reinstalled or devices are connected additionally after installing the purchased product for the first time.
- If a product is reinstalled to move to a different spot or to move to a different house.
- If the customer requests instructions on how to use another company's product.
- If customer requests instructions on how to use the network or another company's programme.
- If customer requests software installation and setup for the product.
- If a service technician removes/cleans dusts or foreign materials inside of the product.
- If customer requests an installation additionally after purchasing a product through home-shopping or online.

### A product damage caused by customer's fault

Product damage caused by customer's mishandling or wrong repair

If a product damage is caused by;

- External impact or drop.
- Use of supplies or separately sold product unspecified by Samsung.
- Repair from a person besides an engineer of outsourcing service company or partner of Samsung Electronics Co., Ltd.
- Remodeling or repairing the product by customer.
- Using it with incorrect voltage or non-authorised electrical connections.
- Not following the "cautions" in User Manual.

#### **Others**

- If product fails by natural disaster. (lightning, fire, earthquake, flood damage, etc)
- If consumable components are all used up. (Battery, Toner, Fluorescent lights, Head, Vibrator, Lamp, Filter, Ribbon, etc.)
- $\bigtriangledown$  If customer requests a service in case the product has no defect, service fee may be charged. So please read User Manual first.

## Prevention of afterimage burn-in

### What is afterimage burn-in?

Afterimage burn-in should not occur when the panel is operating normally. Normal operation refers to a continuously changing video pattern. If the panel displays a fixed pattern for an extended period of time a slight voltage difference may occur between the electrodes in pixels that control the liquid crystals.

Such a voltage difference between electrodes increases with time and makes the liquid crystals thinner. When this occurs, a previous image can remain on the screen when the pattern changes.

This information is a guide to prevent afterimage burn-in. Viewing a fixed screen  $\Omega$ for an extended period of time may cause afterimage burn-in. This problem is not included in warranty.

### Recommended prevention practices

Viewing a fixed screen for an extended period of time may cause afterimage burn-ins or smudges. Turn off the product when it is not used for a long time, activate the Power Saving mode, or run a moving screen saver.

### **Licence**

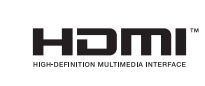

The terms HDMI and HDMI High-Definition Multimedia Interface, and the HDMI Logo are trademarks or registered trademarks of HDMI Licensing Administrator, Inc. in the United States and other countries.

#### Open Source Licence Notice

In the case of using open source software, Open Source Licences are available on the product menu. For information on the Open Source Licence Notice, contact Samsung Open Source (<http://opensource.samsung.com>).